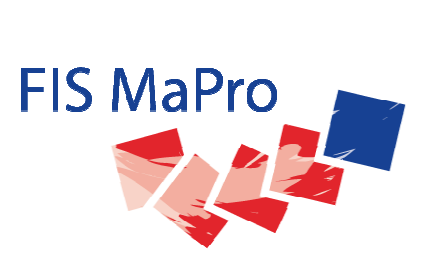

# **Fachinformationssystem Maßnahmenprogramm Hessen (FIS MaPro)**

**– BENUTZERHANDBUCH –**

**Version 4.3** 

**04/2014** 

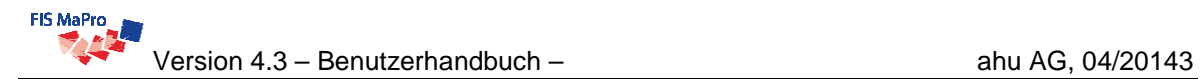

#### **Impressum**

#### **Herausgeber:**

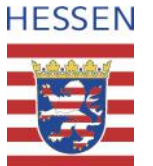

Hessisches Landesamt für Umwelt und Geologie (HLUG)

Ansprechpartnerinnen: Marion Asmis (HLUG), marion.asmis@hlug.hessen.de [Ute](mailto:Ute) Helsper (HLUG), ute.helsper@hlug.hessen.de Melanie Krombach (RPU Gießen), [melanie.krombach@rpgi.hessen.de](mailto:melanie.krombach@rpgi.hessen.de)

#### **Bearbeitung:**

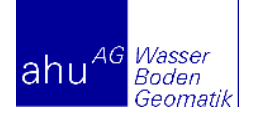

ahu AG Wasser Boden Geomatik, Aachen

Ansprechpartner: Wolfgang Kappler, <u>[w.kappler@ahu.de](mailto:w.kappler@ahu.de)</u> Daniel Engers, [d.engers@ahu.de](mailto:d.engers@ahu.de)

# **Inhaltsverzeichnis**

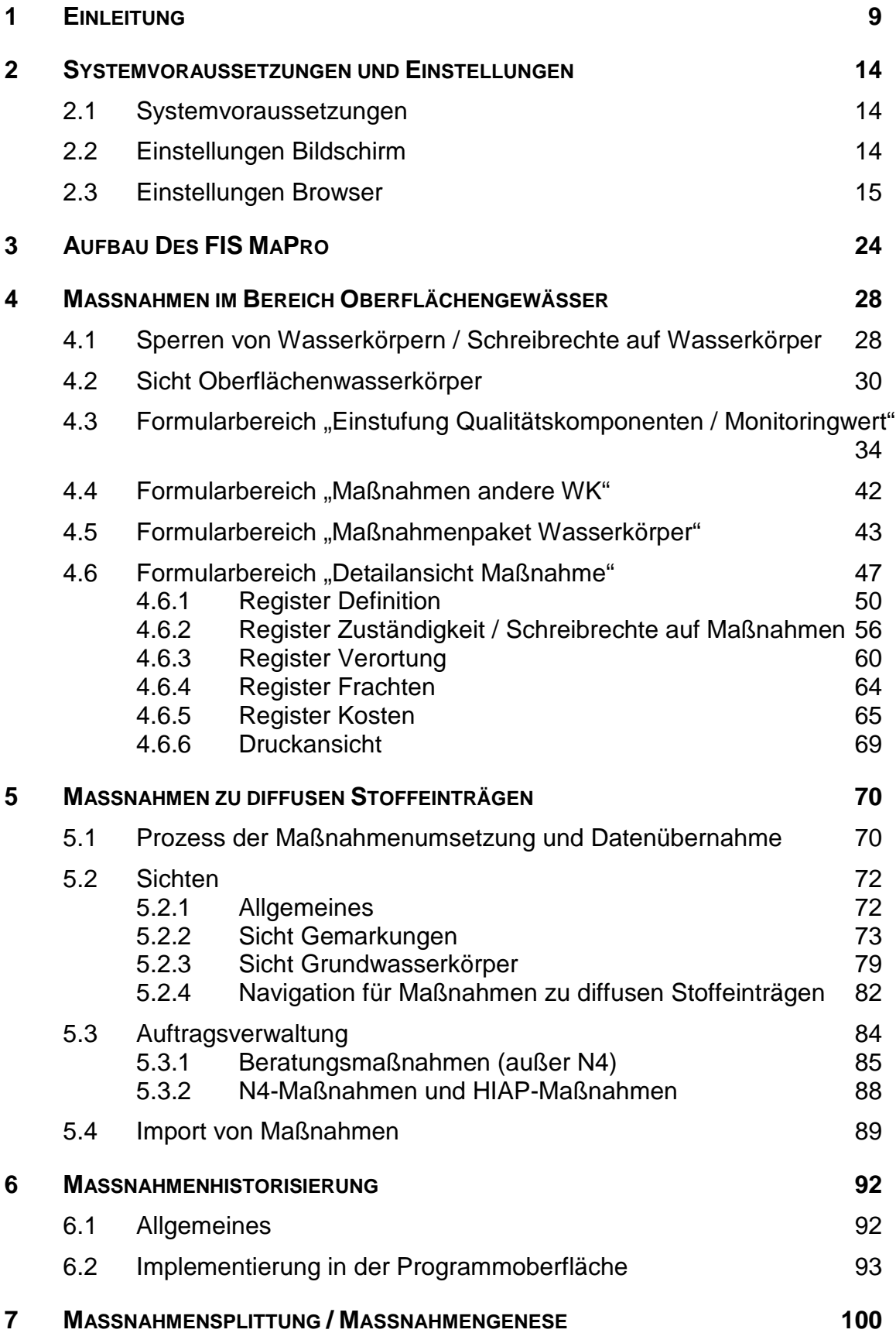

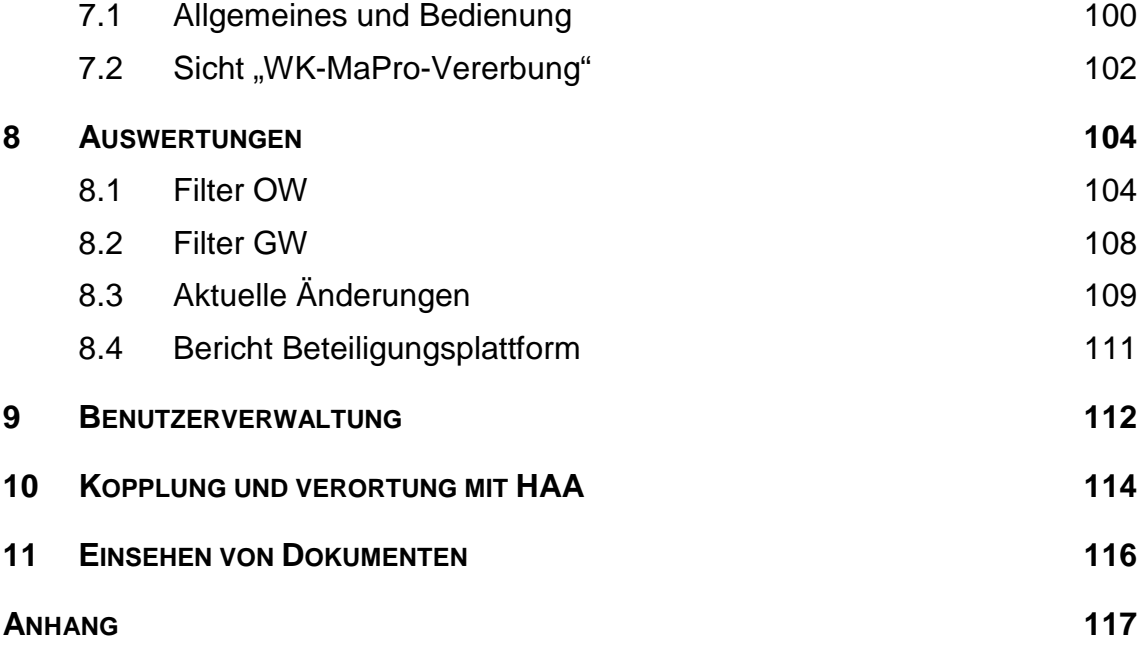

# **Revisionsverzeichnis**

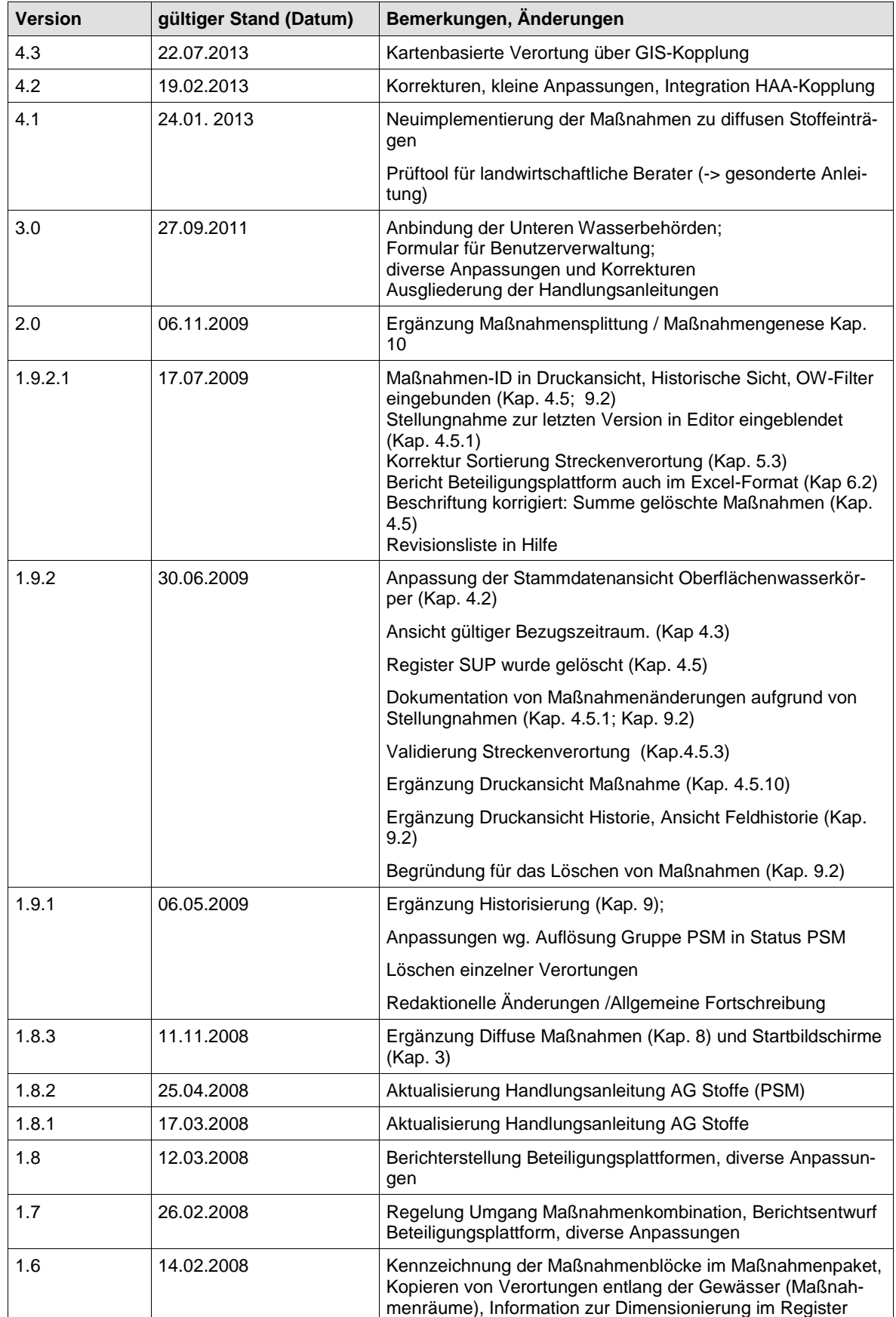

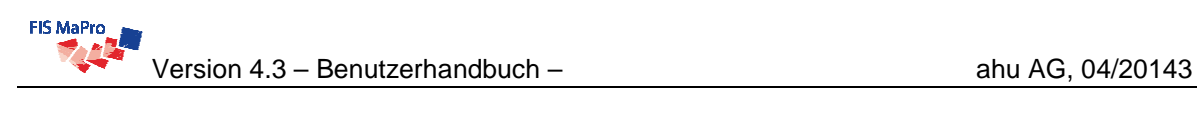

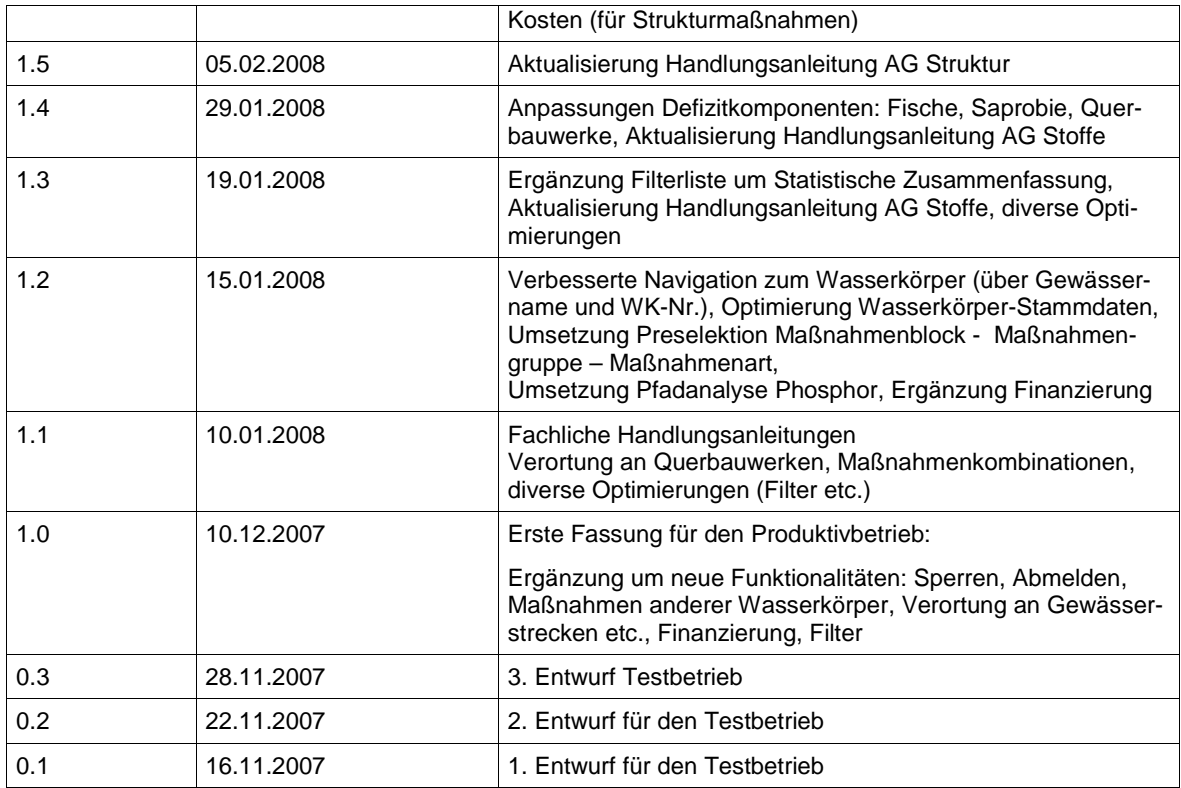

### **Glossar**

 $\mathbf{r}$ 

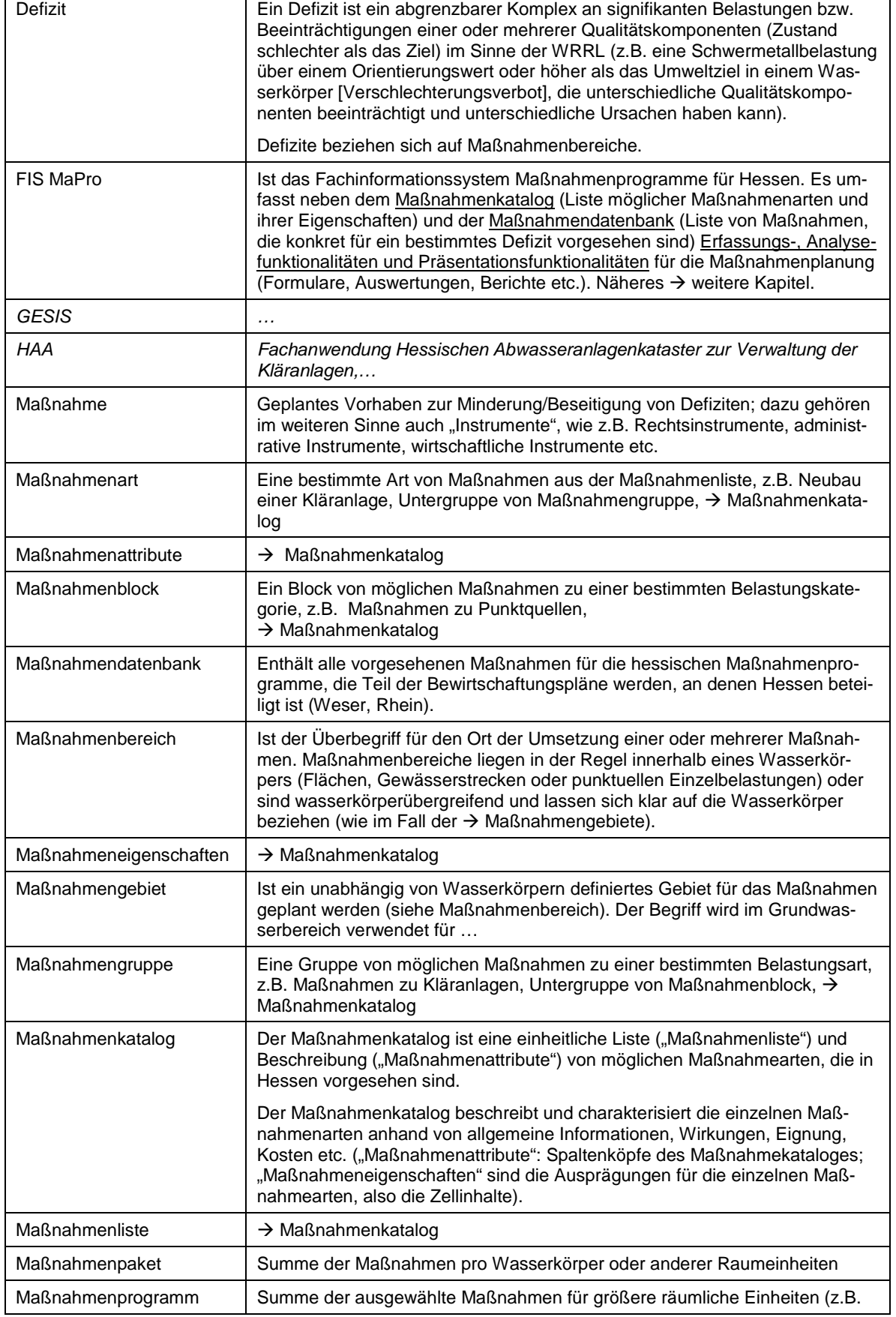

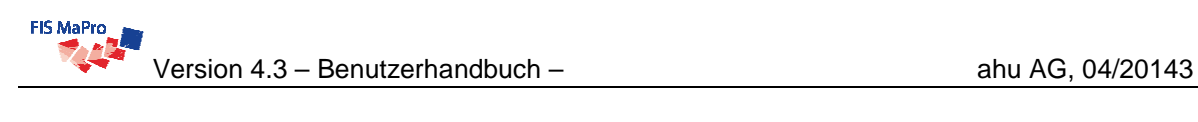

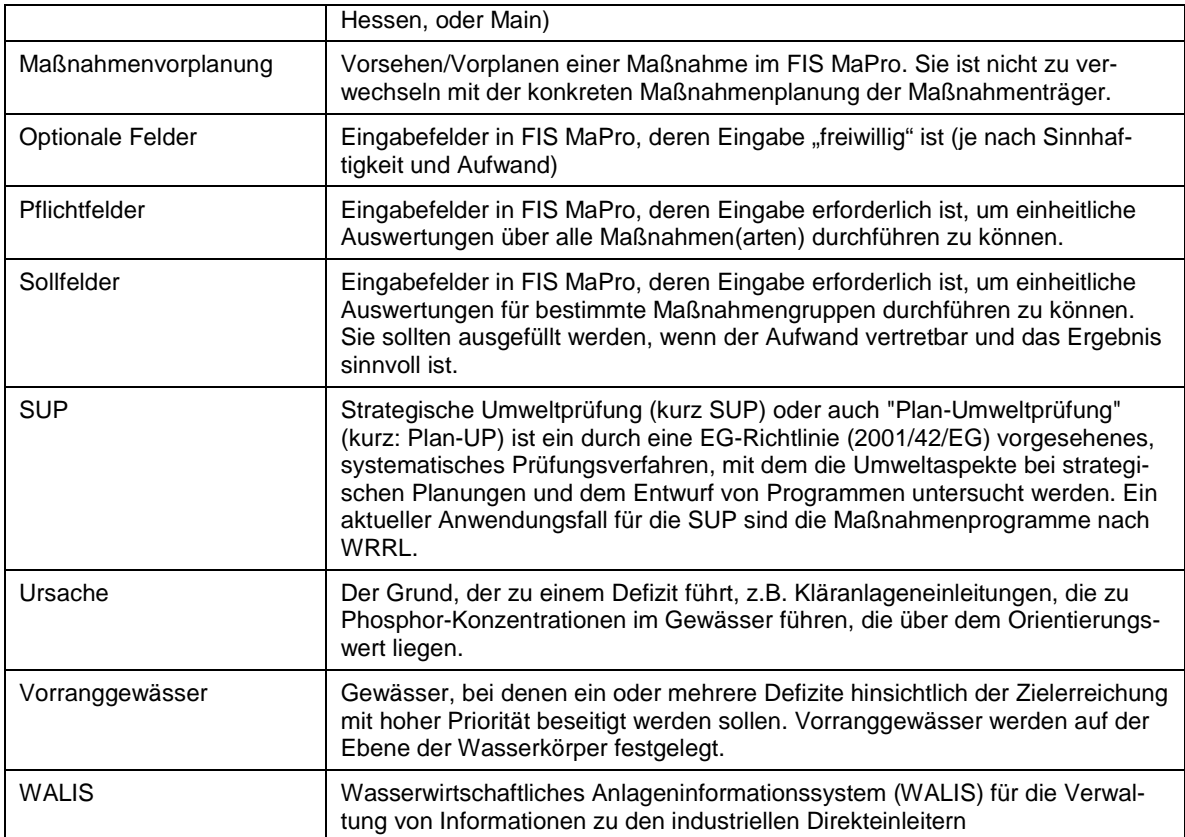

# <span id="page-8-0"></span>**1 EINLEITUNG**

Mit dem ...Fachinformationssystem Maßnahmenprogramme – FIS MaPro" stellt das Land Hessen den Experten zur Maßnahmenplanung nach WRRL ein Instrument zur Dokumentation und Auswahl geeigneter Maßnahmen zum Erreichen der Umweltziele nach WRRL zur Verfügung.

Das vorliegende Benutzerhandbuch zum FIS MaPro liefert Ihnen Erläuterungen und Hinweise zum Aufbau und zur Funktion des Systems bei der Umsetzung der WRRL in Hessen. Es soll Ihnen die Anwendung erläutern und erleichtern.

### **Das Fachinformationssystems Maßnahmenprogramme (FIS MaPro) bei der Umsetzung der WRRL in Hessen**

Nach den Vorgaben der Europäischen Wasserrahmenrichtlinie (WRRL) vom 22.12.2000 (RL 2000/60/EG) ist in allen Grund- und Oberflächenwasserkörpern bis zum Jahre 2015 der gute Zustand zu erreichen (begründete Fristverlängerungen bis 2021 bzw. 2027 sind möglich). Die Ergebnisse der Ende 2004 vorgelegten Bestandsaufnahme sowie der ersten Ergebnisse aus dem WRRL-Monitoring zeigen, dass in vielen Wasserkörpern zusätzliche Maßnahmen notwendig sind, um die ambitionierten Ziele der WRRL zu erreichen.

Die Umsetzung WRRL erfolgt in vorgegebenen Bearbeitungsschritten, für die in der WRRL konkrete Fristen vorgegeben sind. [Abb. 1-1](#page-8-1) zeigt die wichtigsten Bearbeitungsschritte, die für eine Erreichung der Ziele der WRRL Ende 2015 erforderlich sind.

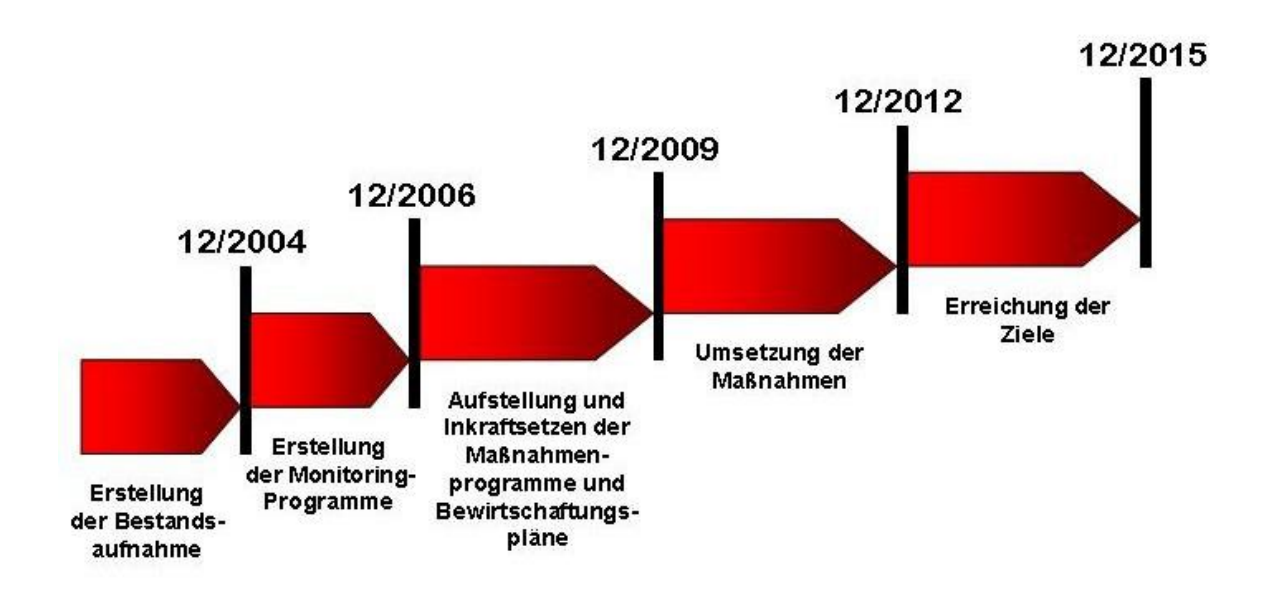

<span id="page-8-1"></span>Abb. 1-1: Bearbeitungsschritte zur Umsetzung der WRRL bis 2015 (Quelle: http://interweb1.HMUELV.hessen.de/umwelt/wasser/wrrl/wasserrahmenrichtli nie/instrumente/)

In Deutschland obliegt die Rahmengesetzgebung für den Wasserhaushalt dem Bund. Die Ausgestaltung des Rahmengesetzes sowie dessen Umsetzung liegt jedoch im Verantwortungsbereich der Bundesländer. Die Bundesländer sind aus diesem Grund auch für die Umsetzung der WRRL in ihrem Zuständigkeitsbereich verantwortlich.

Das Land Hessen hat Anteil an den Flussgebietseinheiten Rhein und Weser und ist fünf Bearbeitungsgebieten bzw. drei Koordinierungsräumen zugeordnet. Die Gesamtverantwortung für die einwandfreie und fristgerechte Umsetzung der WRRL in Hessen liegt beim Hessischen Ministerium für Umwelt, Energie, Landwirtschaft und Verbraucherschutz (HMUELV). Die Umsetzung erfolgt federführend durch das HLUG.

Ende 2008 wurden die Bewirtschaftungspläne nach WRRL im Entwurf veröffentlicht, in 2009 werden öffentlich diskutiert und bis Ende 2009 offiziell fertig gestellt. Die Bewirtschaftungspläne müssen nach Anhang VII WRRL auch eine Zusammenfassung der Maßnahmenprogramme enthalten. Zur Aufstellung des Bewirtschaftungsplanes ist somit eine frühzeitige Maßnahmenvorplanung notwendig. Um die spätere Zusammenführung zu Maßnahmenprogrammen zu vereinheitlichen und zu erleichtern ist es wichtig, dass die Vorplanungen in einer landesweit abgestimmten Form dokumentiert werden.

Das Land Hessen hat sich entschlossen, den für die Maßnahmenplanung zuständigen Experten mit dem **"Fachinformationssystems Maßnahmenprogramme – FIS MaPro"** ein Instrument bereitzustellen, mit dem eine einheitliche Erhebung, Qualifizierung, Verwaltung und Auswertung des Maßnahmenprogramms und der Einzelmaßnahmen für Hessen gewährleistet wird.

Das FIS MaPro unterstützt die hessische Wasserwirtschaftsverwaltung bei der fristgerechten, effektiven und effizienten Erstellung der Maßnahmenprogramme und ermöglicht gleichzeitig eine Dokumentation der Vorplanung in Bezug auf die später umgesetzten Maßnahmen.

### **Grundsätzlicher Aufbau**

In [Abb. 1-2](#page-10-0) ist der Systemaufbau des FIS MaPro sowie seine Verzahnung zu anderen Anwendungen zur Umsetzung der WRRL in Hessen im Überblick dargestellt (zur Erläuterung einzelner Begriffe, Komponenten etc. sei auf das Glossar verwiesen).

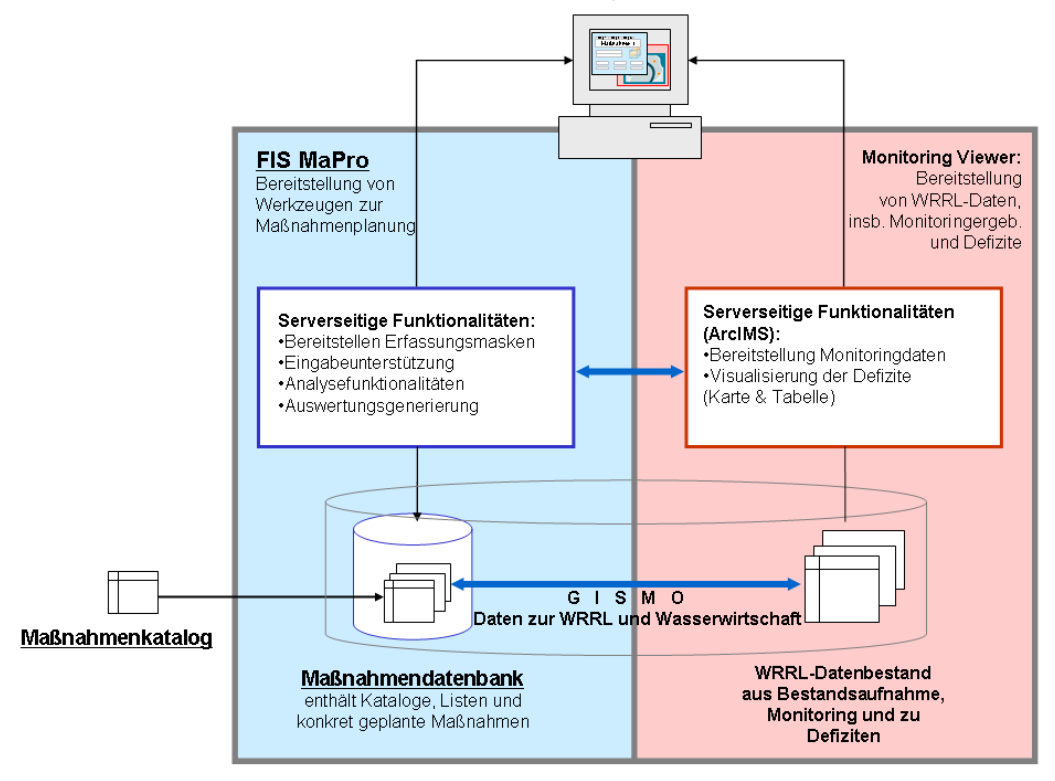

Benutzerarbeitsplatz mit Browser

<span id="page-10-0"></span>Abb. 1-2: Schematischer Systemaufbau

Ausgangspunkt für die Maßnahmenplanung bildet die Defizitanalyse auf Grundlage der Bestandsaufnahme und der Monitoringergebnisse. Das FIS MaPro greift diesbezüglich auf den WRRL-Datenbestand zu, der auch Informationen zu den Defiziten liefert. Das FIS MaPro arbeitet in erster Linie mit der Maßnahmendatenbank, die alle Informationen zu den Maßnahmen verwaltet (z.B.: Maßnahmenkataloge, -listen etc.). Dem Nutzer werden Erfassungsmasken sowie Eingabe-, Analyse und Auswertungsfunktionalitäten bereitgestellt.

Die **Leistungen des FIS MaPro** und der zugehörigen Maßnahmendatenbank lassen sich wie folgt zusammenfassen:

- Bereitstellung eines einheitlichen Maßnahmenkataloges inkl. Beschreibung der Maßnahmen, allgemeine Wirkung, Kosten etc..
- Bereitstellung von Erfassungsformularen für Maßnahmen über Maßnahmenkataloge inkl. der Unterstützung bei der Auswahl und Qualifizierung von Maßnahmen.
- Bereitstellung einer zentralen Verwaltung der Maßnahmen in der Maßnahmendatenbank für das Berichtswesen nach WRRL.
- Auswertefunktionalitäten wie z.B. Kostenanalyse, Wirkungsanalyse etc. sowie Funktionalitäten zur Umsetzungskontrolle
- Dokumentation der Maßnahmenvorplanungen und somit nicht nur der später umgesetzten Maßnahmen, sondern auch der Maßnahmen, die bei der späteren konkreten Aufstellung der Maßnahmenprogramme nicht berücksichtigt wurden.

• Ausgabe von Auswerteberichten.

Folgende **Restriktionen** sind zu nennen, die über das FIS MaPro derzeit nicht abgedeckt werden:

- Zunächst können mit Hilfe des FIS MaPro nur Maßnahmen für Fließgewässer, Talsperren und das Grundwasser erfasst und verwaltet werden. Seen werden als Spezialthema zunächst ausgeklammert, weil es in Hessen nur zwei künstliche Seen gibt, die eine Seenfläche >0,5 ha haben.
- FIS MaPro stellt keine Funktionalitäten bereit, um fachliche, ökonomische oder politische Verhältnismäßigkeiten von vorgeplanten Maßnahmen zu überprüfen. Dies obliegt den Experten, die die Maßnahmen vorsehen.

### **Prozess zur Maßnahmenplanung**

Der **Prozess zur Maßnahmenplanung** mit dem FIS MaPro lässt sich anhand [Abb. 1-3](#page-12-0) wie folgt beschreiben:

- Durch die Arbeitsgruppen "Stoffe", "Struktur" und "Grundwasser" wurden Maßnahmenlisten erarbeitet und in Form von Maßnahmenkatalogen für die Maßnahmendatenbank bereitgestellt.
- Auf Ebene der Regierungspräsidien findet die wasserfachliche Maßnahmenvorplanung statt. Mit Hilfe der landesweit abgestimmten Maßnahmenkataloge findet mit Hilfe des FIS MaPro eine erste, integrative Vorplanung der Maßnahmen statt. Dies umfasst eine prinzipielle Ausrichtung und die detaillierte Vorplanung der Maßnahmen inkl. einer Abschätzung der Kosten, Wirkungen etc.
- Die Summe der vorgeplanten Maßnahmen ergibt einen wasserfachlich begründeten Entwurf des Maßnahmenprogramms.
- Auf Basis der detaillierten Vorplanung wird das Maßnahmenprogramm für Hessen (u. a. unter ökonomischen Aspekten) auf Landesebene überprüft, ausgewertet, harmonisiert und überarbeitet.
- Im Laufe der Öffentlichkeitsbeteiligung (2008/2009) sind die Maßnahmenprogramme diskutiert und ggf. weiter konkretisiert.
- Im Rahmen des laufenden und fortzuführenden WRRL-Monitiorings erfolgt eine laufende Kontrolle zur Notwendigkeit und Wirksamkeit der Maßnahmen (auch in der Zeit der konkreten Umsetzung ab 2010 und danach).

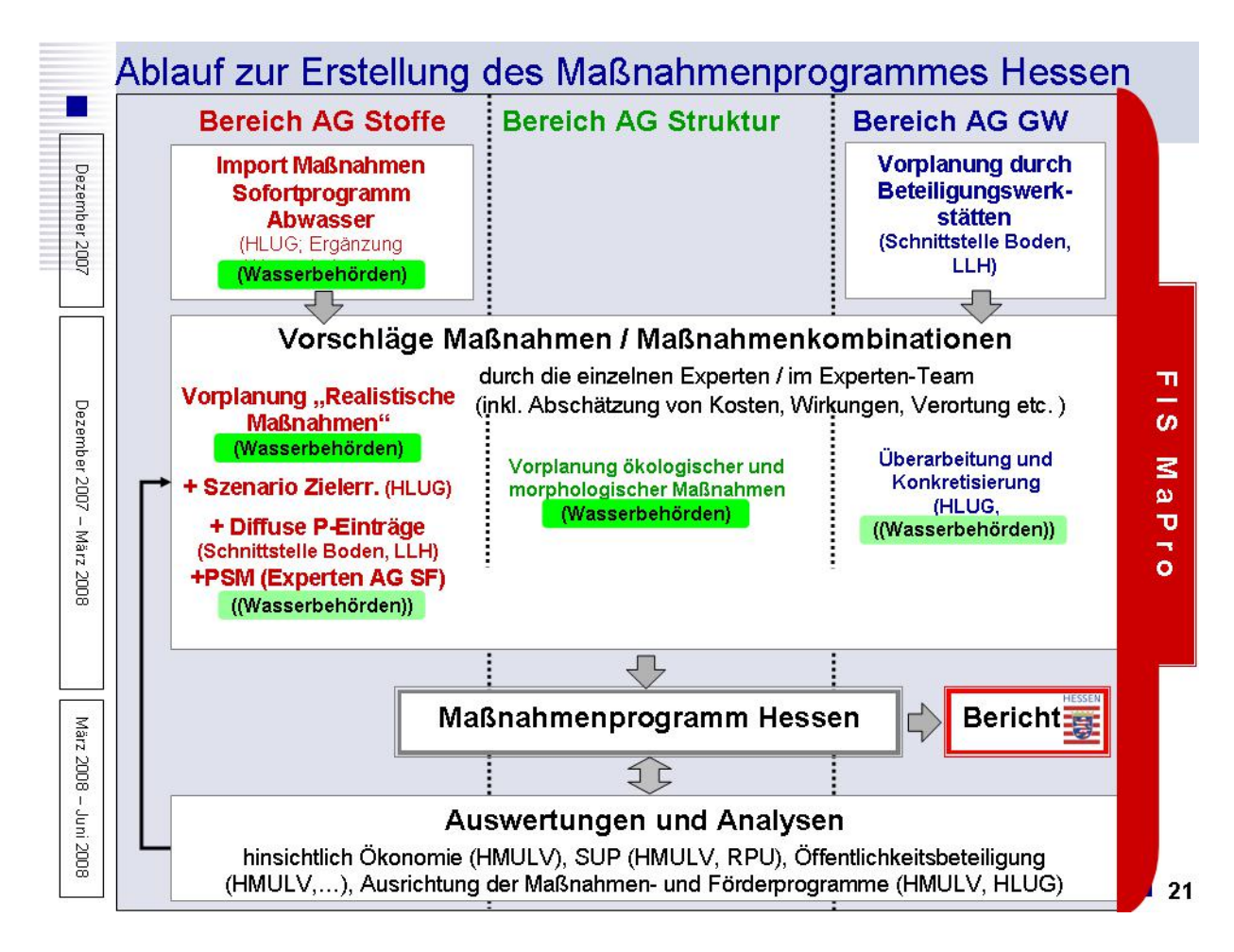

# <span id="page-12-0"></span>Abb. 1-3: Prozess

# **Zum Umgang mit dem vorliegenden Handbuch**

Wir möchten Sie auf folgende Symbole und ihre Bedeutung im Rahmen des Handbuchs hinweisen:

Hilfreiche Hinweise zur Handhabung und Anwendung des FIS MaPro, wie z.B. Tool-Tips etc.

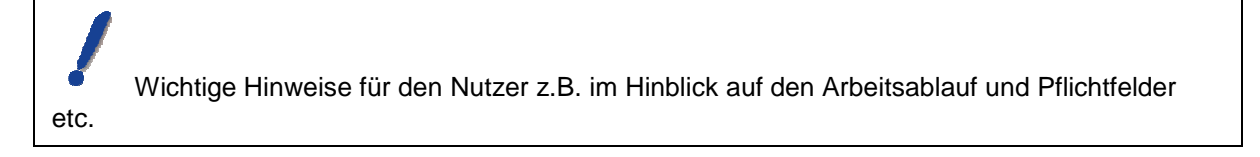

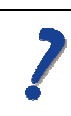

Hinweise zum weiteren Vorgehen bei auftretenden Problemen.

# <span id="page-13-0"></span>**2 SYSTEMVORAUSSETZUNGEN UND EINSTELLUNGEN**

# <span id="page-13-1"></span>**2.1 Systemvoraussetzungen**

Um FIS MaPro nutzen zu können, benötigen sie einen Computer, der dem Stand der Technik entspricht, sowie eine ausreichende Internetverbindung. Beides ist in der hessischen Wasserwirtschaftsverwaltung in der Regel gegeben.

# <span id="page-13-2"></span>**2.2 Einstellungen Bildschirm**

Für die Arbeiten mit FIS MaPro empfiehlt es sich darüber hinaus einen Bildschirm mit hoher Auflösung zu verwenden. Aktuell wird eine Bildschirmauflösung von 1280 \* 1024 empfohlen. Mittelfristig wird das Arbeiten auch mit einer Auflösung von 1024 \* 768 komfortabel möglich sein.

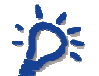

 Ihre Bildschirmauflösung können sie unter Start --> Einstellungen --> Systemsteuerung --> Anzeige --> Einstellungen ersehen und ggf. anpassen.

# <span id="page-14-0"></span>**2.3 Einstellungen Browser**

Als Browser kommen zurzeit in der Hessischen Wasserwirtschaftsverwaltung hauptsächlich Mozilla SeaMonkey, Firefox und der Internet Explorer 6 zum Einsatz. Andere Browser werden von FIS MaPro prinzipiell auch unterstützt, dort sollten dann vergleichbare Einstellungen vorgenommen werden.

Folgende Einstellungen sollte Ihr Browser haben:

- **Javascript** muss aktiviert sein
- **Cookies** müssen zumindest für die Browsersitzung akzeptiert werden
- **Popupblocker** sollten für die verwendeten Server deaktiviert sein.

Weitere nützliche Einstellung: Browser die Tabulatoren unterstützen, sollten Links in einem neuen Tabulator öffnen und besser nicht in einem neuen Fenster. Das dient der Übersichtlichkeit.

In den folgenden Abschnitten wird für die jeweiligen Browser dargestellt, wie die Einstellungen vorgenommen werden können. In Zweifelsfällen oder bei nicht ausreichenden Berechtigungen an ihrem Arbeitsplatz, wenden Sie sich bitte an Ihren Systembetreuer.

Das Einstellungs-Fenster werden je nach Browser über den Menüpunk "Bearbeiten" > "Einstellungen" bzw. "Extras" > "Einstellungen" geöffnet.

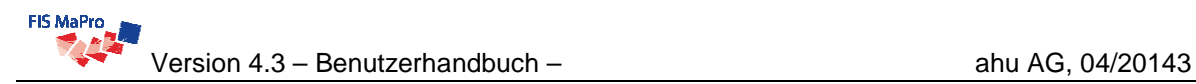

### **JavaScript**

Die folgenden Screenshots zeigen, wo sich die Menüs der Browser befinden, in denen JavaScript aktiviert werden kann.

#### **SeaMonkey**

Bei SeaMonkey ist in der Rubrik "Erweitert -> Skripte  $\&$ Plugins" das oberste Häkchen "Navigator" zu markieren. Alle übrigen Häkchen sind für FIS MaPro nicht relevant.

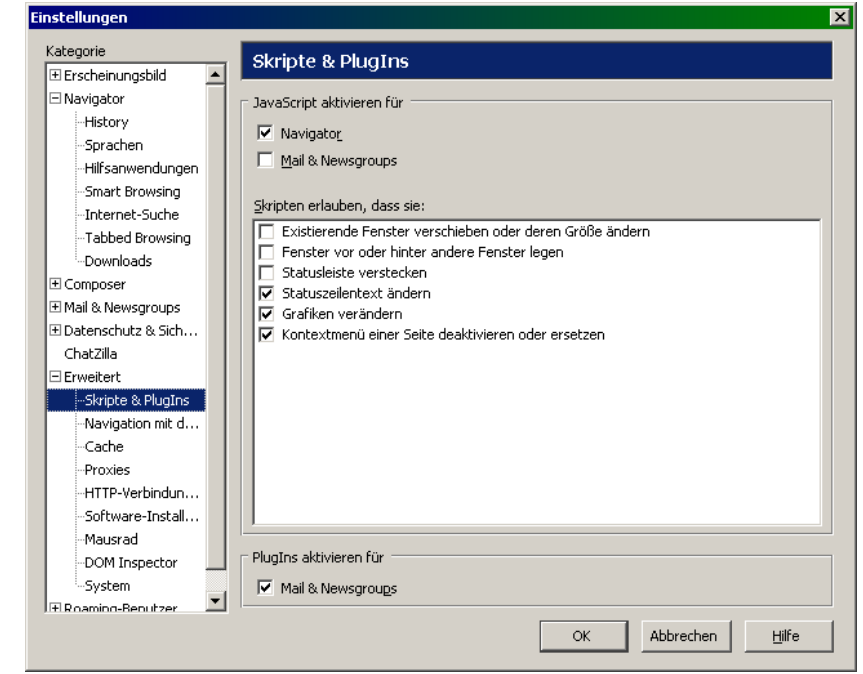

#### **Firefox**

Bei Firefox ist in der Rubrik "Inhalt" das Häkchen "Java-Script aktiveren" zu markieren. Alle anderen Felder sind für FIS MaPro nicht relevant.

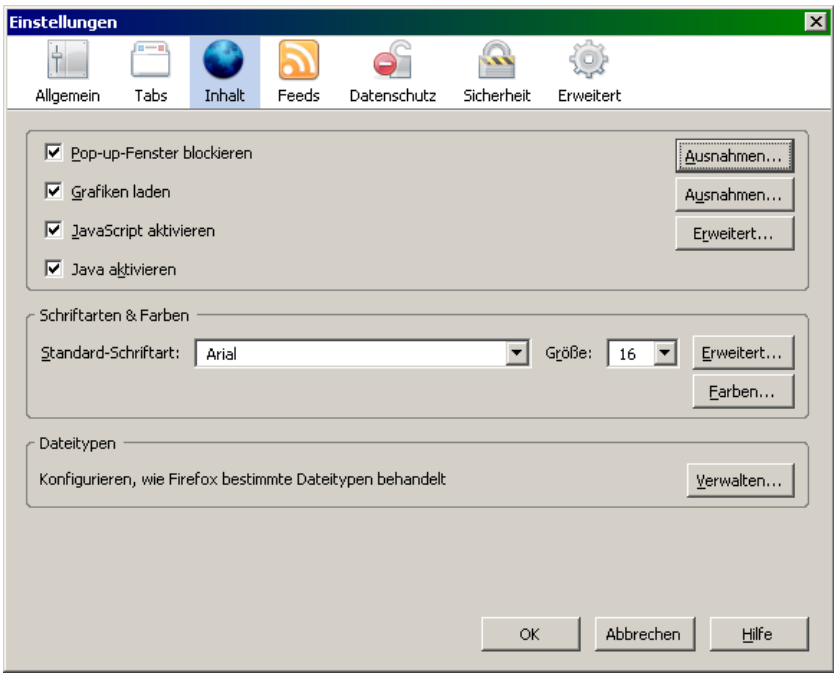

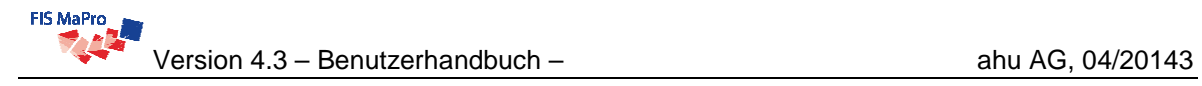

#### **Internet Explorer**

Beim Internet Explorer ist im Reiter "Sicherheit" die Schaltfläche "Stufe anpassen" zu drücken. Dort werden die weiteren Einstellungen vorgenommen. Je nachdem, ob über Internet oder über das Intranet auf FIS MaPro zugegriffen werden soll, sind die Einstellungen für die entsprechende Rubrik einzustellen.

Die Sicherheitseinstellungen sollten in der Rubrik "Scripting" wie im folgenden Screenshot dargestellt eingestellt werden.

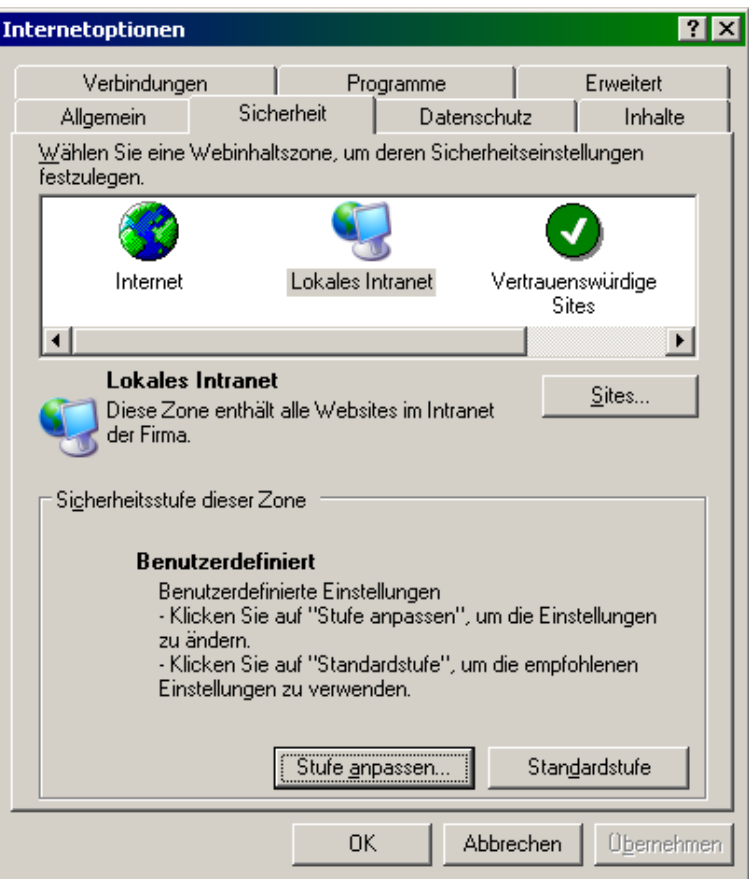

### **Cookies**

Cookies sind zumindest für die aktuelle Sitzung zu erlauben.

#### **SeaMonkey**

Kategorie

E Erscheinungsbild

.<br>History

---------<br>-Sprachen<br>- Hilfsanwendungen

.<br>Smart Browsing<br>Internet-Suche.

-Tabbed Browsing -<br>Downloads

- - - - - - - -<br>: Navigator

E Composer

E Mail & Newsgroups 

Formulare

Passwörl

F Roaming-Benutzer

.<br>PopUp-Fenster

-<br>Master-Passwörte - SSL<br>-SSL<br>- Zertifikate .<br>Validierung ChatZilla E Erweitert

 $\overline{\phantom{0}}$ 

-Cooki Grafiker Cookies

: Cookie-Akzentanzre

C Keine Cookies akzeptie

C. Cookies nur von der Orin

.<br>Regeln für Cookie-Lebensdar

C Cookies normal akzeptier

C Nur für aktuelle Session

 $\bigcirc$  Cookies akzeptieren für

 $\widehat{\bullet}$  : Bei jedem Cookie frager

Cookies und Sites verwalten

Ermöglicht Ihnen, gespeicher<br>Akzeptieren von Cookies anz<br>übergehen die obigen Einstel

Auf <u>D</u>atenschutz-Einstel Alle Cookies akzej

 $\overline{\phantom{a}}$ 

In der Rubrik "Datenschutz & Sicherheit" werden die Einstellungen vorgenommen.

- 1) Ist das Feld "keine Cookies akzeptieren" nicht ausgewählt, brauchen Sie keine weiteren Einstellungen vorzunehmen.
- 2) Ist das Feld "keine Cookies akzeptieren" ausgewählt, können Sie durch Betätigen der Schaltfläche "Cookie-Manager" Ausnahmen für die FIS MaPro-Server einstellen. Dazu tragen Sie jeweils Server "fismapro.ahu.de", "hessen.de" und "hlug.de" in das Eingabefeld ein und klicken dann auf "Erlauben".

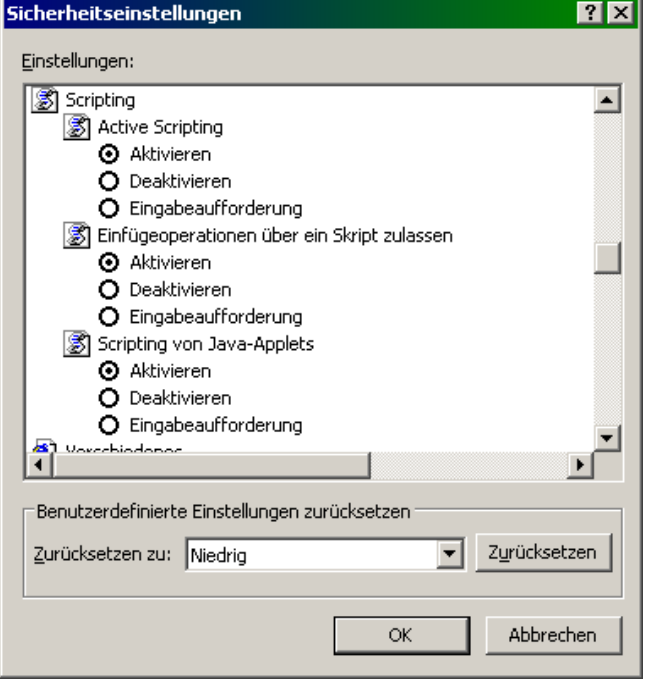

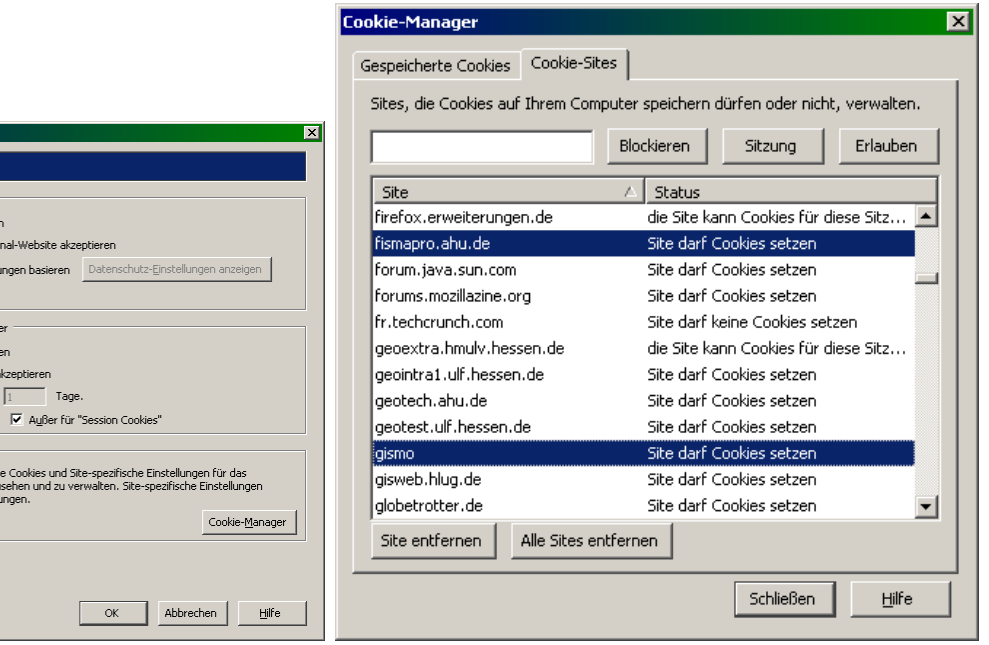

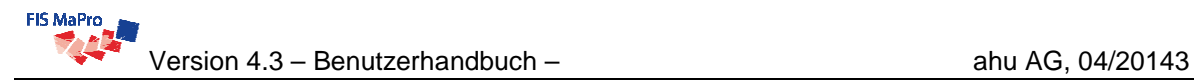

 $\mathbf{r}$ 

Sicherheit

.<br>Tage

€

Erweitert

 $\overline{\mathbf{x}}$ 

#### **Firefox**

In der Rubrik "Datenschutz" werden die Einstellungen für Cookies vorgenommen.

nstellung

 $\dagger$ 

Allgemein

- Chronik

œ

Inhalt

 $\overline{\triangledown}$  Besuchte Seiten speichern für die letzten  $\boxed{1}$ 

Tabs

Heruntergeladene Dateien merken

ב

□ Daten speichern, die in Formulare und die Suchleiste eingegeben werden

**o**i

Feeds Datenschutz

- 1) Ist das Feld "Cookies akzeptieren" aktiviert, brauchen keine weiteren Einstellungen vorgenommen zu werden.
	- Cookies Ausnahmen...  $|\overline{\mathbf{v}}|$   $\subseteq$ ookies akzeptieren Behalten, bis: | jedes Mal nachfragen  $\overline{\phantom{a}}$ Cookies anzeigen. Private Daten  $E$ instellungen... Private Daten löschen, wenn Firefox beendet wird Vor dem Löschen von privaten Daten fragen Jetzt löschen... Abbrechen | Hilfe  $\alpha$ K
- 2) Ist das Feld nicht markiert, können durch Klicken der Schaltfläche "Ausnahmen" Cookies für die FIS MaPro-Server angegeben werden. Dazu tragen Sie die Server "ahu.de", "hessen.de" und "hlug.de" in das Eingabefeld ein und klicken dann jeweils auf "Erlauben".

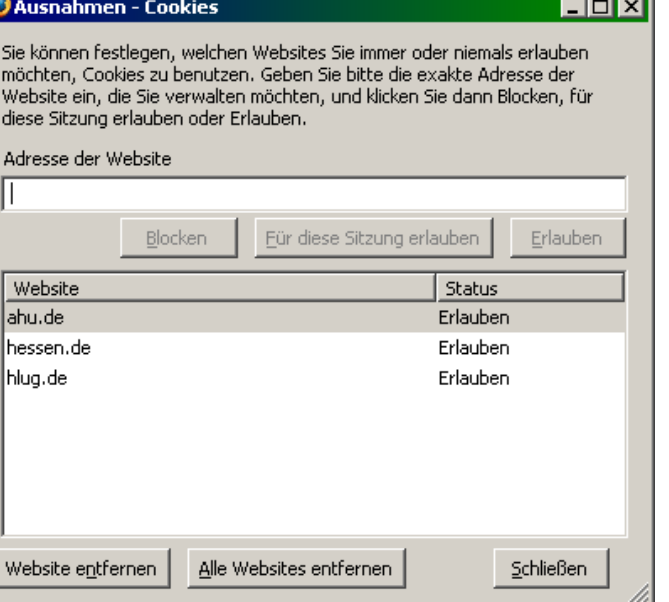

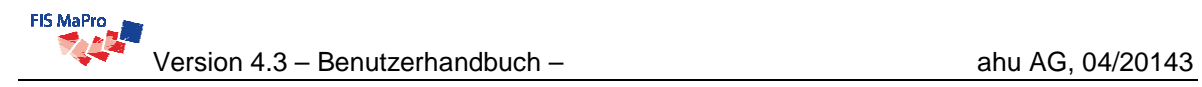

#### **Internet Explorer**

Ist im Reiter "Datenschutz" die Sicherheitsstufe auf "Mittel" eingestellt, so funktioniert FIS MaPro. Es sind keine weiteren Einstellungen erforderlich.

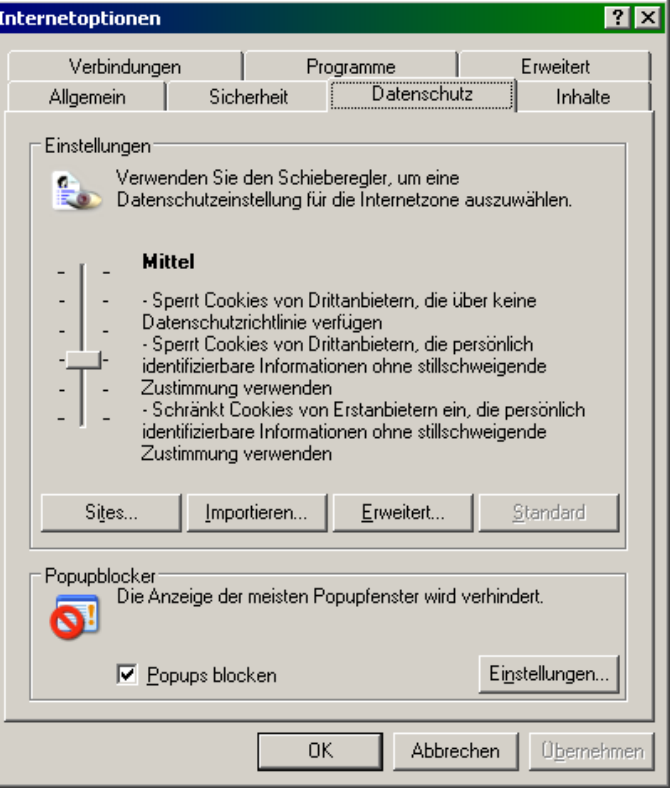

Ist das Niveau höher als Mittel eingestellt, sind die Cookies für die FIS MaPro-Server durch Klicken auf die Schaltfläche "Sites" zuzulassen (vgl. folgende Abbildung). Dazu tragen Sie die Server "ahu.de", "hessen.de" und "hlug.de" in das Eingabefeld ein und klicken dann jeweils auf "Zulassen".

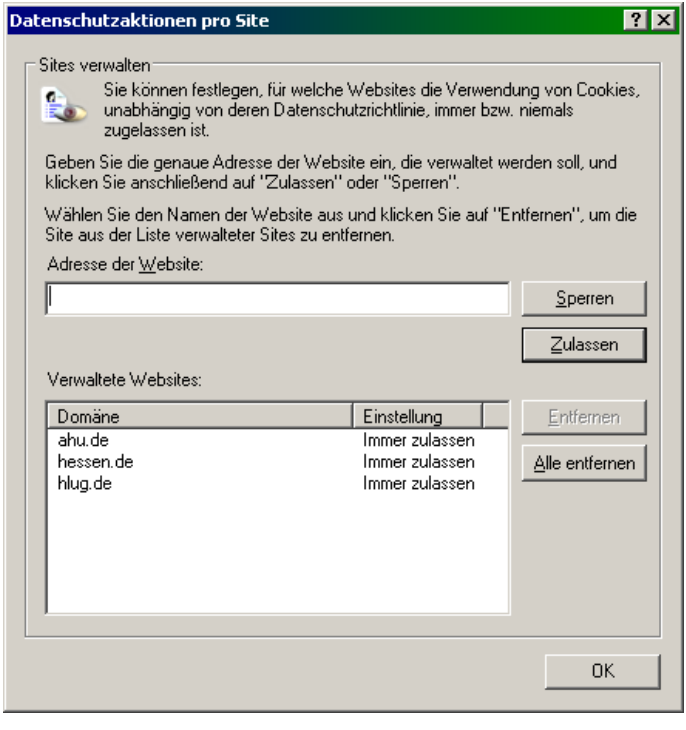

### **Proxy-Einstellungen im Intranet des Landes Hessen**

• Die Proxykonfiguration bei den **RPen** kann unterschiedlich sein (zentral, browserspezifisch)!

Auf alle Fälle muss "\*.wi.hlug.de" als Ausnahme konfiguriert sein.

Da die RPen im selben Netz sind und die Aufrufadresse im DNS eingetragen ist, muss diese URL gefunden werden.

• Proxykonfiguration bei den Landkreisen: Hier ist ein IP-Adressmapping zum ekom21-Netz erforderlich.

#### **Einstellungen für den Internetexplorer**

Proxyserver: Menü "Extras -> Internetoptionen ..."

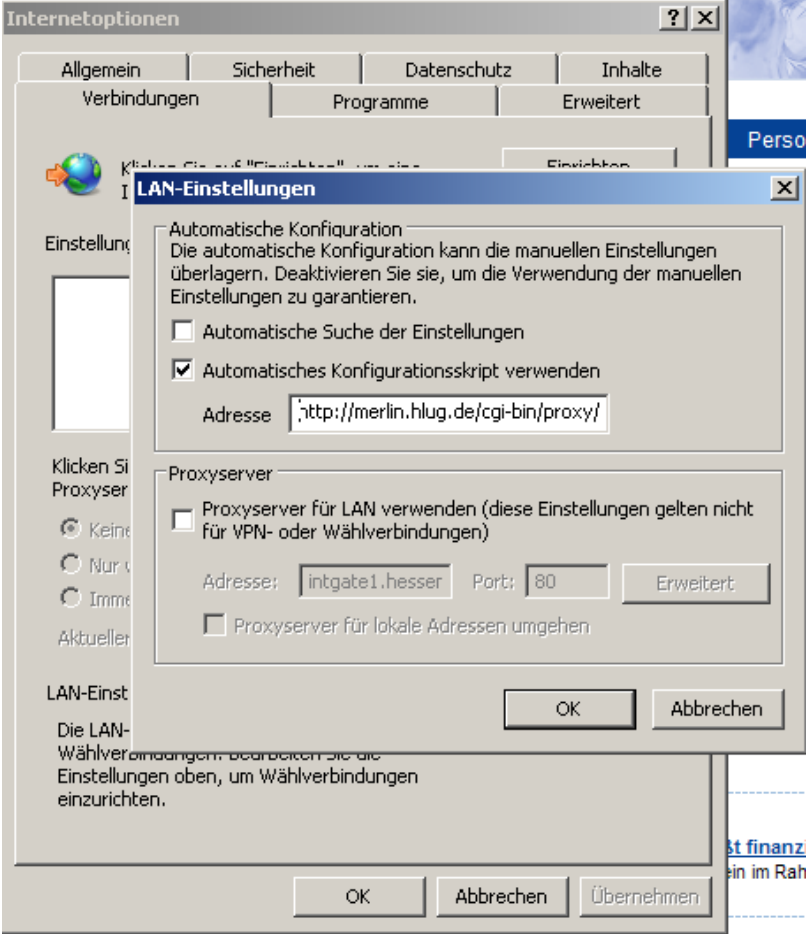

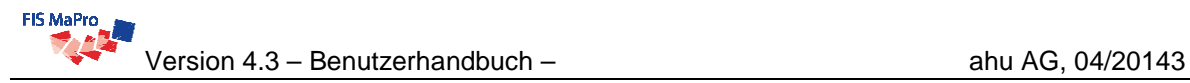

#### **Einstellungen für SeaMonkey**

Beim SeaMonkey-Browser müssen zusätzlich externe Grafiken akzeptiert werden.

Grafiken zulassen: Menü "Bearbeiten -> Einstellungen ..."

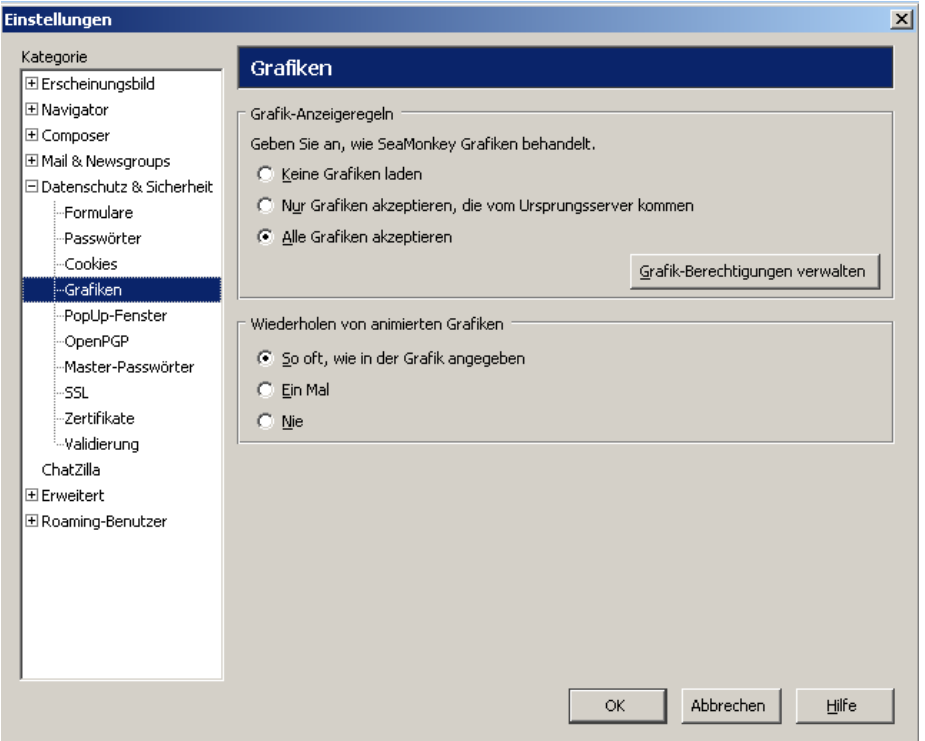

Proxyserver: Menü "Bearbeiten -> Einstellungen ..."

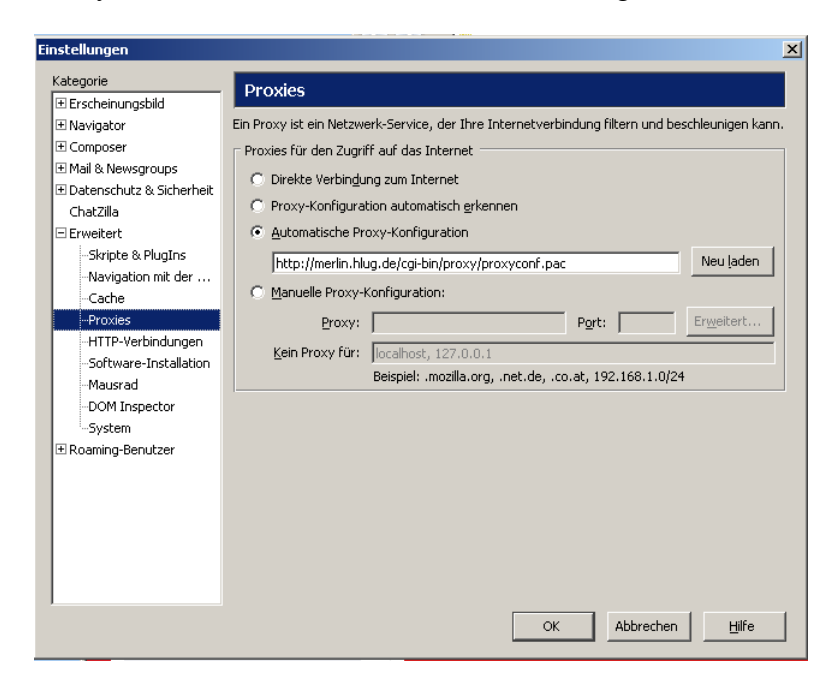

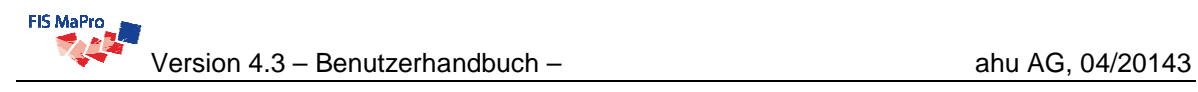

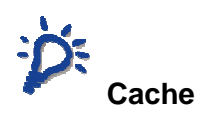

Sollten Sie bei der Arbeit mit FIS MaPro feststellen, dass die Seiten nicht korrekt aktualisiert werden, halten Sie die Shift-Taste gedrückt und betätigen Sie den Aktualisieren-Button Ihres Browsers (ggf. mehrmals). Durch dieses Vorgehen werden der Browser-Cache und ein evtl. vorhandener Proxy-Cache aktualisiert.

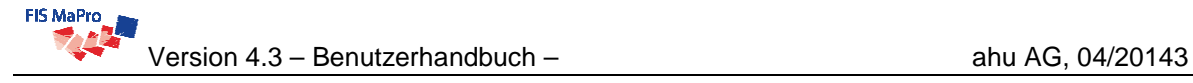

# <span id="page-23-0"></span>**3 AUFBAU DES FIS MAPRO**

 Während der Einführungsphase des FIS MaPro steht FIS MaPro auf 2 Servern zur Verfügung. Auf den Servern der ahu AG läuft der Test-/Schulungsbetrieb. Der Produktivbetrieb findet auf den Servern des HLUG statt.

### **Start und Anmeldung**

Es stehen Ihnen grundsätzlich zwei Wege zur Verfügung um das FIS MaPro zu starten:

- 1. Direkter Aufruf der Internetadressse für Test- und Schulungsbetrieb: <http://fismapro.ahu.de/fismapro> für Produktivbetrieb: [http://fismapro.wi.hlug.de](http://fismapro.wi.hlug.de/)
- 2. Aufruf über den MonitoringViewer <http://wrrl-monitoring.wi.hlug.de/viewer.html> (s. [Abb.](#page-23-1)  [3-1\)](#page-23-1), der direkt zur Maßnahmenplanung für den gewählten Wasserkörper weiterleitet, indem Sie
	- o in der Schnellnavigation (rechts unten ) FIS MaPro (bzw. FIS MaPro Testumgebung für den Testbetrieb) und anschließend den gewünschten Wasserkörper auswählen oder
	- o das Thema Oberflächenwasserkörperflächen aktivieren und mit dem "Hotlink auf den gewünschten Wasserkörper klicken

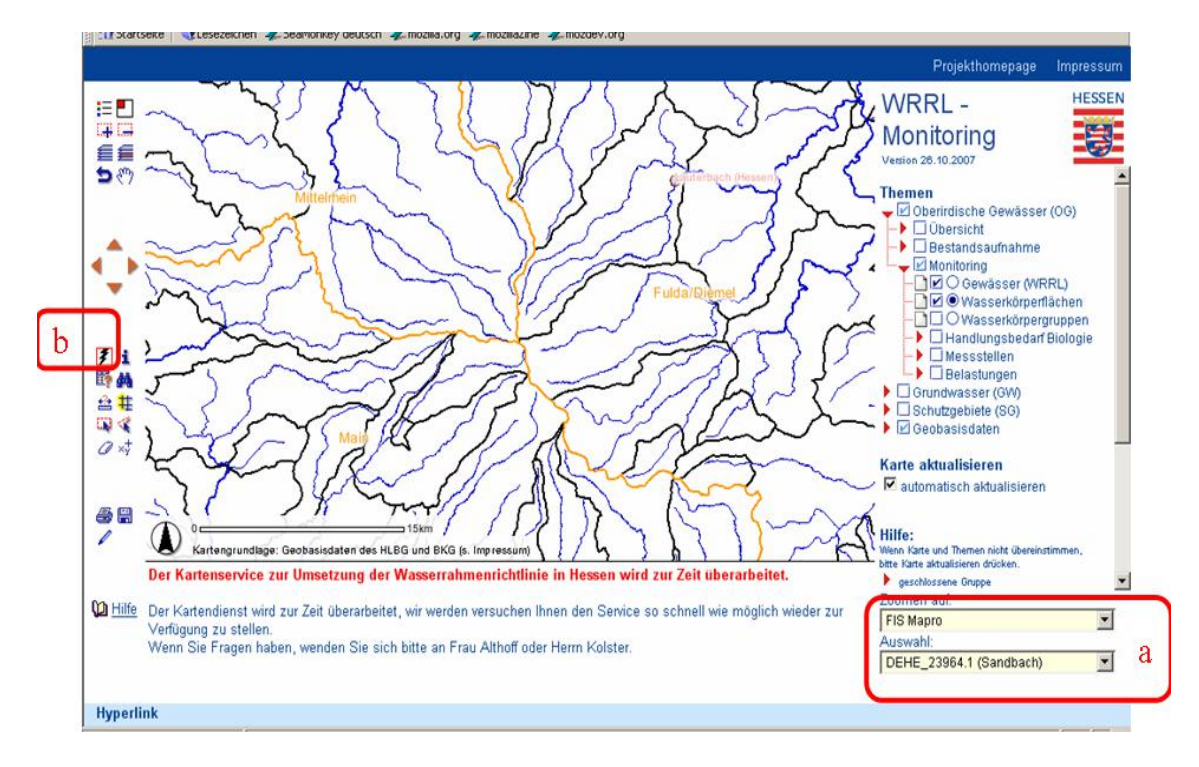

<span id="page-23-1"></span>Abb. 3-1: Einstieg in FIS MaPro über den Monitoring-Viewer

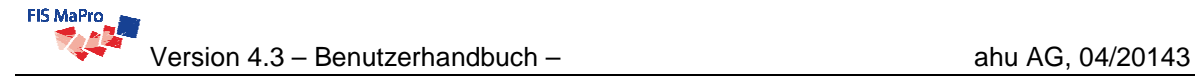

Bei Problemen wenden Sie sich an die Fachanwendungsbetreuer (FAB). Alle FAB von FIS MaPro sind in [Tabelle 0-1](#page-116-1) im Anhang des Anwenderhandbuches mit Ihren Kontaktdaten zusammengestellt.

Nach dem Aufruf von FIS MaPro gelangen Sie zur *Startseite* (s. [Abb. 3-2\)](#page-24-0). Zunächst müssen Sie sich in dem dafür vorgesehenen Login-Fenster mit Ihrem Benutzernamen und Ihrem Passwort anmelden. Die Benutzerkennungen und Passwörter werden den Nutzern nach Absprache mitgeteilt.

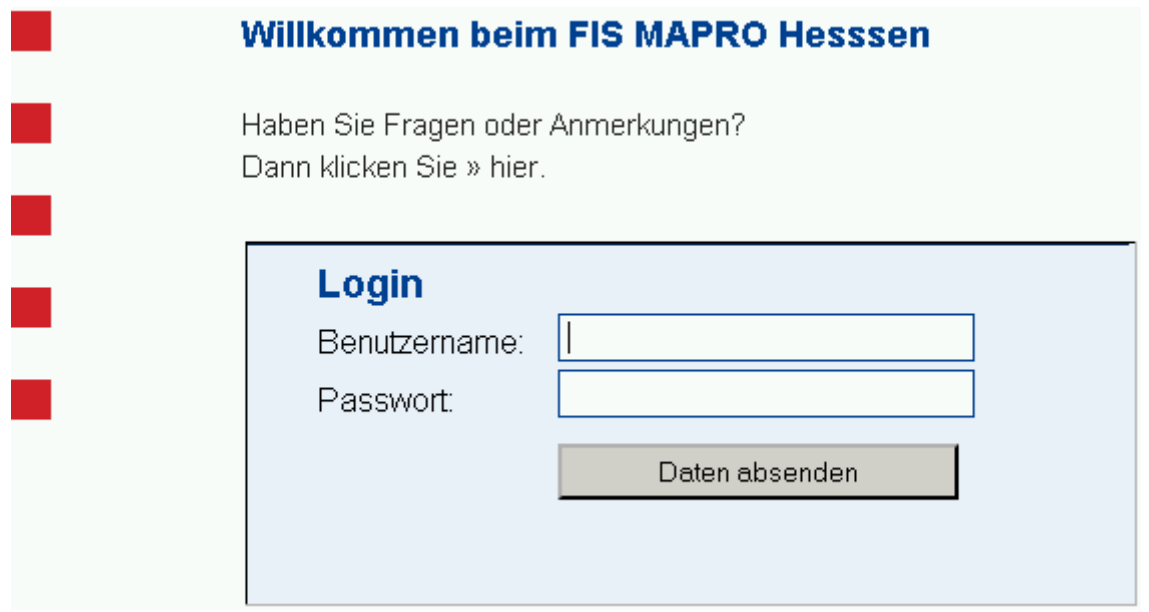

### <span id="page-24-0"></span>Abb. 3-2: Begrüßungsbildschirm FIS MaPro

Nach dem erfolgreichen Login gelangen Sie zur Startseite (s. [Abb. 3-3](#page-24-1)).

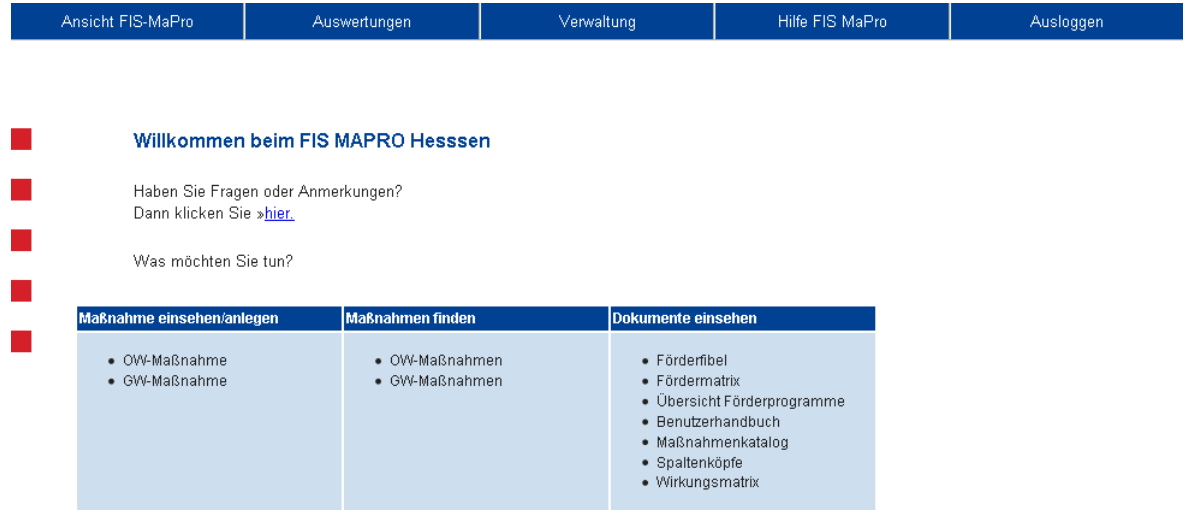

<span id="page-24-1"></span>Abb. 3-3: Startseite FIS MaPro

Der linke Block bietet den Einstieg in die Ansicht und Bearbeitung der Maßnahmen getrennt für OW (vgl. Kapitel [4\)](#page-27-0) und GW (vgl. Kapitel [5\)](#page-69-0).

Über den mittleren Block "Maßnahmen finden" gelangen Sie direkt zur Auswertung der Maßnahmen(Filterseiten, vgl. Kapitel [8\)](#page-103-0) mit den Filterseiten für OW bzw. GW.

Im rechten Block sind die zusätzlichen Dokumente, die FIS MaPro zur Verfügung stellt, direkt zugänglich. Sie sind in den späteren Sichten stets über das Auswahlmenü am oberen Seitenrand zugänglich.

Über den Link "Haben Sie Fragen oder Anregungen?" erhalten die die Kontaktdaten der zuständigen Bearbeiter beim HLUG und bei der ahu AG.

### **Basisnavigation**

Die grundsätzliche Navigation im FIS MaPro erfolgt über das **Hauptmenü** am oberen Rand des FIS MaPro-Fensters. Hier stehen Ihnen Auswahlfenster für unterschiedliche Ansichten, Auswertungen und zum Aufrufen *Hilfsinformationen (Versionsinfo, Revisionsverzeichnis, Kontakt)* zur Verfügung. Auch der Logout erfolgt über das Hauptmenü.

### **Abmeldung**

Nachdem Sie die Arbeit mit dem FIS MaPro beendet haben, müssen Sie sich ausloggen (oberste Menüleiste, letzter Eintrag). Wenn sie noch Wasserkörper zur Bearbeitung gesperrt haben, werden sie vom System aufgefordert die entsprechenden Wasserkörper frei zu geben. Sie haben die Möglichkeit, alle Wasserkörper pauschal zu entsperren oder zu den einzelnen Wasserkörpern zu navigieren und diese einzeln zu prüfen und dann mit dem Schloss zu entsperren.

Damit melden Sie sich vom System ab und alle von Ihnen ggf. noch gesperrten Wasserkörper werden zur Bearbeitung durch andere Anwender freigegeben.

Ohne das Ausloggen kann kein anderer Benutzer von Ihnen gesperrte und nicht wieder freigegebene Wasserkörper bearbeiten. Wenn sie unsicher sind, ob Sie alle Änderungen übernommen haben, empfehlen wir alle Wasserkörper nochmals einzeln durchzugehen und Ihre Änderungen sicherheitshalber nochmals zu "übernehmen".

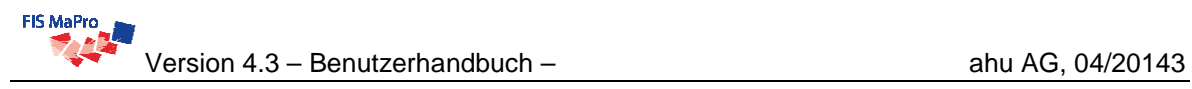

| Ansicht FIS-MaPro                                              | Auswertungen                                        | Hilfe FIS MaPro | Ausloggen |
|----------------------------------------------------------------|-----------------------------------------------------|-----------------|-----------|
|                                                                |                                                     |                 |           |
|                                                                |                                                     |                 |           |
| <b>Ausloggen</b>                                               |                                                     |                 |           |
| möchten Sie tun?                                               | Sie haben noch Objekte zum Bearbeiten gesperrt. Was |                 |           |
| • alle entsperren<br>entsperren<br>· zum Wasserkörper wechseln |                                                     |                 |           |
|                                                                |                                                     |                 |           |
| • zur Gemarkung wechseln                                       |                                                     |                 |           |

Abb. 3-4: Bildschirmansicht Ausloggen

# <span id="page-27-0"></span>**4 MASSNAHMEN IM BEREICH OBERFLÄCHENGEWÄSSER**

Von der Startseite FIS MaPro kann die zentrale **Erfassungsmaske für den Bereich Oberflächengewässer**

- über das Hauptmenü ("Ansicht FIS MaPro" $\rightarrow$ "OWK Maßnahmenpaket")
- uber die Schnellnavigation der Startseite und den Eintrag "Maßnahme einsehen/anlegen" oder
- über die direkte Eingabe der Adresse [http://fismapro.wi.hlug.de/fismapro/dispatch/showMassnahmen?wkId=<WK-Nummer>](http://fismapro.wi.hlug.de/fismapro/dispatch/showMassnahmen?wkId=%3cWK-Nummer%3e%20) (wobei WK-Nummer z.B. DEHE 428894.1)

erreicht werden.

# <span id="page-27-1"></span>**4.1 Sperren von Wasserkörpern / Schreibrechte auf Wasserkörper**

In das FIS-MaPro ist ein Rechtesystem integriert, das ein gegenseitiges Überschreiben von Änderungen verhindert. Ein Wasserkörper und dessen Maßnahmen kann nur von einem Benutzer gleichzeitig bearbeitet werden, aber von allen betrachtet werden. Das entsprechende Symbol befindet sich links neben der Wasserkörpernummer neben dem Reiter "WK-Stammdaten" (s. [Abb. 4-1](#page-27-2)).

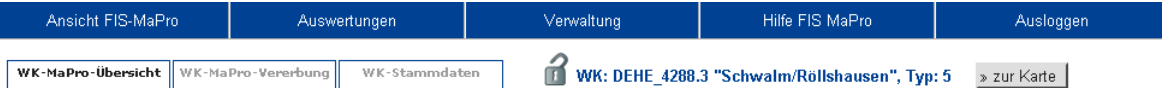

### <span id="page-27-2"></span>Abb. 4-1: Sperrindikator für Wasserkörper

Ist das Vorhängeschloss geöffnet ( $\blacksquare$ ), ist der selektierte Wasserkörper nicht zum Bearbeiten gesperrt. In diesem Modus sind einige Funktionen im Reiter "WK-MaPro-Übersicht" desaktiviert: Es können insbesondere keine Maßnahmen angelegt, bearbeitet oder gelöscht werden. Das Betrachten aller Maßnahmen und der jeweiligen Details ist unabhängig vom Sperrzustand eines Wasserkörpers jederzeit möglich.

Sofern ein Wasserkörper nicht gesperrt ist, lässt er sich durch Klicken auf das Schloss-Symbol für die Bearbeitung sperren, sofern sie die Berechtigung dazu haben.

 Achtung: mit Einbeziehung der Unteren Wasserbehörden wurde die Vergabe der Schreibrechte verfeinert auf die Maßnahmenebene. Um diese Funktion vollständig zu aktivieren, sind die Zuständigkeiten für jede Maßnahme festzulegen (s. Abschnitt. [4.6.2\).](#page-55-0) 

Die Berechtigung zum Sperren des Wasserkörpers wird nach folgenden Gesichtspunkten erteilt:

- Sie gehören zur übergeordneten Institution (z.B. HLUG), die ein landesweites Schreibrecht auf alle Wasserkörper und Maßnahmen haben.
- Sie gehören zu einem RPU oder einer UWB, das einen Gebietsanteil am Wasserkörper hat.

Ist der Wasserkörper gesperrt, ist das Vorhängeschloss geschlossen ( $\Box$ ). Der Tooltip zu diesem Icon (erscheint, wenn sie mit der Maus darauf stehen bleiben) zeigt in diesem Fall den Namen des Bearbeiters, der den Wasserkörper gesperrt hat sowie Datum und Uhrzeit der Sperrung an. Wurde der Wasserkörper von einem anderen Nutzer gesperrt, verhält sich der Wasserkörper wie ein nicht gesperrter Wasserkörper, d.h. Sie können keine Maßnahmen anlegen, bearbeiten oder löschen, sie können ihn jedoch einsehen.

Um einen Wasserkörper bearbeiten zu können, muss er von Ihnen vorher gesperrt werden.

Das Entsperren (= Freigeben) wird durch Anklicken des geschlossenen Schlosses erreicht, wenn sie den Wasserkörper gesperrt haben. (Anmerkung: Das Speichern in der Datenbank erfolgt an anderer Stelle beim Editieren einer Maßnahme (im Formularbereich "Maßnah-me"), nach Betätigen des Button "Übernehmen" (s. Kap. [4.5\)](#page-42-0)).

Nach der Bearbeitung muss der Wasserkörper von Ihnen wieder entsperrt/freigegeben werden. Täglich um 0:00 Uhr werden alle Wasserkörper automatisch entsperrt, damit kein Administrationsaufwand zum Entsperren entsteht. Bis dahin nicht übernommene Änderungen werden **nicht** in der Datenbank gespeichert.

# <span id="page-29-0"></span>**4.2 Sicht Oberflächenwasserkörper**

[Abb. 4-2](#page-29-1) zeigt die die zentrale Erfassungsmaske für den Bereich Oberflächengewässer.

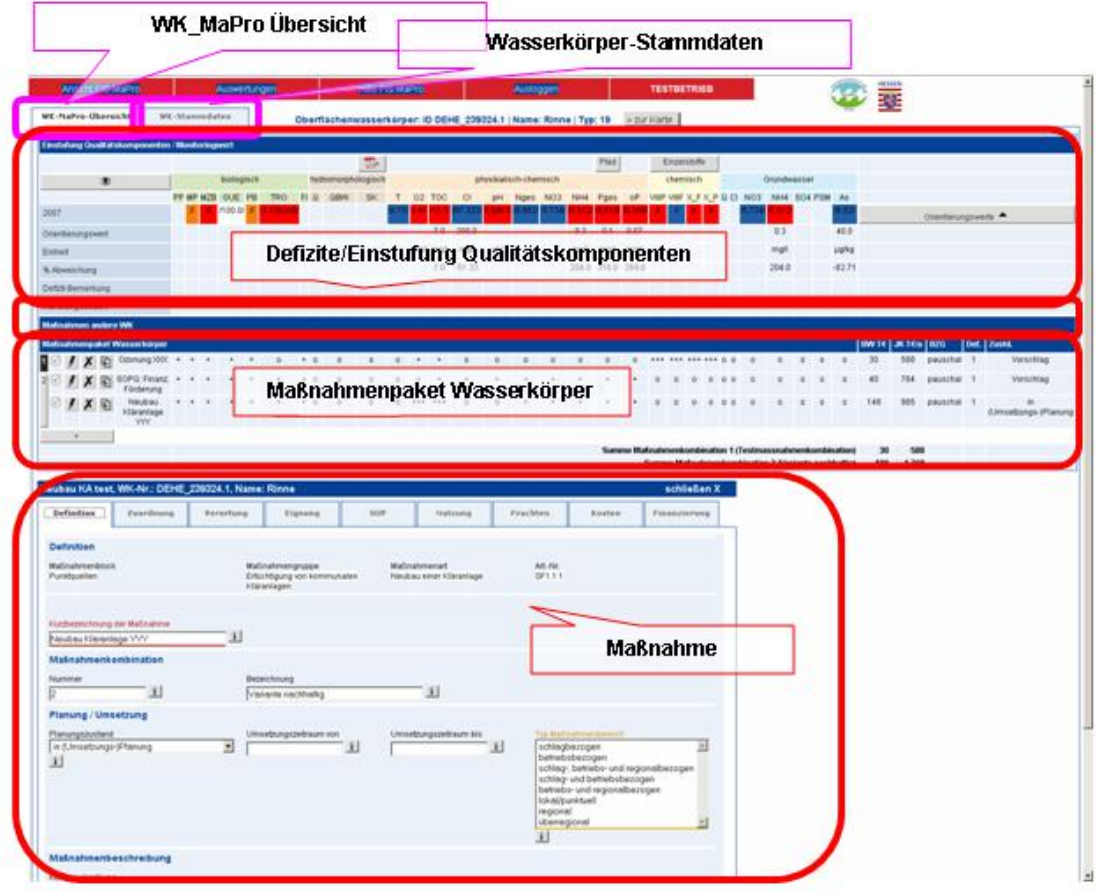

<span id="page-29-1"></span>Abb. 4-2: Gliederung zentrale Erfassungsmaske für den Bereich Oberflächengewässer

Sie ist generell folgendermaßen aufgebaut:

- Es gibt **3 Registerkarten** für den ausgewählten Wasserkörper
	- o eine Anzeige der zugehörigen **Wasserkörper-Stammdaten** (WK-Stammdaten, s. [Abb. 4-3\)](#page-30-0), d.h. der relevanten Grundlagendaten zum ausgewählten Wasserkörper inkl. maßnahmenrelevanter Angaben zu Schutzgebieten, HMWB, Vorranggewässern etc..

Beim Start der Erfassungsmaske Oberflächengewässer wird standardmäßig die Registerkarte "WK-MaPro-Übersicht" angezeigt.

- o eine Übersicht über das **Maßnahmenpaket** für den Wasserkörper mit den Details zur Einstufung der Maßnahme bzgl. der Qualitätskomponenten (Sicht "WK-MaPro-Übersicht", s. [Abb. 4-4](#page-32-0))
- o eine Übersicht über das **Maßnahmenpaket** für den Wasserkörper in der **Vererbungssicht** (Sicht, WK-MaPro-Vererbung", s. [Abb. 4-5](#page-32-1) und Kapitel [7\)](#page-99-0)
- In der Registerkarte "WK-MaPro-Übersicht" erfolgt die Maßnahmenplanung bzw. bereits durchgeführte Maßnahmenplanungen werden angezeigt. Die Registerkarte enthält **4 Formularbereiche** ( s. [Abb. 4-2\)](#page-29-1):
	- o die **"Einstufung Qualitätskomponenten / Monitoringwert"** (= Darstellung der Defizite),
	- o die **"Maßnahmen anderer Wasserkörper"** (in Arbeit)
	- o das **"Maßnahmenpaket"** für den ausgewählten Wasserkörper sowie
	- o einen Formularbereich für die einzelnen **"Maßnahmen"**.
- Über Auswahlbuttons können darüber hinaus **diverse Zwischen- und Unterformulare** (z.B. für die Einzelstoffbetrachtung der Stoffe Anhang VII –X) aufgerufen werden.

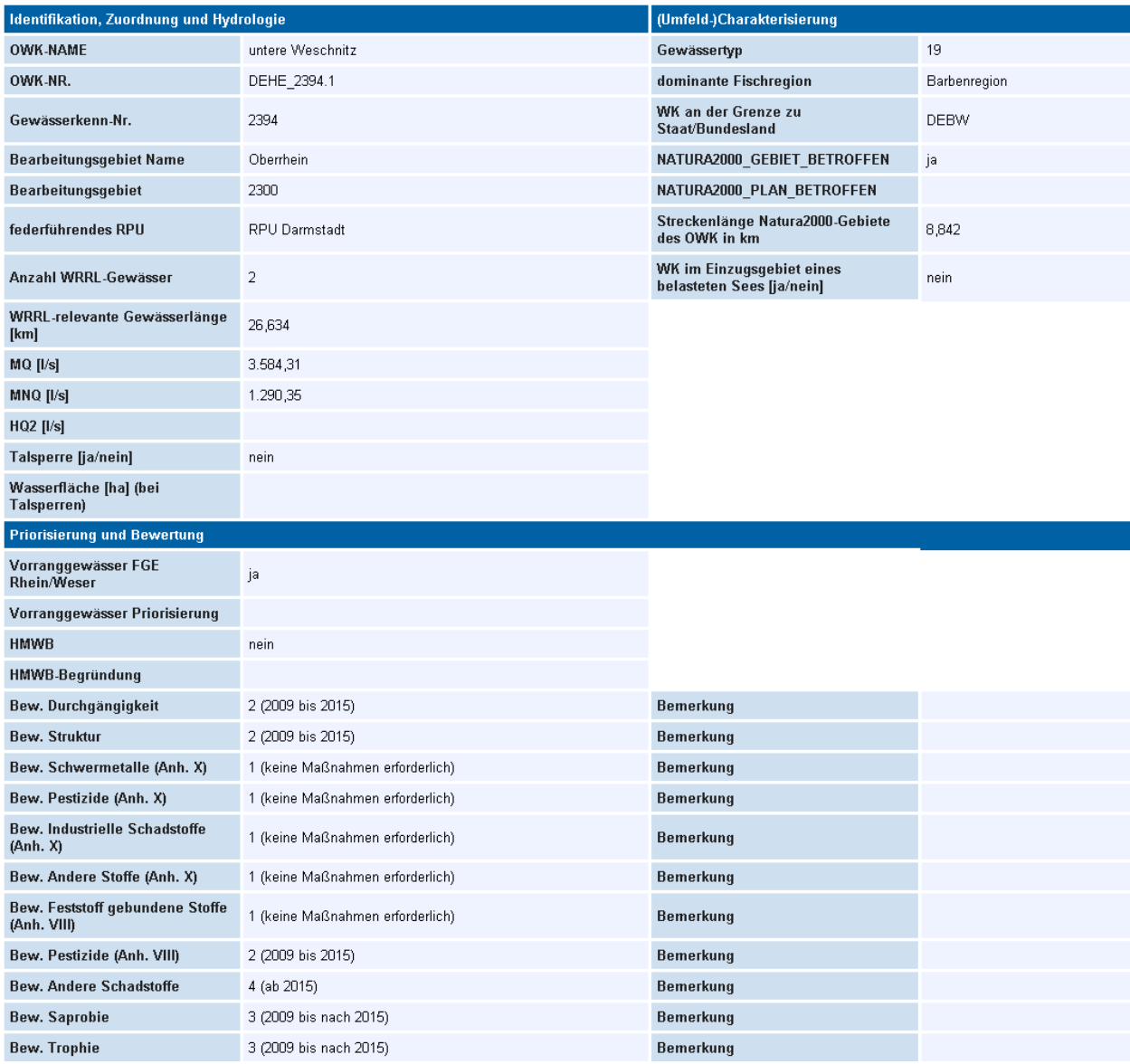

<span id="page-30-0"></span>Abb. 4-3: Registerkarte "WK-Stammdaten"

Die Registerkarte WK-Stammdaten ist in 3 Bereiche unterteilt ("Identifikation, Zuordnung und Hydrologie", "(Umfeld-)Charakterisierung" und "Priorisierung und Bewertung"). Die einzelnen Einträge in der Registerkarte "Stammdaten" werden hier kurz erläutert:

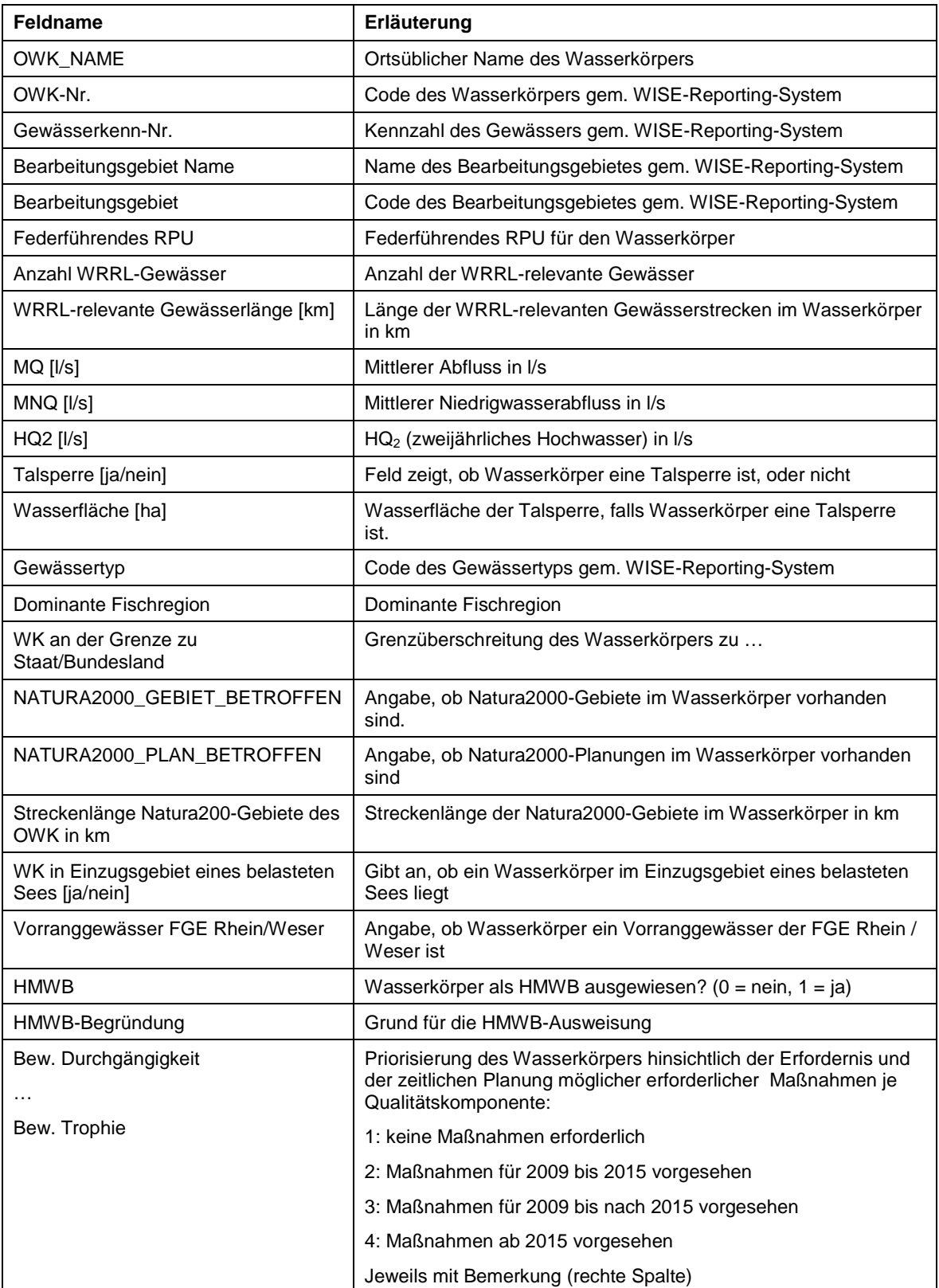

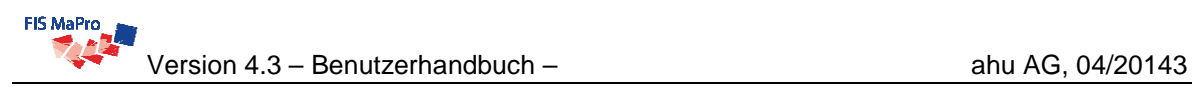

| Ansicht FIS-MaPro<br>Auswertungen |   |                                          |                                                                  | Verwaltung                                              |  |         |                |                      |            |         | Hilfe FIS MaPro    |                         |            |         |          |   |            |          | Ausloggen                                                         |                                |  |      |              |          |                                                |            |                    |                                      |                     |                              |       |                |
|-----------------------------------|---|------------------------------------------|------------------------------------------------------------------|---------------------------------------------------------|--|---------|----------------|----------------------|------------|---------|--------------------|-------------------------|------------|---------|----------|---|------------|----------|-------------------------------------------------------------------|--------------------------------|--|------|--------------|----------|------------------------------------------------|------------|--------------------|--------------------------------------|---------------------|------------------------------|-------|----------------|
|                                   |   | WK-MaPro-Übersicht<br>WK-MaPro-Vererbung | 面                                                                | WK: DEHE 238962.1 "Gadener Bach", Typ: 5<br>» zur Karte |  |         |                |                      |            |         |                    |                         |            |         |          |   | <u>.a.</u> |          |                                                                   |                                |  |      |              |          |                                                |            |                    |                                      |                     |                              |       |                |
|                                   |   |                                          | Einstufung Qualitätskomponenten / Monitoringwert                 |                                                         |  |         |                |                      |            |         |                    |                         |            |         |          |   |            |          |                                                                   |                                |  |      |              |          |                                                |            |                    |                                      |                     |                              |       |                |
|                                   |   |                                          |                                                                  |                                                         |  |         |                |                      |            |         |                    | $\overline{\mathbb{Z}}$ |            |         |          |   |            |          |                                                                   |                                |  | Pfad |              |          | Einzelstoffe                                   |            |                    |                                      |                     |                              |       |                |
|                                   |   |                                          |                                                                  |                                                         |  |         | biologisch     | PP MP MZB GUE PB TRO | FI.        | Q       | hydromorphologisch | <b>SK</b>               |            |         |          |   |            |          | physikalisch-chemisch<br>T O2 TOC BSB5 CI pH Nges NO3 NH4 Pges oP |                                |  |      |              |          | chemisch<br><b>VIIIPSM VIIIFEST XPSM XFEST</b> |            |                    |                                      |                     |                              |       |                |
| Monitoringwert MIN / MVV / MAX    |   |                                          |                                                                  |                                                         |  |         | $\overline{0}$ | 2.87                 |            |         | QBW<br>20.         | 87.5                    |            |         |          |   |            |          |                                                                   |                                |  |      |              |          |                                                |            |                    |                                      |                     | Details $\blacktriangledown$ |       |                |
| Einheit                           |   |                                          |                                                                  |                                                         |  |         |                |                      |            |         |                    |                         |            |         |          |   |            |          | "C mg/l mg/l mg/l mg/l pH mg/l mg/l mg/l mg/l mg/l                |                                |  |      |              |          |                                                |            |                    |                                      |                     |                              |       |                |
| Handlungsbedarf                   |   |                                          |                                                                  |                                                         |  |         |                | ja nein nein ja      |            |         | ja                 | ja                      |            |         |          |   |            |          |                                                                   |                                |  |      |              |          |                                                |            |                    |                                      |                     |                              |       |                |
|                                   |   | Maßnahmen andere WK                      |                                                                  |                                                         |  |         |                |                      |            |         |                    |                         |            |         |          |   |            |          |                                                                   |                                |  |      |              |          |                                                |            |                    |                                      |                     |                              |       |                |
|                                   |   | Maßnahmenpaket Wasserkörper              |                                                                  |                                                         |  |         |                |                      |            |         |                    |                         |            |         |          |   |            |          |                                                                   |                                |  |      |              |          |                                                |            |                    |                                      | EK TE LK TE/a   BZG |                              | Def.  | Zustd.         |
| $\mathbf{a}$                      | 剧 | *FL: Bereitst. Flächen [58592]           |                                                                  |                                                         |  |         |                |                      |            |         | $\Omega$           |                         |            |         |          |   |            |          |                                                                   |                                |  |      |              |          |                                                |            |                    | 80                                   | 0                   | ha                           | 4,00  | $\mathbb{C}$   |
| $\mathbf{a}$                      | 剧 | *HIND: Herst. lin. Durchg. [59630]       |                                                                  |                                                         |  |         |                |                      |            |         |                    |                         | $\Omega$   | o       |          |   |            |          |                                                                   | o                              |  | c    | $\Omega$     | Ω        | $\Omega$                                       | $\Omega$   | $\circ$            | 1.160,2                              | 0 <sup>1</sup>      | Stck.                        | 17,00 | $\circledcirc$ |
| $\mathbf{a}$                      | 圍 | *STRUK: Entw. naturn. Strukt [58598]     |                                                                  | $0 +$                                                   |  | $^{++}$ | $\circ$        | $\ddot{}$            | $+$        | $+$     | $\circ$            |                         | $\circ$    | $\circ$ | $\Omega$ | n | n          | $\Omega$ | n                                                                 | n.                             |  | f.   |              | n        | n                                              | $^{\circ}$ | $^{\circ}$         | 260                                  | 0                   | km                           | 1,30  | $\circledcirc$ |
| 2 图                               |   |                                          | - MAE: Gde Wald-Michelbach; KA Wald-Michelbach [16/08] [21551]   | $+$ +                                                   |  |         |                |                      | $+$        | $\circ$ | $\circ$            | $\circ$                 | $\circ$    |         |          |   | -O         | $\circ$  | $\circ$                                                           | $\circ$                        |  |      |              | $\circ$  | $\circ$                                        | $\circ$    | $\circ$            | $\bf{0}$                             |                     | 0 pauschal                   | 1,00  |                |
| $\mathbf{Q}$                      |   |                                          | OW_P: Bewirtschaftung quer zum Hang [75208]                      | $+ 0$                                                   |  |         |                |                      | $^{\circ}$ | $\circ$ | $\circ$            | O.                      |            |         |          |   |            |          |                                                                   |                                |  |      |              | n        |                                                | $\Omega$   | $\ddot{}$          | $\,0\,$                              | 2,4                 | ha                           | 23,50 | $\circledcirc$ |
| $\mathbf{a}$<br>V                 |   |                                          | GWOW. Intensivberatung "Konservierende Bodenbearbeit." [75210]   |                                                         |  |         |                |                      |            | o       | $\Omega$           |                         |            |         |          |   |            |          |                                                                   |                                |  |      |              | $\Omega$ |                                                | $\Omega$   | $\overline{1}$     | $\mathbf{0}$                         | 0,6                 | ha                           | 22,46 | $\circledcirc$ |
| $\mathbf{c}$                      |   |                                          | GWOW. Mulchsaat nach nichtwendender Bodenbearbeitung [75206]     | $***++$                                                 |  |         |                |                      |            | -O      | - 0                | $\Omega$                | <b>COL</b> |         |          |   | .n         | -O       |                                                                   |                                |  |      |              | $\Omega$ | $^{***}$                                       | $\Omega$   | $\rightarrow$      | $\theta$                             | 0,8                 | ha                           | 13,74 | $\odot$        |
| $\mathbf{a}$                      |   |                                          | GWOW: Zwischenfruchtanbau, abfrierend (Frühjahrsumbruch) [75212] |                                                         |  |         |                |                      |            |         | £.                 | n                       |            |         |          |   |            |          |                                                                   |                                |  |      |              |          |                                                | $\circ$    | $+$                | $\bf{0}$                             | 1,5                 | ha                           | 23,50 | $\circ$        |
|                                   |   |                                          | Summe Maßnahmen 1.500,2                                          |                                                         |  |         |                |                      |            |         |                    |                         |            |         |          |   | 5,3        |          |                                                                   |                                |  |      |              |          |                                                |            |                    |                                      |                     |                              |       |                |
|                                   |   |                                          |                                                                  |                                                         |  |         |                |                      |            |         |                    |                         |            |         |          |   |            |          |                                                                   | Davon Diffuse Phosphoreinträge |  |      | $\mathbf{0}$ | 2,4      |                                                |            |                    |                                      |                     |                              |       |                |
|                                   |   |                                          |                                                                  |                                                         |  |         |                |                      |            |         |                    |                         |            |         |          |   |            |          |                                                                   |                                |  |      |              |          | Davon Diffuse Stoffeinträge (allgemein)        |            |                    | $\mathbf{0}$                         | 2,9                 |                              |       |                |
|                                   |   |                                          |                                                                  |                                                         |  |         |                |                      |            |         |                    |                         |            |         |          |   |            |          |                                                                   |                                |  |      |              |          |                                                |            |                    | Davon Morphologie / Struktur 1.500,2 | $\Omega$            |                              |       |                |
|                                   |   |                                          |                                                                  |                                                         |  |         |                |                      |            |         |                    |                         |            |         |          |   |            |          |                                                                   |                                |  |      |              |          |                                                |            | Davon Punktquellen | $\theta$                             | $\Omega$            |                              |       |                |

<span id="page-32-0"></span>Abb. 4-4: Registerkarte "WK-MaPro-Übersicht"

| WK-MaPro-Übersicht<br>WK-MaPro-Vererbung |                                                  |  |                                      |    |            | WK-Stammdaten |       |                    |                         |    |            | WK: DEHE 239324.1 "Rinne", Typ: 19 |                | » zur Karte                      |       |                     |                         |     |                         |                                       |      |    |                              |
|------------------------------------------|--------------------------------------------------|--|--------------------------------------|----|------------|---------------|-------|--------------------|-------------------------|----|------------|------------------------------------|----------------|----------------------------------|-------|---------------------|-------------------------|-----|-------------------------|---------------------------------------|------|----|------------------------------|
|                                          | Einstufung Qualitätskomponenten / Monitoringwert |  |                                      |    |            |               |       |                    |                         |    |            |                                    |                |                                  |       |                     |                         |     |                         |                                       |      |    |                              |
|                                          |                                                  |  |                                      |    |            |               |       |                    | $\overline{\mathbb{R}}$ |    |            |                                    |                |                                  |       |                     | Pfad                    |     |                         | Einzelstoffe                          |      |    |                              |
|                                          |                                                  |  |                                      |    | biologisch |               |       | hydromorphologisch |                         |    |            |                                    |                | physikalisch-chemisch            |       |                     |                         |     |                         | chemisch                              |      |    |                              |
|                                          |                                                  |  | PP MP MZB GUE PB TRO FIQ             |    |            |               |       | QBW                | <b>SK</b>               |    |            | O <sub>2</sub> TOC BSB5            |                | CI pH Nges NO3 NH4 Pges          |       |                     |                         |     |                         | <b>OP VIIIPSM VIIIFEST XPSM XFEST</b> |      |    |                              |
|                                          | Monitoringwert MIN / MW / MAX                    |  |                                      |    |            |               |       | 2                  | 100                     | 24 |            | 12.2                               |                | 100.7                            | 8,8   | 5,1<br>1,879        |                         | 396 |                         |                                       |      |    | Details $\blacktriangledown$ |
| Einheit                                  |                                                  |  |                                      |    |            |               |       |                    |                         |    |            | °C mg/l mg/l mg/l                  |                | mg/l pH mg/l mg/l mg/l mg/l mg/l |       |                     |                         |     |                         |                                       |      |    |                              |
| Handlungsbedarf                          |                                                  |  | ja                                   | ja | ja         | ja            | ja ja | ja                 | ja                      |    | nein ja ja |                                    |                | nein ja                          |       | ja                  |                         | ja  | ja                      | nein                                  | nein | ja |                              |
|                                          |                                                  |  |                                      |    |            |               |       |                    |                         |    |            |                                    |                |                                  |       |                     |                         |     |                         |                                       |      |    |                              |
|                                          | Maßnahmenpaket Wasserkörper                      |  |                                      |    |            |               |       | ID                 | <b>Version</b>          |    |            | Kosten in T€                       |                | <b>BZG</b>                       | Def.  | Zustd.              | Letzte Bearbeitung      |     |                         |                                       |      |    |                              |
|                                          |                                                  |  |                                      |    |            |               |       |                    |                         |    |            | EK T€ LK T€/a                      |                |                                  |       |                     | Datum Bearb.            |     |                         |                                       |      |    |                              |
| $\mathbf{Q}$                             | $\qquad \qquad \Box$                             |  | *FL: Bereitst, Flächen -Rinne-       |    |            |               |       | 61438 4            |                         |    | 600        |                                    | $\bullet$      | ha                               | 12,00 | $\mathcal{N}$       |                         |     | 11.01.12 Engers, Daniel |                                       |      |    |                              |
| ٩<br>霜                                   |                                                  |  | *FL: Bereitst, Flächen -Rinne- 2     |    |            |               |       | 162531 23          |                         |    | 440        |                                    | $\mathbf{0}$   | ha                               | 8,80  | B                   | 06.02.13 Engers, Daniel |     |                         |                                       |      |    |                              |
| ٩                                        | Ð                                                |  | *FL: Bereitst, Flächen - Rinne- 1    |    |            |               |       | 1625284            |                         |    | 200        |                                    | $\circ$        | ha                               | 4,00  | (V                  |                         |     | 11.01.12 Engers, Daniel |                                       |      |    |                              |
| ٩<br>暈                                   |                                                  |  | *FL: Bereitst, Flächen -Rinne- 1a    |    |            |               |       | 162534 13          |                         |    | 50         |                                    | $\overline{0}$ | ha                               | 1.00  | (V                  | 26.04.12 Engers, Daniel |     |                         |                                       |      |    |                              |
| 屆<br>٩                                   |                                                  |  | *FL: Bereitst Flächen-Rinne- 1b      |    |            |               |       | 162537 5           |                         |    | 165        |                                    | $\overline{0}$ | ha                               | 3,30  | $\checkmark$        | 21.02.13 Engers, Daniel |     |                         |                                       |      |    |                              |
| G<br>٩                                   | $\qquad \qquad \Box$                             |  | *HIND: Herst, lin, Durcha.           |    |            |               |       | 61414 6            |                         |    | 240        |                                    | $\mathbf{0}$   | Stck.                            | 2,00  | $\mathsf{V}$        | 01.06.12 Engers, Daniel |     |                         |                                       |      |    |                              |
| 霜<br>٩                                   | $\qquad \qquad \Box$                             |  | *HIND: Herst. lin. Durchg.(K)        |    |            |               |       | 1633071            |                         |    | 264        |                                    | $\mathbf{0}$   | Stck.                            | 2,20  | $\left(\vee\right)$ | 14.09.12 Engers, Daniel |     |                         |                                       |      |    |                              |
| 霜<br>٩                                   | $\qquad \qquad \Box$                             |  | *STRUK: Entw. naturn. Strukt -Rinne- |    |            |               |       | 61422 7            |                         |    | 825        |                                    | $\mathbf{0}$   | km                               | 3,30  |                     | 21.02.13 Engers, Daniel |     |                         |                                       |      |    |                              |
| 屆<br>$\mathbf{Q}$                        | $\equiv$                                         |  | HIND: Rückbau Querbauw.              |    |            |               |       | 1636252            |                         |    | 105        |                                    |                | 0 m Fallhöhe                     | 3,50  |                     | 21.02.13 Engers, Daniel |     |                         |                                       |      |    |                              |

<span id="page-32-1"></span>Abb. 4-5: Registerkarte "WK-MaPro-Vererbung"

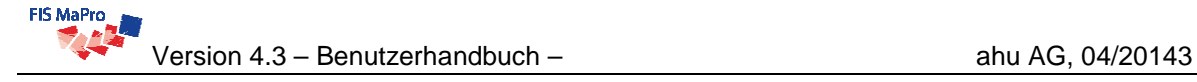

#### **Wechseln in einen anderen Wasserkörper**

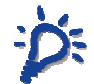

Von der Registerkarte "WK-Stammdaten" können Sie über die Statusleiste rechts von den Registerreitern in einen anderen Wasserkörper wechseln. Die obere Auswahlliste ist nach Wasserkörpernummern sortiert, die untere nach Gewässernamen.

Die Selektion kann auch durch Tippen durchgeführt werden. In der Liste wird während des Tippens zur passenden Stelle gesprungen.

#### **Karte des Wasserkörpers**

Über den Button "zur Karte" wechseln sie (zurück) zum Monitoring-Viewer und können sich die Gegebenheiten und Defizite am Wasserkörper im Detail räumlich ansehen.

Beachten Sie, dass dies nur im Intranet des Landes, nicht auf dem Testsystem der ahu AG funktioniert.

Die nachfolgenden Erläuterungen beziehen sich auf die Registerkarte "WK-MaPro-Übersicht" (s. [Abb. 4-4](#page-32-0)).

### <span id="page-33-0"></span>4.3 Formularbereich "Einstufung Qualitätskomponenten / Monitoring**wert"**

Der Formularbereich "Einstufung Qualitätskomponenten / Monitoringwert" enthält eine Darstellung der für die Maßnahmenplanung notwendigen Qualitätskomponenten, den zugehörigen Monitoringergebnisse sowie deren Bewertung.

Eine Erläuterung der **Kürzel der einzelnen Qualitätskomponenten** erhalten Sie über den Tool-Tip, indem sie mit dem Mauszeiger auf das jeweilige Kürzel fahren.

Der Formularbereich "Einstufung Qualitätskomponenten / Monitoringwert" enthält in der Standardansicht die aktuellen Monitoringergebnisse sowie die daraus resultierende Zustandsbewertung des Wasserkörpers (vgl. Abb. [Abb. 4-6](#page-34-0)).

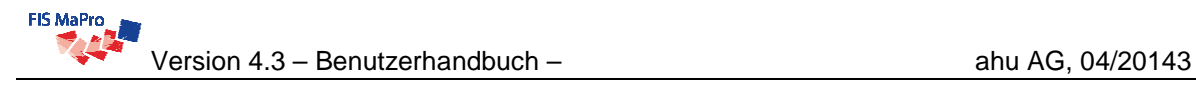

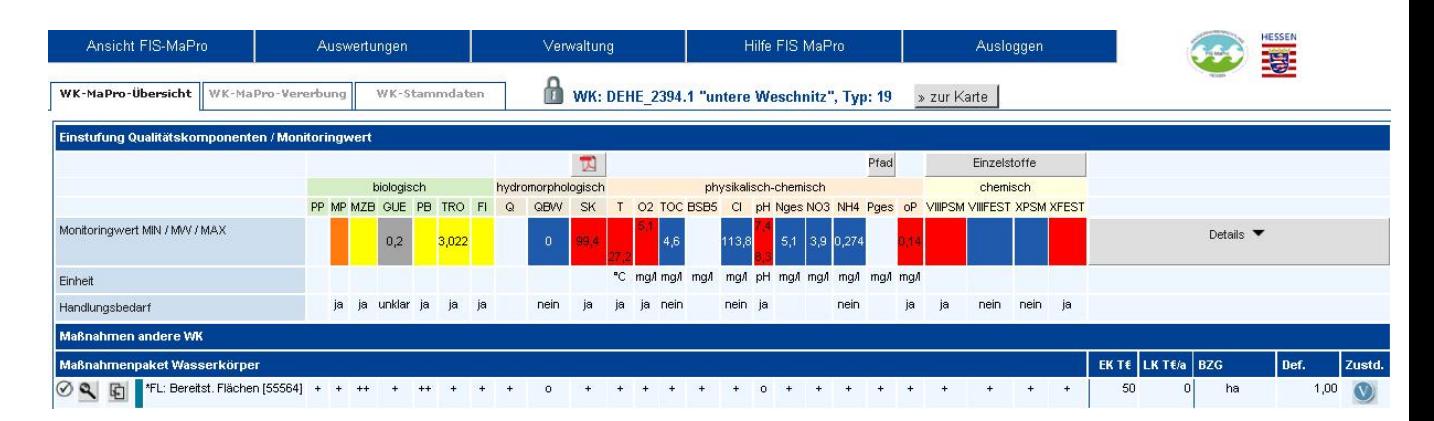

<span id="page-34-0"></span>Abb. 4-6: Formularbereich "Einstufung Qualitätskomponenten / Monitoringwert" in der Kompaktansicht

Über den Button "Details" können *die Gültigkeitszeiträume der Monitoringwerte*, Orientierungswerte, die Abweichung der Monitoringwerte von diesen Orientierungswerten ("% Abweichung"), die Maßeinheiten sowie der Handlungsbedarf eingesehen werden (s. [Abb.](#page-34-1)  [4-7\)](#page-34-1). In der untersten Zeile werden dann die Einstufungen des Wasserkörperzustands für die einzelnen Qualitätskomponenten und die zugehörigen Monitoringwerte aus dem Bewirtschaftungsplan angezeigt.

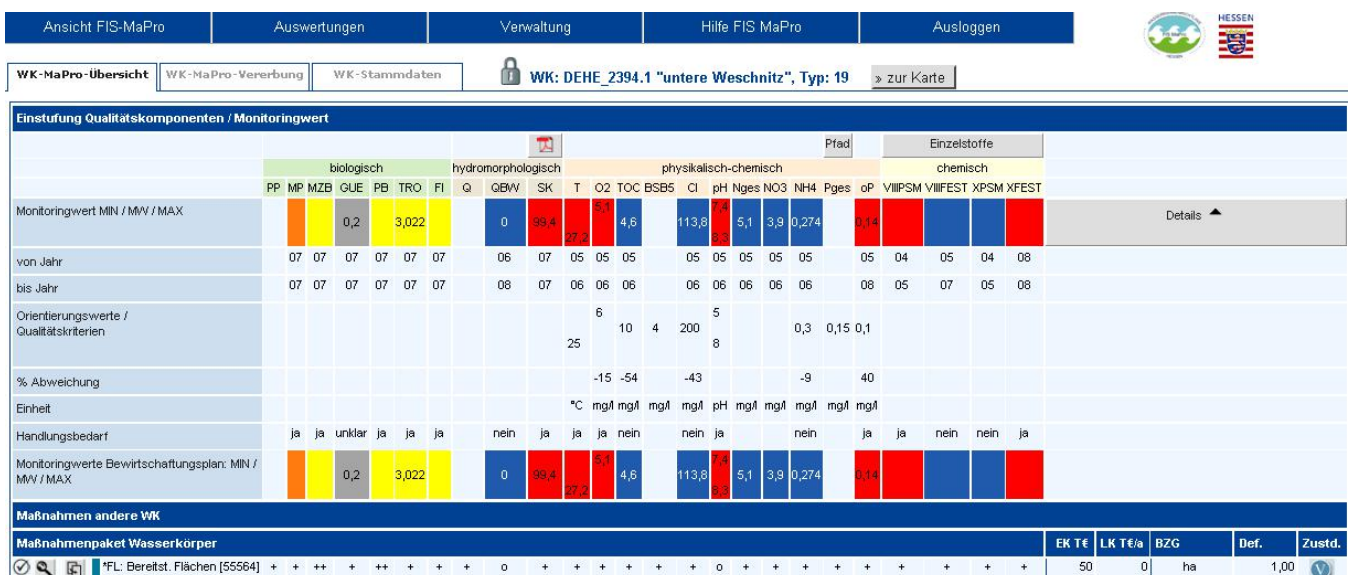

#### <span id="page-34-1"></span>Abb. 4-7: Formularbereich "Einstufung Qualitätskomponenten / Monitoringwert" in der Detailansicht

Die Ausweisung des Handlungsbedarfes pro Qualitätskomponenten erfolgt gemäß den Vorgaben der Arbeitsgruppen Stoffe und Struktur. Die entsprechenden Handlungsanleitungen (FIS MaPro: Menü "Ansicht FIS MaPro" -> "Dokumente"; oder direkt über den Startbildschirm) erläutern die Ausweisung. Tabelle [Tab. 4-1](#page-35-0) gibt einen Überblick über die Inhalte der Qualitätskomponenten. [Tab. 4-2](#page-36-0) erläutert die Farbgebung zu den Qualitätskomponenten und die Bezeichnung der Bewertungsklasse.

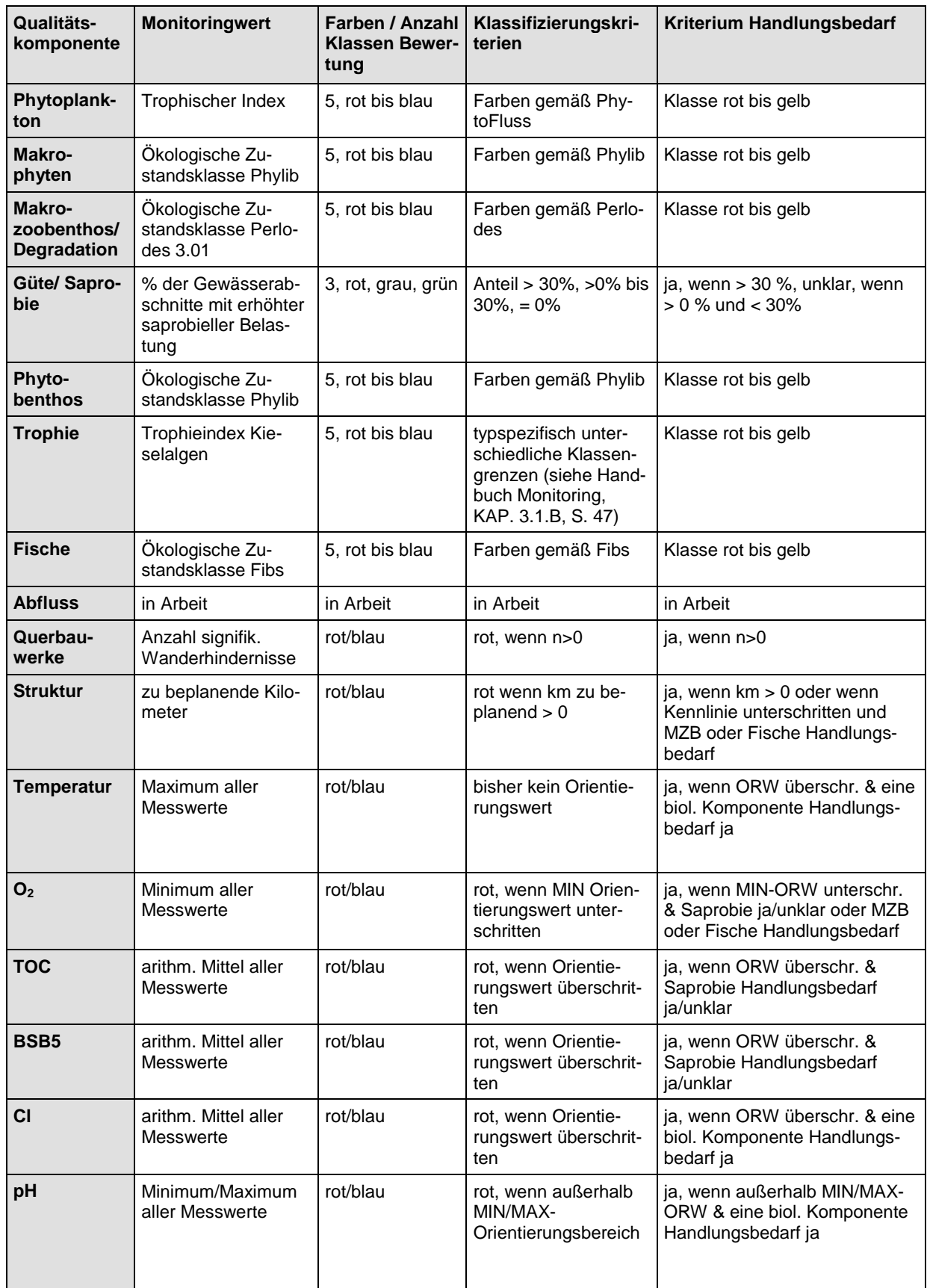

# <span id="page-35-0"></span>Tab. 4-1: Übersicht Inhalte zu den Qualitätskomponenten
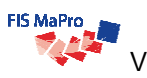

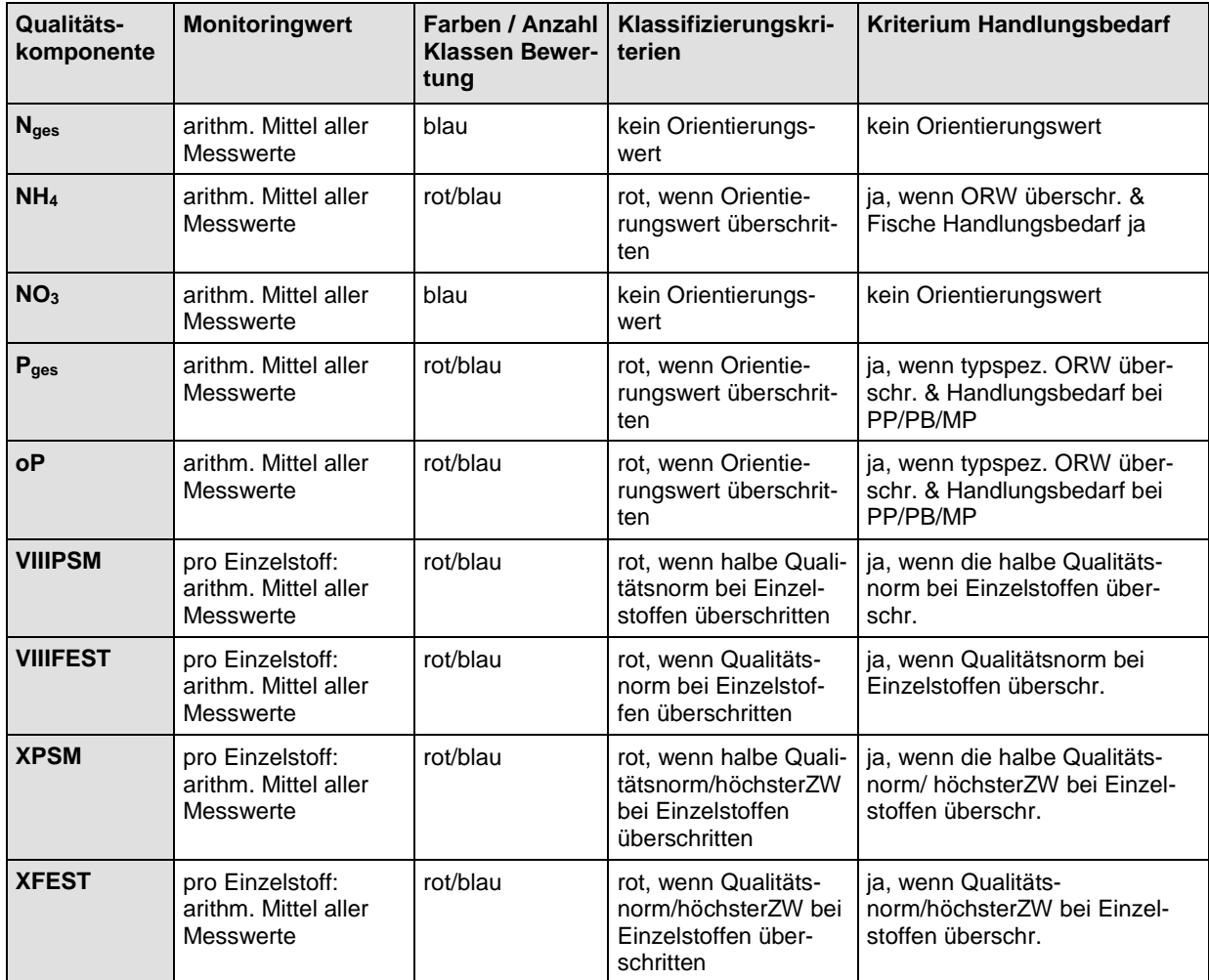

#### Tab. 4-2: Erläuterung der Farbgebung zur Einstufung des Zustands für biologische Komponenten (ohne Güte)

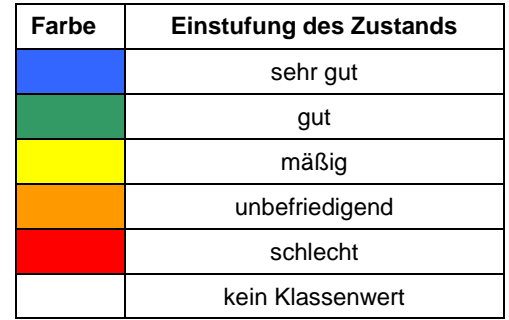

 für chemische und physikalisch-chemische Komponenten sowie die Komponenten des Grundwassers

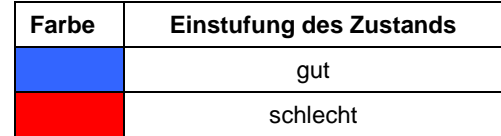

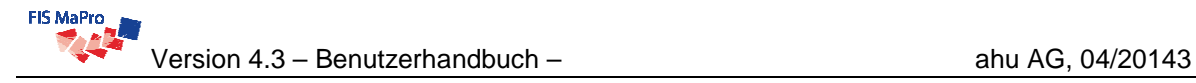

Über den **Button "Details"** (rechts neben den Qualitätskomponenten) werden zusätzlich die Orientierungswerte bzw. Qualitätsnormen (MIN / MW / MAX) der einzelnen Qualitätskomponenten, deren Einheit, sowie die prozentuale Abweichung der aktuellen Monitoringergebnisse vom Orientierungswert angezeigt (Bsp. Monitoringwert = 0,2 und Orientierungswert = 0,1, dann ist %- Abweichung 100).

Hinsichtlich der **chemischen Qualitätskomponenten** erreichen Sie über den Button "Einzelstoffe" die jeweiligen Stofflisten der Anhänge VIII, IX und X der WRRL. Es werden alle Stoffe in den jeweiligen Stoffgruppen dargestellt, für die ein gültiger Monitoringwert vorliegt. Monitoringwerte von "0.0" liegen unterhalb der Bestimmungsgrenze. Überschreiten die Monitoringwerte die Qualitätskriterien, so werden die Werte rot hinterlegt. Ansonsten sind sie blau hinterlegt. Die Prozentuale Abweichung vom zulässigen Wert ist ebenfalls angegeben. In der letzten Spalte sind die Einstufungen des Wasserkörperzustands bzgl. der jeweiligen Stoffe und die zugehörigen Monitoringwerte des Bewirtschaftungsplans angegeben.

 $\overline{111}$ 

 $141$ 

 $\overline{91}$ 

 $11$ 

 $\overline{31}$ 

476,317

schließen

# WK: DEHE\_2394.1 "untere Weschnitz", Typ: 19

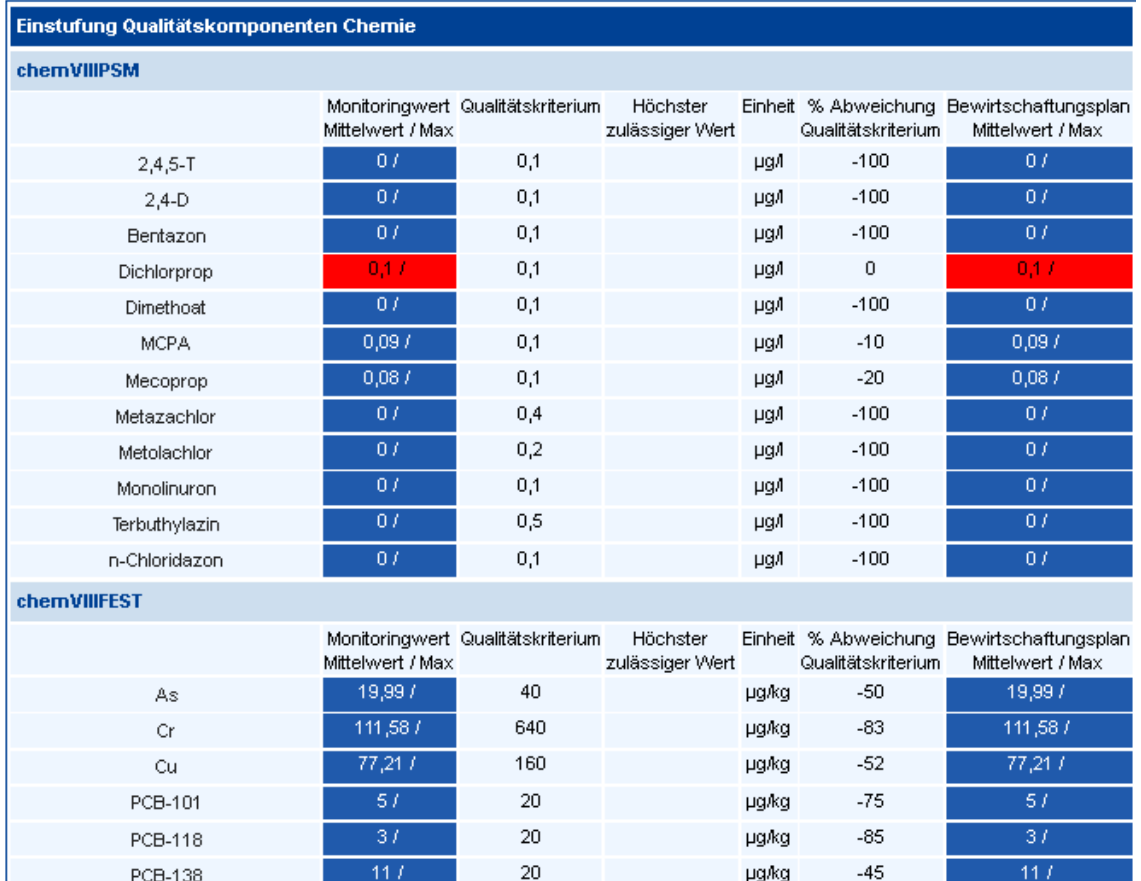

**µg/kg** 

**µg/kg** 

**µg/kg** 

**µg/kg** 

**µg/kg** 

**µg/kg** 

 $-30$ 

 $-55$ 

 $-95$ 

 $-85$ 

 $-40$ 

Abb. 4-8: Monitoringwerte der chemischen Qualitätskomponenten

 $20\,$ 

 $20\,$ 

 $20\,$ 

 $20\,$ 

800

 $111$ 

 $141$ 

 $91$ 

 $11$ 

476,317

PCB-138

PCB-153

PCB-180

PCB-28

PCB-52

Zn

Für den Parameter Phosphor wird über den Button "Pfad" ein Fenster Pfadanalyse mit den Ergebnissen aus dem MePHos-Projekt des FZ Jülich, den abgeschätzten Stofffrachten für die 8 Haupteintragspfade für Phosphor angezeigt ([Abb. 4-9\)](#page-39-0). Damit lassen sich Maßnahmen zur Reduzierung der Phosphorfrachten zielgenauer vorschlagen.

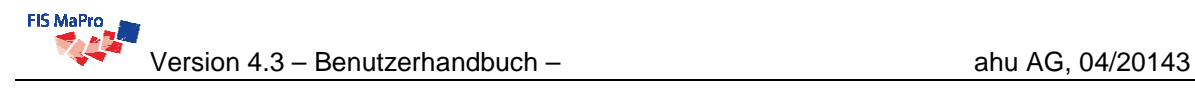

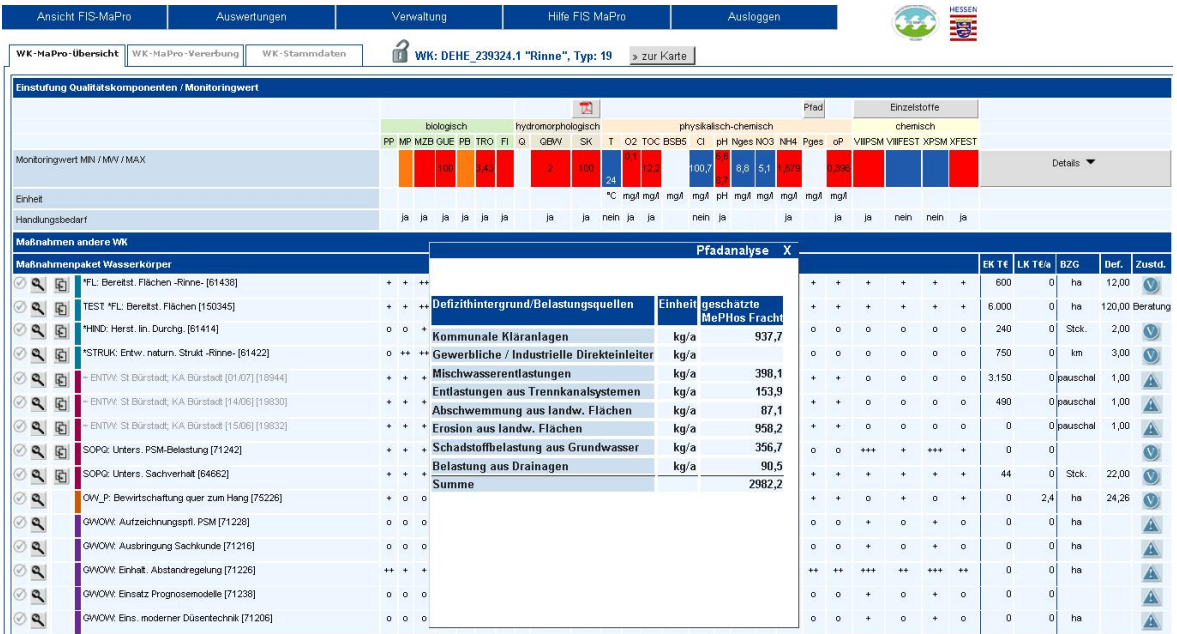

#### <span id="page-39-0"></span>Abb. 4-9: Fenster Pfadanalyse Phosphor

 Für die Struktur wird der **Morphologischer Steckbrief zum Wasserkörper** (Abb. 4-10) bereitgestellt. Bitte beachten Sie, dass die Wanderhindernisse aus der GESIS-Kartierung stammen. Diese sind weniger umfänglich als die Daten, die unter Querbauwerke in der FIS MaPro Erfassungsmaske verzeichnet sind, die aus der Kartierung der Wanderhindernisse stammen.

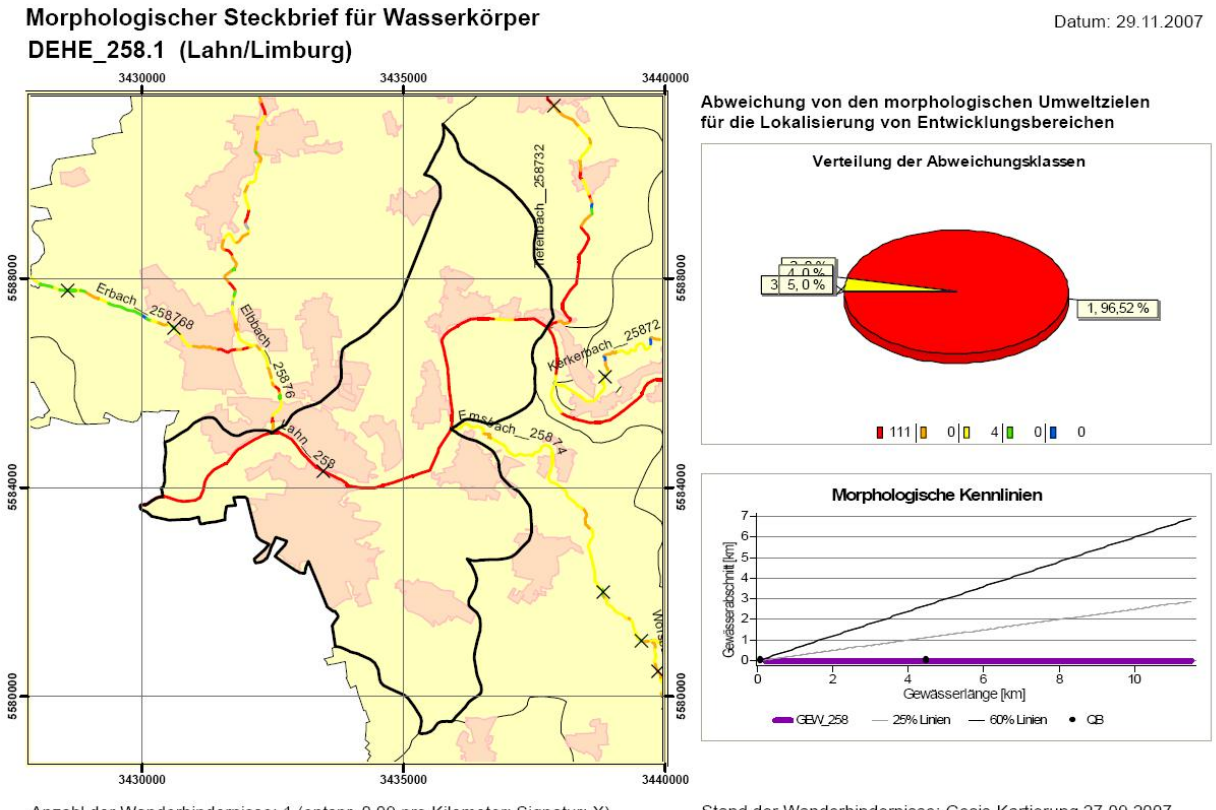

Anzahl der Wanderhindernisse: 1 (entspr. 0,09 pro Kilometer; Signatur: X) Zu beplanende Gewässerstrecke: 2,9 Kilometer

Stand der Wanderhindernisse: Gesis-Kartierung 27.09.2007 Stand der Strukturgüte: Gesis-Kartierung 27.09.2007

#### Abb. 4-10: Morphologischer Steckbrief

Eine **Bearbeitung** der Orientierungswerte, die Bewertung der Monitoringergebnisse und die Einstufung des Handlungsbedarfs ist im FIS MaPro nicht möglich. Dies erfolgt zentral über den FAB2.

# 4.4 Formularbereich "Maßnahmen andere WK"

Der Formularbereich "Maßnahmen andere WK" enthält eine Auflistung der Maßnahmen in anderen Wasserkörpern, die einen wesentlichen Einfluss auf die Qualitätskomponenten des aktuellen, ausgewählten Wasserkörpers haben, bzw. an anderen Wasserkörpern geplant sind, um den ausgewählten Wasserkörper zu beeinflussen. Eine entsprechende Einstufung erfolgt in dem Wasserkörper, in dem die Maßnahme eingetragen ist (s. Abschnitt [4.6.3\)](#page-59-0). Beispiel: Ein Talsperrenwasserkörper ist ausgewählt. Viele Maßnahmen sind dann an den Oberliegern anzulegen, um den Talsperrenwasserkörper zu beeinflussen.

Die vermuteten Auswirkungen auf die Qualitätskomponenten sind qualitativ angegeben. Eine Erläuterung der Bewertung der Wirkungen sowie der rechten Spalten zu Kosten und Stand der Planung finden Sie in Kapitel [4.5](#page-42-0).

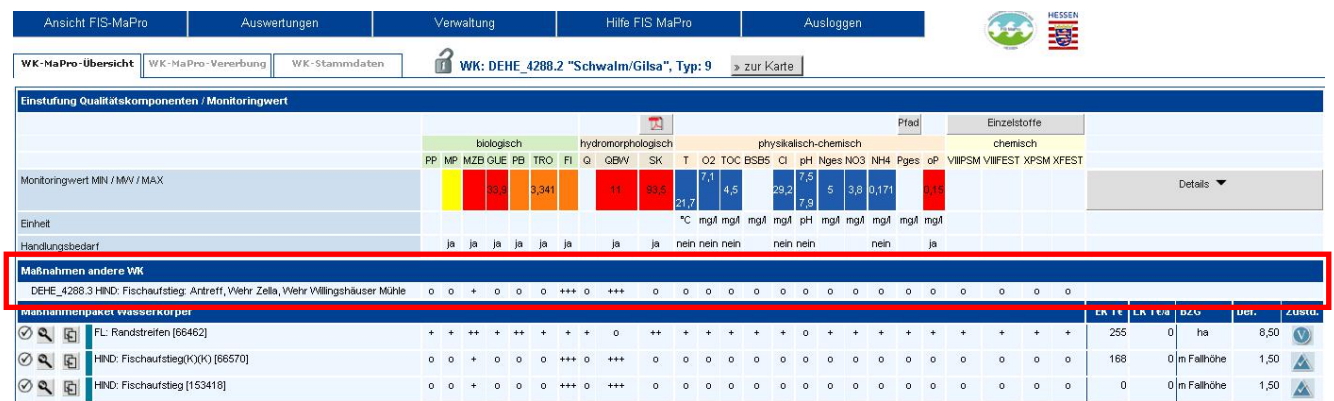

Abb. 4-11: Darstellung von Maßnahmen anderer Wasserkörper

# <span id="page-42-0"></span>**4.5 Formularbereich "Maßnahmenpaket Wasserkörper"**

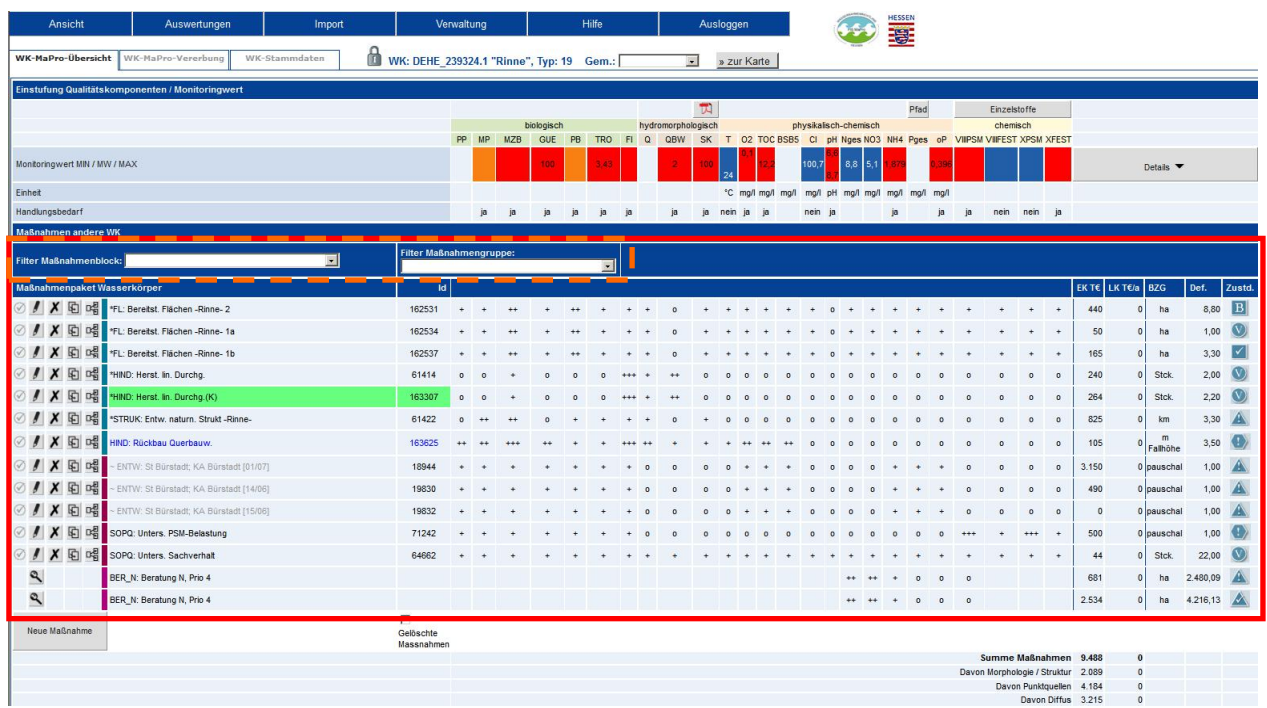

<span id="page-42-1"></span>Abb. 4-12: Formularbereich "Maßnahmenpaket Wasserkörper"

Der Formularbereich "Maßnahmenpaket Wasserkörper" (s. [Abb. 4-12\)](#page-42-1) enthält eine Darstellung / Auflistung der für den ausgewählten Wasserkörper bislang angelegten Maßnahmen.

Zur besseren Übersicht bei Wasserkörpern mit vielen Maßnahmen, ist in der Kopfzeile des Bereichs (orangefarbene Markierung in [Abb. 4-12\)](#page-42-1) eine Filtermöglichkeit implementiert, womit die angezeigten Maßnahmen auf den ausgewählten Maßnahmenblock oder die ausgewählte Maßnahmengruppe gefiltert werden können. Die Filterung wird sofort beim Klicken auf einen Eintrag aktiv.

Sofern Sie häufig z.B. mit Maßnahmen nur eines Maßnahmenblockes arbeiten, können Sie diesen Maßnahmenblock für sich als Standardfilter definieren. Dann wird in jedem Wasserkörper standardmäßig der Filter auf diesen Block gesetzt und Sie brauchen den Filter nicht jedes Mal neu anzuwählen.

Die Vorbelegung wird in der Benutzerverwaltung (s. Abschnitt [9](#page-111-0)) vorgenommen.

Die eigentliche Maßnahmenübersicht gliedert sich wie folgt:

- Der linke Block enthält die **Namen der Maßnahmen** *[Maßnahmen-ID]*. Die Maßnahmen sind nach Maßnahmenarten sortiert.
- Ein farbiger Balken kennzeichnet die Maßnahmenblöcke. Die weiteren Farbkennzeichnungen der Maßnahmen sind in [Abb. 4-13](#page-43-0) und [Tab. 4-3](#page-43-1) zusammengestellt.

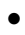

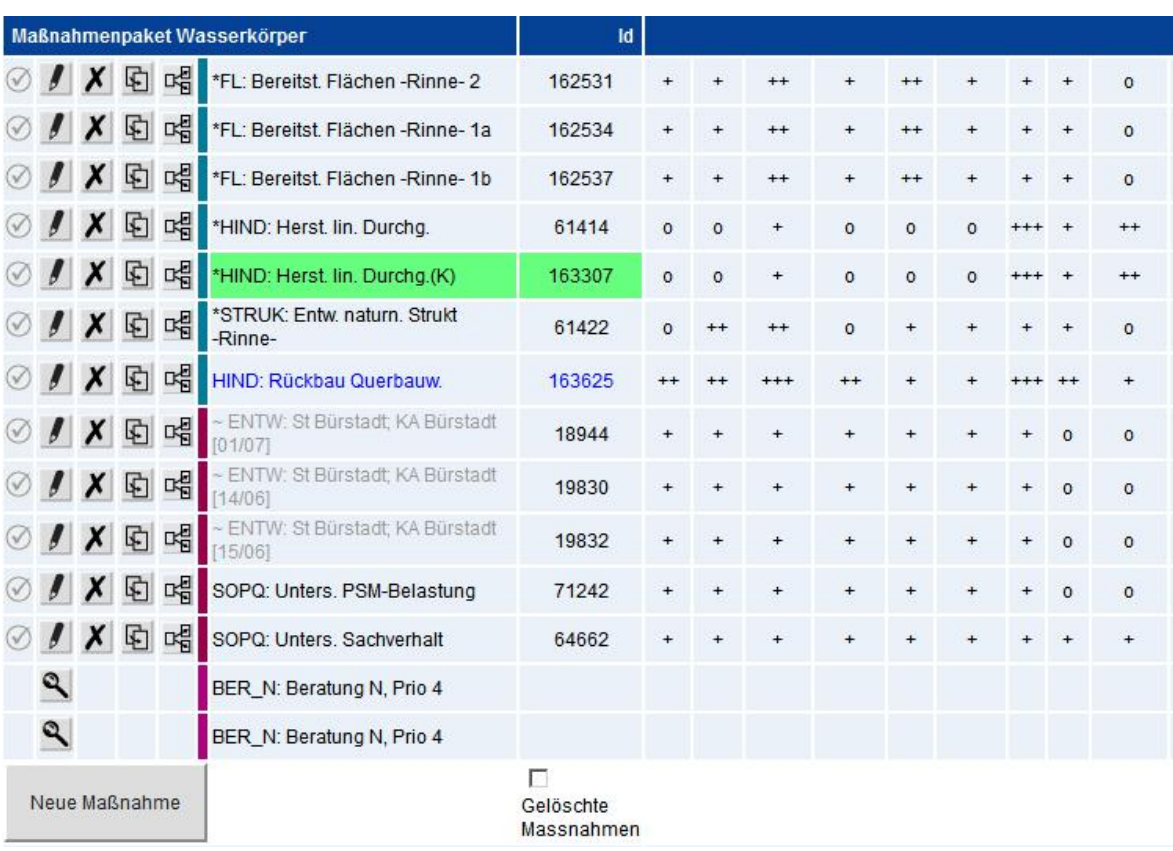

#### <span id="page-43-0"></span>Abb. 4-13: Farbliche Kennzeichnung von Maßnahmen

#### <span id="page-43-1"></span>Tab. 4-3: Farbliche Kennzeichnung von Maßnahmen

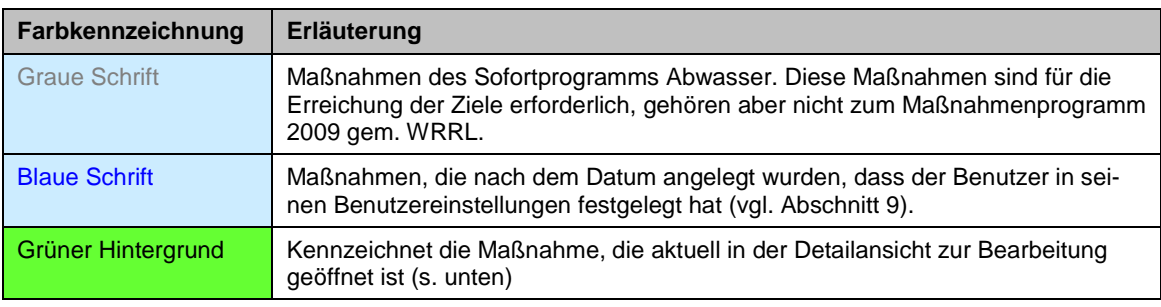

• Der Stand der Erfassung im Rahmen der Registerkarten im Formularbereich "Maßnahmen" wird über die in [Tab. 4-4](#page-44-0) aufgelistete Symbolik angezeigt.

<span id="page-44-0"></span>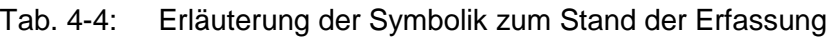

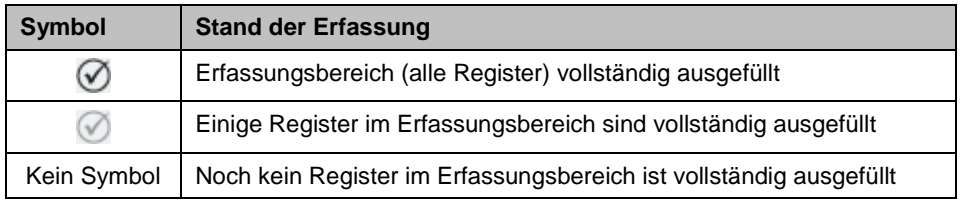

- Der mittlere Block enthält die **qualitative Einschätzung der Wirkung** der einzelnen Maßnahmen auf die jeweiligen Qualitätskomponenten (s. [Tab. 4-5\)](#page-44-1).
	- Tab. 4-5: Erläuterung der Bewertung der Wirkungen auf die jeweilige Qualitätskomponente

<span id="page-44-1"></span>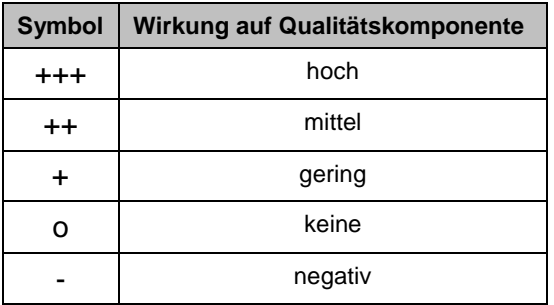

- Der rechte Block enthält eine Darstellung der wichtigsten Angaben zu den Einzelmaßnahmen: die Einmaligen Kosten (EK in Tausend €), de Laufenden Kosten (LK in Tausend €), die Bezugseinheit der Kosten (BZG), die Dimensionierung Maßnahme (Def.) sowie den Stand der Planung / Umsetzung (Zustd.) der Maßnahme (s. [Tab. 4-6](#page-44-2)).
	- Tab. 4-6: Erläuterung der Symbole zum Stand der Planung / Umsetzung von Maßnahmen

<span id="page-44-2"></span>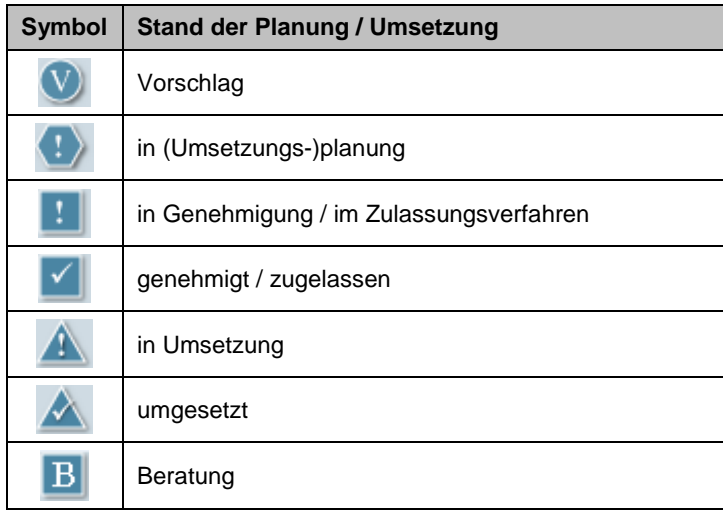

• In der untersten Zeile werden die einmaligen und laufenden Kosten je Maßnahmenblock aufsummiert.

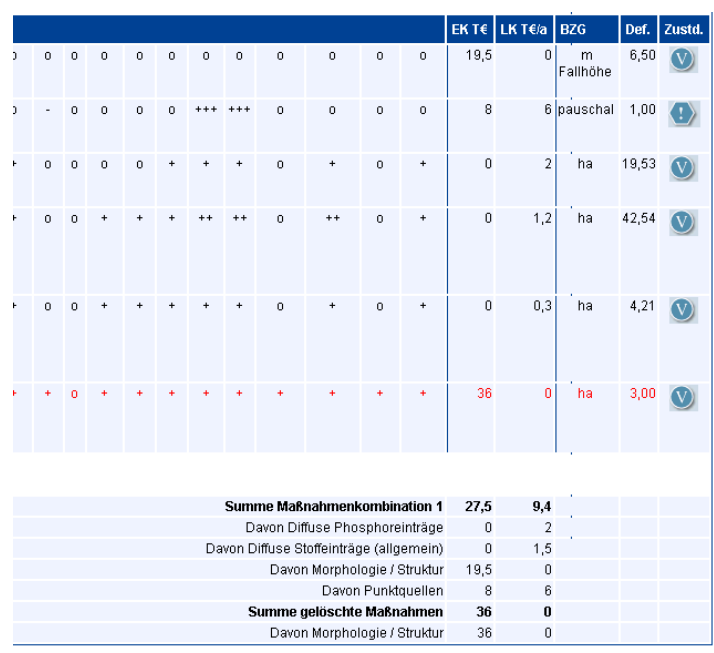

Abb. 4-14: Summation der Einmaligen und laufenden Kosten differenziert Gelöschte Maßnahmen und Maßnahmenblock

# **4.6 Formularbereich "Detailansicht Maßnahme"**

Um in den Formularbereich "Maßnahme" zu gelangen stehen Ihnen folgende Möglichkeiten zur Verfügung, falls sie den Wasserkörper für die Bearbeitung gesperrt haben (s. Kap. [4.1](#page-27-0)):

• Über den Button "Neue Maßnahme" im Formularbereich "Maßnahmenpaket Wasserkörper" können Sie neue Maßnahmen anlegen.

Es öffnet sich zunächst Zwischendialog "Maßnahme anlegen". Hier können sie direkt die gewünschte Maßnahmenart auswählen oder die Möglichkeiten über eine sukzessive Vorgabe von Maßnahmenblock und Maßnahmengruppe einschränken. Die Einträge in den Listen werden jeweils aufgrund der Auswahl in der übergeordneten Liste gefiltert.

Die mit "\*" gekennzeichneten Maßnahmenarten sind Maßnahmenarten, die auf der Ebene der Maßnahmengruppen definiert sind. Diese Maßnahmenarten sollten nur dann ausgewählt werden, wenn die Auswahl einer detaillierteren Maßnahmenart aus dieser Gruppe nicht möglich ist.

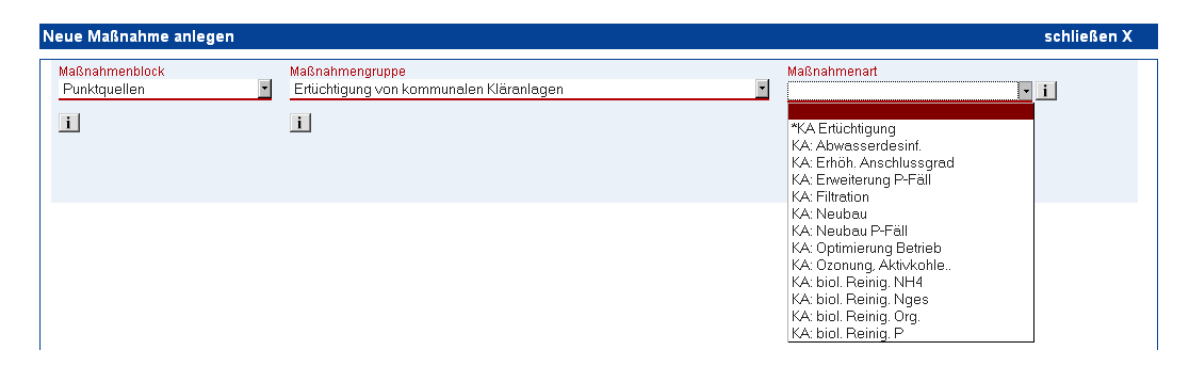

Abb. 4-15: Zwischendialog "Neue Maßnahme anlegen"

Nach betätigen des "Übernehmen"-Buttons gelangen Sie dann zum Formularbereich "Maßnahme".

• Bei bereits angelegten Maßnahmen gelangen Sie im Formularbereich "Maßnahmenpaket Wasserkörper" über den Bearbeiten-Button "U "zum Formularbereich "Maßnahmen" des jeweiligen Wasserkörpers.

Die zur Bearbeitung in der Detailansicht geöffnete Maßnahme wird in der Maßnahmenübersicht farblich hervorgehoben.

Der Formularbereich "Maßnahme" enthält in insgesamt 5 Registerkarten (s. [Abb. 4-16\)](#page-47-0) die wichtigsten Angaben zu den jeweiligen Einzelmaßnahmen.

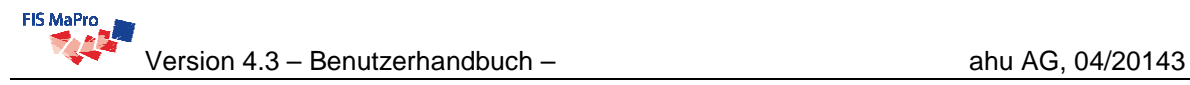

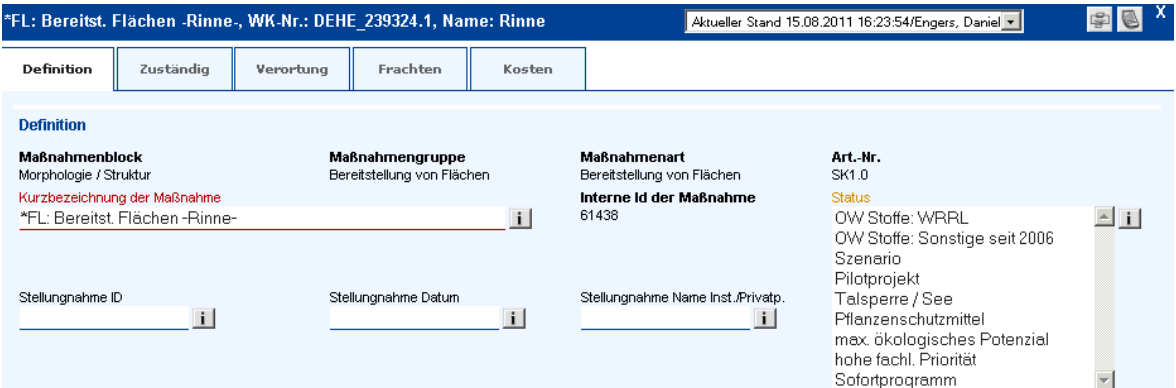

<span id="page-47-0"></span>Abb. 4-16: Formularbereich "Maßnahmen"

Die **fachlichen Hinweise**, welche Maßnahmen angelegt werden sollen und wie diese zu dokumentieren sind, entnehmen Sie bitte den Handlungsanleitungen (in FIS MaPro): Menü "Ansicht FIS MaPro" -> "Dokumente" oder direkt über den Startbildschirm.

Die Registerkarten des Formularbereichs "Maßnahmen" enthalten im Einzelnen folgende Informationen (eine eingehende Erläuterung der Registerkarten erfolgt in den folgenden Abschnitten):

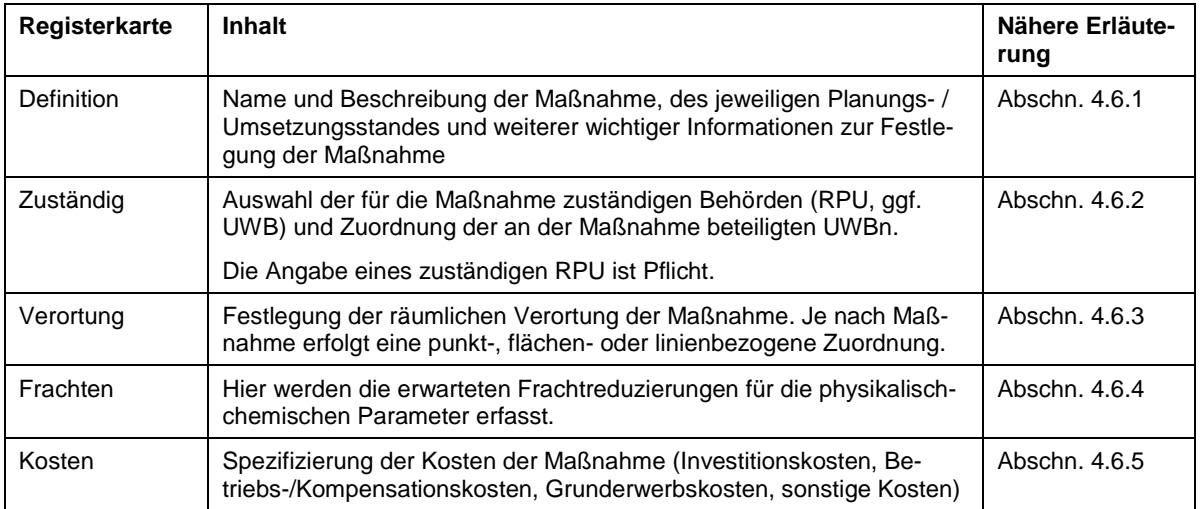

Innerhalb der Registerkarten gibt es **Pflicht-Felder** (rot), **Soll-Felder** (gelb) und **optionale Felder** (schwarz).

Mit der Schaltfläche können die aktuell eingetragenen Angaben der Maßnahme in Tabellenform angezeigt und ausgedruckt werden.

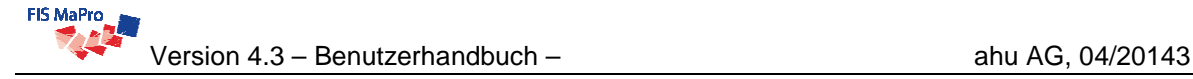

 Bitte beachten Sie, dass sich bei jedem Klicken auf die Schaltfläche ein neuer Tabulator bzw. ein neues Browserfenster (je nach Browsereinstellungen) öffnet. Es empfiehlt sich daher, die jeweilige Tabellenübersicht nach Auswertung bzw. Ausdruck wieder zu schließen.

Am Ende jedes Reiters ist über den Button "vollständig erfasst" festzustellen, ob die erforderlichen Angaben eingetragen wurden. Über den Button "Übernehmen" werden die erfassten Daten in die Maßnahmendatenbank geschrieben.

Eine Registerkarte ist nur dann vollständig erfasst, wenn mindestens alle **Pflicht-Felder** (rot) gefüllt sind. So lange die Pflicht-Felder nicht gefüllt sind, soll der Button "vollständig erfasst" nicht gesetzt werden. Wenn fachlich sinnvoll, bitte auch die **Soll-Felder** (gelb) füllen.

Der Button "Übernehmen" speichert die Daten in allen Reitern und auch die Daten im Formularbereich "**Maßnahmenpaket Wasserkörper**". Die Funktion des Buttons "Übernehmen" kann auch durch Drücken der ENTER-Taste erreicht werden. Das Unterformular Maßnahme wird daraufhin geschlossen, die Werte werden in den Bereich Maßnahmenpaket übertragen.

Wird während der Bearbeitung einer Maßnahme der "Refresh"-Button des Browsers betätigt, ohne vorher die Daten durch "Übernehmen" in die Datenbank geschrieben zu haben, so gehen die eingegebenen Daten verloren!

Eine Registerkarte, die schon als vollständig ausgefüllt markiert und übernommen wurde, kann wie oben beschrieben bearbeitet werden. Das Markieren von "vollständig ausgefüllt" ist ein reines Infofeld für den Formularbereich "**Maßnahmenpaket Wasserkörper"** und dient der Übersichtlichkeit hinsichtlich des Arbeitsstandes. Das Markieren hat keine weiteren Auswirkungen.

# <span id="page-49-0"></span>**4.6.1 Register Definition**

Die [Abb. 4-17](#page-49-1) zeigt die Registerkarte "Definition". Sie ist unterteilt in die Bereiche Definition, Planung / Umsetzung, Maßnahmenbeschreibung und zusätzliche Informationen.

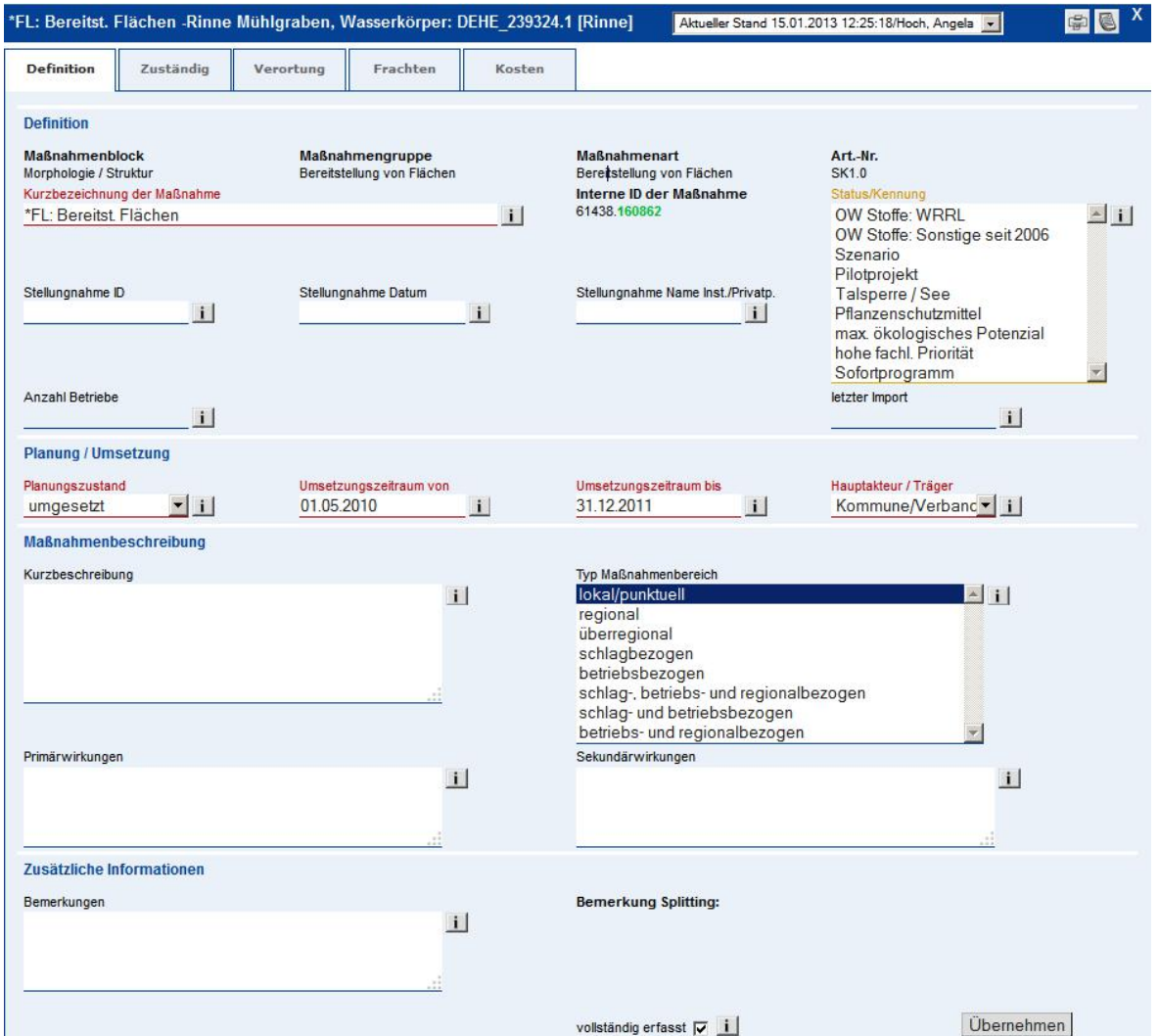

<span id="page-49-1"></span>Abb. 4-17: Registerkarte "Definition"

# **Definition**

Die Felder "Maßnahmenblock", "Maßnahmengruppe", "Maßnahmenart" und "Maß**nahmenart-Nr."** wurden bereits beim Neuanlegen der Maßnahme angelegt.

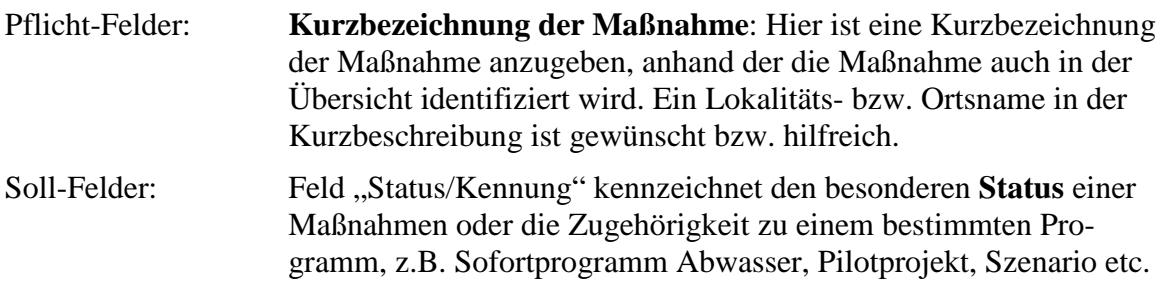

Ein zutreffender Eintrag ist ggf. vorzunehmen. Der **Status** der Maßnahme ist, wenn möglich, auszuwählen (Mehrfachauswahl ist möglich).

Optionale Felder: Die Felder "Stellungnahme ID", "Stellungnahme Datum", "Stel**lungnahme Name Inst./Privatp**" dienten der Dokumentation der Stellungnahme zum Maßnahmenprogramm/Bewirtschaftungsplan 2009, aufgrund derer die Maßnahme geändert wird. Die Felder wurden ausgefüllt, wenn eine Maßnahme aufgrund von Stellungnahmen geändert wurde. Die Liste der Stellungnahmen mit den erforderlichen Informationen wird unter [http://www.flussgebiete.hessen.de](http://www.flussgebiete.hessen.de/) (hier: Öffentlichkeitsbeteiligung  $\Rightarrow$  Konzeption und Aktivitäten  $\Rightarrow$ Offenlegung (Maßnahmenprogramm + Bewirtschaftungsplan)) vorgehalten. Hierdurch kann durch zentrale Auswertungen nachvollzogen wer-

den, welche Maßnahmen aufgrund von Stellungnahmen angepasst wurden und welche Auswirkungen eine bestimmte Stellungnahme auf Maßnahmen hat.

 Die Informationen zu den Stellungnahmen werden nur in der Maßnahmenversion gespeichert und angezeigt, in der sie eingegeben wurden. In allen anderen (älteren oder aktuelleren) Versionen werden diese Angaben NICHT angezeigt.

Ansicht einer Version, die aufgrund der Stellungnahme 123.001 der Beispielinstitution vom 30.05.2009 geändert wurde:

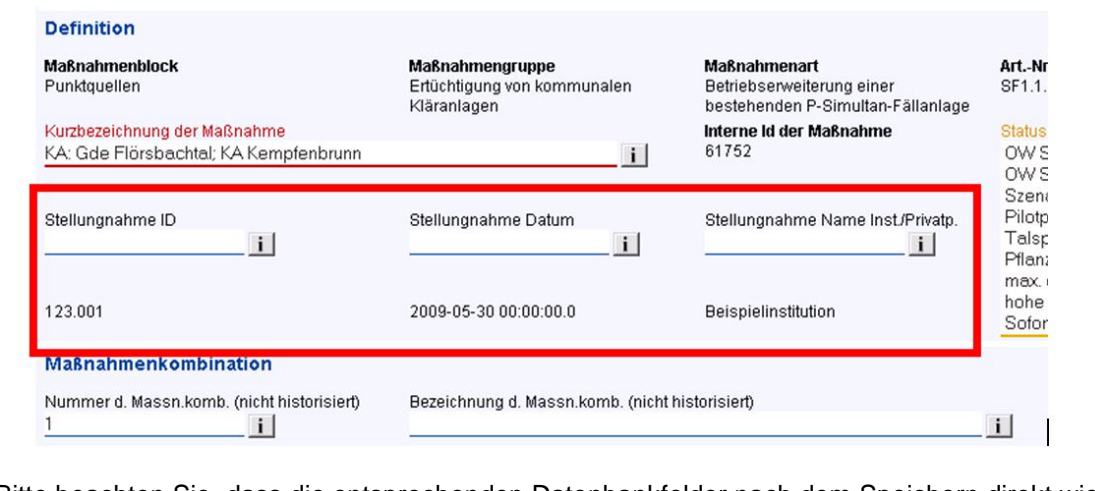

Bitte beachten Sie, dass die entsprechenden Datenbankfelder nach dem Speichern direkt wieder "frei" für andere Stellungnahmen sind. Dadurch wird verhindert, dass weitere Fortschreibungen der Maßnahme versehentlich mit der Kennzeichnung aufgrund einer Stellungnahme versehen sind.

Die Felder zur Stellungnahme sind nach 2009 nicht mehr zu verwenden

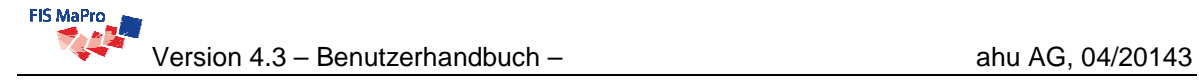

 Soll eine Maßnahme aufgrund von Stellungnahmen gelöscht werden, so werden die Angaben zu der betreffenden Stellungnahme NICHT im Register Definition, sondern in einem Zwischendialog eingetragen, der sich automatisch öffnet, sobald Sie die Maßnahme löschen wollen. (vgl. dazu auch Kap. 9.2).

#### **Planung / Umsetzung**

Pflicht-Felder: Der **Planungs- / Umsetzungszustand** <sup>[1](#page-51-0)</sup> ist über das entsprechende Drop-Down-Menü auszuwählen (vgl. dazu Exkurs, weiter unten). Zusätzlich ist der geplante **Umsetzungszeitraum** sowie die Art des "**Hauptakteurs/Trägers**" anzugeben. Soll-Felder: keine

Optionale Felder: keine

#### **Maßnahmenbeschreibung**

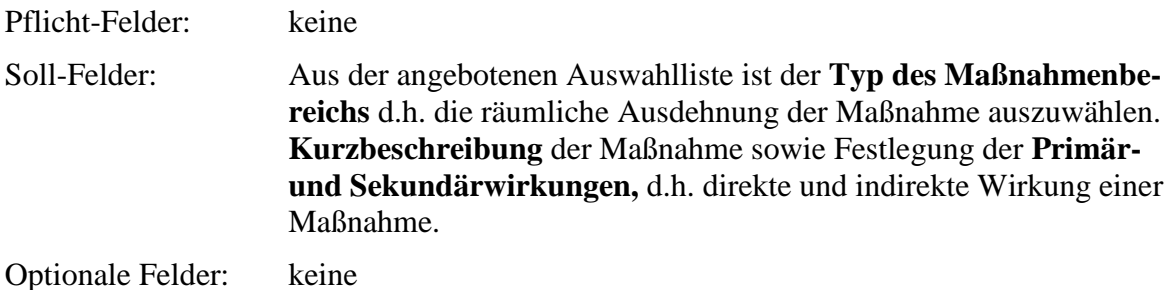

#### **Zusätzliche Informationen**

 $\overline{a}$ 

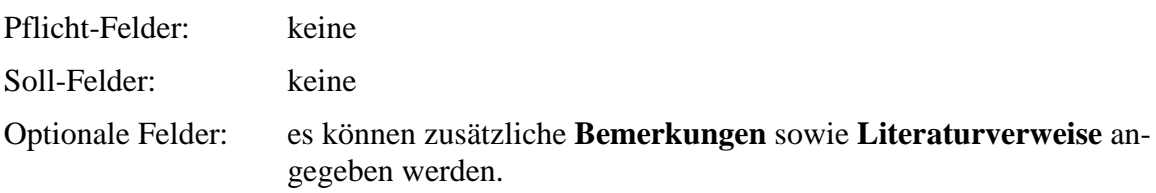

<span id="page-51-0"></span><sup>&</sup>lt;sup>1</sup> s. unten: "Exkurs zur Auswahl des Planungszustands"

# **Exkurs zur Auswahl des Planungszustands**

Im Folgenden wird erläutert, wie die einzelnen Auswahlmöglichkeiten des Feldes "Planungs- / Umsetzungszustand" auszuwählen und zu interpretieren sind.

• Vorschlag ("not started")

Durch die räumliche Zuordnung (Verortung) der ermittelten Defizite ergaben sich die zukünftigen Maßnahmenräume, für die geeignete Maßnahmen identifiziert und der Umfang festgelegt wurden. Der Status "Vorschlag" beinhaltet alle denkbaren und notwendigen Maßnahmen zur Beseitigung der Defizite bzw. Verbesserung des Gewässerzustandes zur Erreichung der Bewirtschaftungsziele. Hierzu zählten Maßnahmen zur Verringerung diffuser und punktueller Stoffeinträge, zur Vermeidung von hydraulischen Belastungen, zur Verbesserung der Gewässerstruktur und zur Wiederherstellung der Durchgängigkeit. Schritte zur Realisierung haben noch nicht stattgefunden.

# • Beratung (,,not started")

− *Maßnahmen im Strukturbereich* 

Im Sinne konkreter Maßnahmenanbahnung erfolgt eine Beratung durch die zuständige Wasserbehörde. Dabei geht es nicht nur um die Konkretisierung der vorliegenden Maßnahmenvorschläge, vielmehr können kommunalgebietsbezogen Varianten und Alternativen im Beratungsprozess gemeinsam entwickelt werden.

Die zuständige Wasserbehörde stellt sicher, dass dabei der erforderliche Maßnahmenumfang eingehalten wird und weist den Planungszustand "Beratung" maßnahmenspezifisch zu. Erste Schritte zur Realisierung haben noch nicht stattgefunden. Eine Form dieser Beratung für den Bereich Strukturverbesserungsmaßnahmen stellt dabei u. a. die "modifizierte Gewässerschau" dar.

− *Maßnahmen im Bereich Punktquellen*  Für den Bereich Punktquellen stellt dieser Planungszustand die Beratung des Maßnahmenvorschlags mit dem Betreiber dar

− *Maßnahmen aus diffusen flächenhaften Einträgen*  nicht relevant

# • in (Umsetzungs-)planung ("Planing on-going")

Die Maßnahme ist Teil einer bereits vorliegenden oder in Erstellung befindlichen Konzeption (z.B. gebietsbezogenes Renaturierungskonzept, Rahmenplan, Gewässerentwicklungsplanung/-konzept, Sofortprogramm, Machbarkeitsstudie, Variantenuntersuchung, Projektskizze etc.).

Der Planungszustand ist soweit gediehen, dass bereits Abstimmungsprozesse geführt sind. Die Einzelmaßnahmen bedürfen allerdings noch einer Konkretisierung. Bei zulassungsfreien und modifizierten Unterhaltungs-Maßnahmen erfolgt z.T. eine Abstimmung der Maßnahmenumsetzung mit der zuständigen Wasserbehörde.

# • in Genehmigung / im Zulassungsverfahren ("Planing on-going")

Eine konkrete (Einzel)Maßnahme, die der Erreichung der Umweltziele dient, wurde entwickelt. Die Zuständigkeit der Wasserbehörde ist geklärt. Grundsätzlich steht fest, ob und welches Zulassungsverfahren notwendig erscheint. Ein Antrag auf Genehmigung oder Zulassung liegt der zuständigen Wasserbehörde vor und befindet sich im Genehmigungs- oder Zulassungsverfahren. Für zulassungspflichtige Maßnahmen erfolgt die Erarbeitung und Abstimmung der Planungsunterlagen für das entsprechende Zulassungsverfahren mit der zuständigen Wasserbehörde, ggf. Durchführung von Vorantragskonferenzen/Scopingterminen.

Die zulassungspflichtige Maßnahme wird bzw. ist damit Teil eines laufenden öffentlich-rechtlichen Zulassungsverfahrens (z.B. wasserrechtliches Genehmigungsverfahren, Flurbereinigungsverfahren). Das Verfahren ist noch nicht abgeschlossen; eine öffentlich-rechtliche Zulassung der Maßnahme ist noch nicht erfolgt.

### • **genehmigt / zugelassen (,,Planing on-going")**

Das öffentlich-rechtliche Zulassungsverfahren (z.B. wasserrechtliches Genehmigungsverfahren, Flurbereinigungsverfahren) ist abgeschlossen. Ein rechtskräftiger Bescheid liegt vor. Mit der geplanten Maßnahme gemäß Maßnahmenprogramm (EU-WRRL-Anhang 3.1) kann begonnen werden.

### • in Umsetzung (..Construction on-going")

− *Maßnahmen im Strukturbereich* 

Realisierung einer genehmigten / zugelassenen (baulichen) oder genehmigungsfreien Maßnahme. Bei Grunderwerb Vorliegen einer vertraglichen Dokumentation, z.B. Einleitung und Durchführung eines Flurbereinigungsverfahrens mit dem Ziel eines gewässerbezogenen Grunderwerbs .

- − *Maßnahmen im Bereich Punktquellen*  Die Maßnahme ist im Bau, bei betrieblichen Maßnahmen im Testbetrieb.
- − *Maßnahmen aus diffusen flächenhaften Einträgen*

Bei Beratungs- und beratungsbegleitenden Maßnahmen zur Reduzierung diffuser Stoffeinträge ins Grundwasser und in Oberflächengewässer ist Voraussetzung, dass in den ausgewiesenen Maßnahmenräumen ein Vertrag über die Aufgabenübertragung der integrierten gewässerschutzorientierten Beratung zur Minimierung diffuser Einträge und Minderung der Erosion gemäß der Zielsetzungen des hessischen Bewirtschaftungsplans 2009- 2015und des hessischen Maßnahmenprogramms 2009-2015 vorliegt. Die gewässerschutzorientierte Beratung von Flächenbewirtschaftern inkl. beratungsbegleitender Maßnahmen hat begonnen.

Bei HIAP-Maßnahmen zur Reduzierung diffuser Stoffeinträge in Grundwasser und Oberflächengewässer werden im Maßnahmenraum (Gemarkung) bzw. dem Oberflächenwasserkörper WRRL-relevante Maßnahmen nach dem Hessischen Integrierten Agrarumweltprogramm (HIAP) umgesetzt (Anm.: Der Anteil der HIAP-Maßnahmen in dem Raum kann sich in Abhängigkeit von den Rahmenbedingungen von Jahr zu Jahr erheblich verändern).

#### umgesetzt ("completed")

− *Maßnahmen im Strukturbereich* 

Die gemäß Maßnahmenprogramm (Anhang 3.1) erforderliche "bauliche" Maßnahme wurde umgesetzt. Bei Grunderwerb: Besitzeinweisung ist erfolgt; gewässerverträgliche Nutzung ist sichergestellt. Mit Ausnahme einer Erfolgskontrolle sind keine weiteren Arbeitsschritte erforderlich.

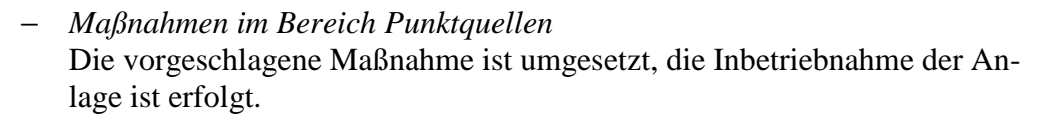

− *Maßnahmen aus diffusen flächenhaften Einträgen* 

Bei Beratungsmaßnahmen zur Reduzierung diffuser Stoffeinträge in Grundwasser und Oberflächengewässer wurde der Vertrag über die Aufgabenübertragung der integrierten gewässerschutzorientierten Beratung zur Minimierung diffuser Einträge und Minderung der Erosion gemäß der Zielsetzung der EU-Wasserrahmenrichtlinie beendet. Eine Fortführung der gewässerschutzorientierten Beratung ist aus Sicht der zuständigen Wasserbehörde nicht notwendig.

Bei HIAP-Maßnahmen wurden alle notwendigen Maßnahmen zur Beseitigung der Defizite bzw. zur Erreichung der Bewirtschaftungsziele im Rahmen des HIAP umgesetzt.

# **4.6.2 Register Zuständigkeit / Schreibrechte auf Maßnahmen**

Grundsätzlich besitzen alle Behörden, deren territorialer Zuständigkeitsbereich räumlich einen Anteil am Gebiet des ausgewählten Wasserkörper hat, Schreibrechte auf den Wasserkörper und dürfen diesen sperren und somit bearbeiten.

Im Register "Zuständigkeit" der ausgewählten Maßnahme werden dieser Maßnahme eine oder mehrere Behörden zugewiesen, die für diese Maßnahme zuständig oder zumindest für die Pflege der Maßnahme in FIS MaPro verantwortlich sind. Hieraus ergeben sich die Schreibrechte auf die ausgewählte Maßnahme. In [Abb. 4-18](#page-55-0) ist der Reiter "Zuständigkeit für eine Maßnahme dargestellt. Die Zusammenhänge werden im Folgenden an diesem Beispiel erläutert.

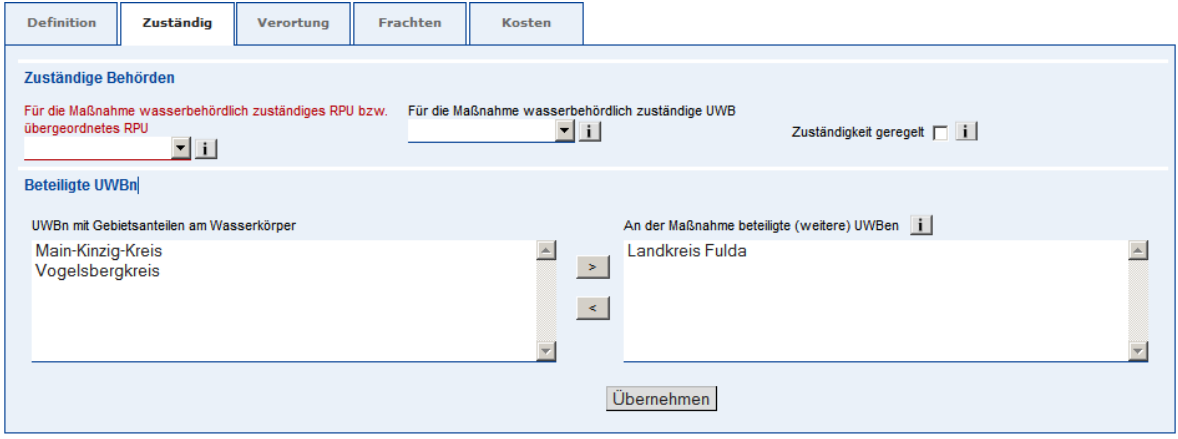

<span id="page-55-0"></span>Abb. 4-18: Register "Zuständigkeit"

# Abschnitt "Zuständige Behörden"

Im oberen Bereich "Zuständige Behörden" werden das für die Maßnahme wasserrechtlich zuständige / verantwortliche RPU (s. [Abb. 4-19\)](#page-55-1) und ggf. die wasserrechtlich zuständige / verantwortliche UWB (s. [Abb. 4-20\)](#page-56-0) ausgewählt. Es stehen jeweils alle RPUen/UWBen zur Auswahl, die einen Gebietsanteil am Wasserkörpers haben.

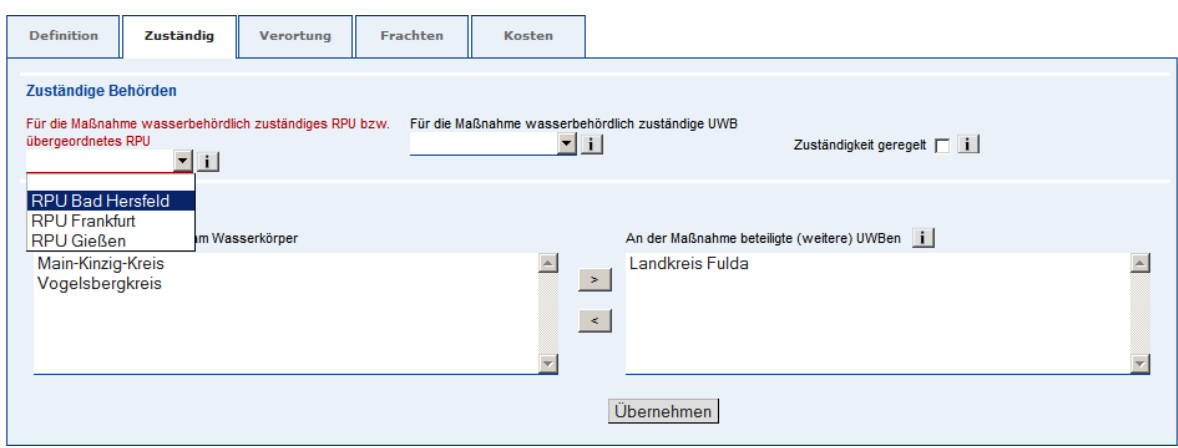

<span id="page-55-1"></span>Abb. 4-19: Auswahl des zuständigen RPU im Register "Zuständigkeit"

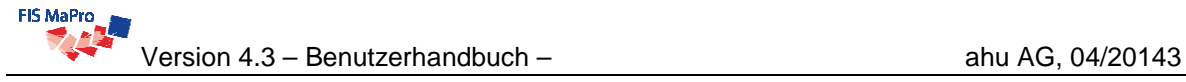

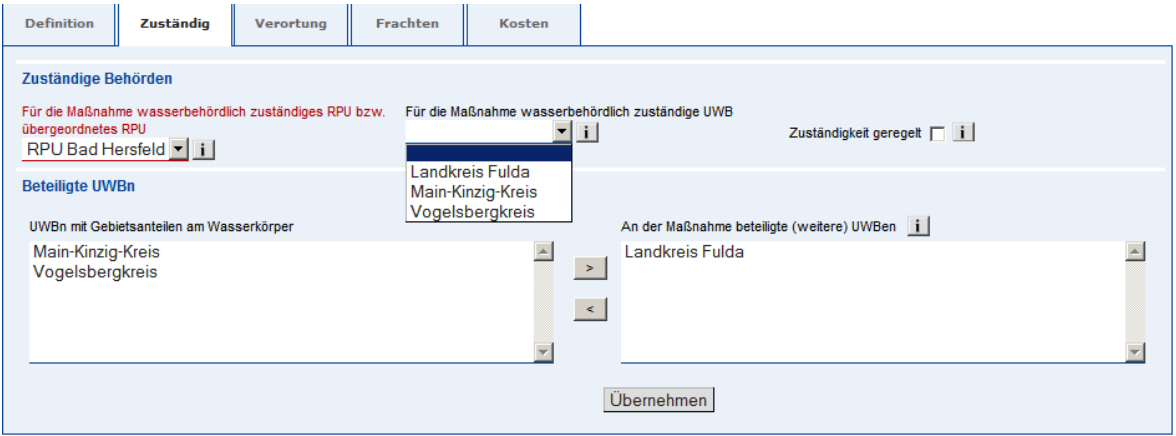

<span id="page-56-0"></span>Abb. 4-20: Auswahl der zuständigen UWB im Register "Zuständigkeit"

Unter "zuständig" ist die wasserbehördliche Zuständigkeit bzw. Verantwortlichkeit für das Verfahren gemeint, die sich aus der Zuständigkeitsverordnung ergibt. Unter "zuständig" ist hier nicht der Hauptakteur/Träger hinsichtlich der die konkrete Ausführung der Maßnahme vor Ort gemeint. Diese wird im Reiter "Definition" im Feld "Hauptakteur/Träger" angegeben.

Ist die Zuständigkeit mit Hilfe der Zuständigkeitsverordnung nicht klar definierbar, so ist die Verantwortlichkeit zwischen den potenziell zuständigen Behörden abzustimmen.

Hierbei sind zwei Fälle zu unterscheiden:

- Ist ein RPU für die ausgewählte Maßnahme zuständig, so ist dieses im Feld "zuständiges RPU" auszuwählen. In diesem Fall wird das Feld "zuständige UWB" leer gelassen (s. [Abb. 4-21](#page-57-0)).
- Ist eine UWB für die ausgewählte Maßnahme zuständig, ist diese im Feld "zuständige UWB" auszuwählen. Im Feld "zuständiges RPU" ist dann das der ausgewählten UWB übergeordnete RPU auszuwählen (s. [Abb. 4-22](#page-57-1)).

 Die ausgewählte zuständige Behörde (RPU oder UWB) ist in FIS MaPro für die Pflege der Daten zu dieser Maßnahme verantwortlich.

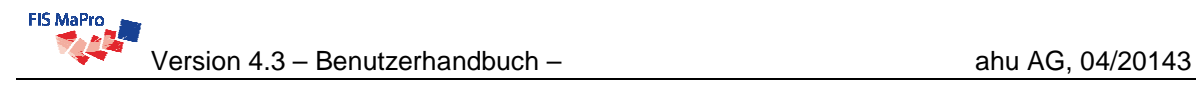

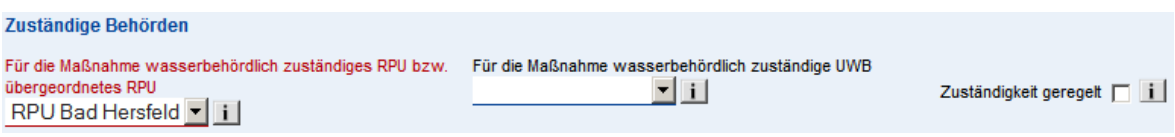

<span id="page-57-0"></span>Abb. 4-21: Eintrag der zuständigen Behörde, wenn ein RPU für die Maßnahme zuständig ist

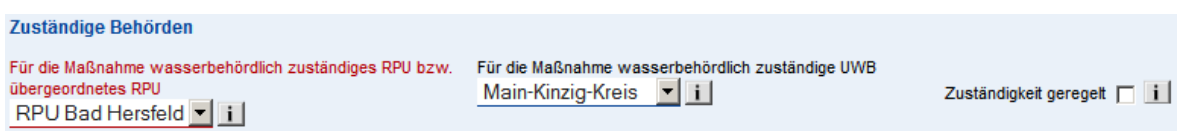

<span id="page-57-1"></span>Abb. 4-22: Eintrag der zuständigen Behörde, wenn eine UWB für die Maßnahme zuständig ist

#### **Abschnitt "Beteiligte UWBn"**

Im unteren Bereich "Beteiligte UWBen" werden die an der Maßnahme beteiligten UWBen ausgewählt. Wurde im oberen Bereich eine UWB als "zuständige UWB" eingetragen, darf sie nicht gleichzeitig als "beteiligte UWB" eingetragen werden.

Im linken Fenster sind alle UWBen aufgeführt, die (unabhängig von der Maßnahme) einen Gebietsanteil am Wasserkörper haben. Aus dieser Menge werden die an der ausgewählten Maßnahme beteiligten UWBen durch Klicken auf die entsprechende Schaltfläche in das rechte Fenster "beteiligte UWB" selektiert (s. [Abb. 4-23\)](#page-57-2). Eine Mehrfachauswahl ist durch gleichzeitiges Drücken der <Strg>-Taste und Anklicken der Einträge in der Liste mit der Maus möglich.

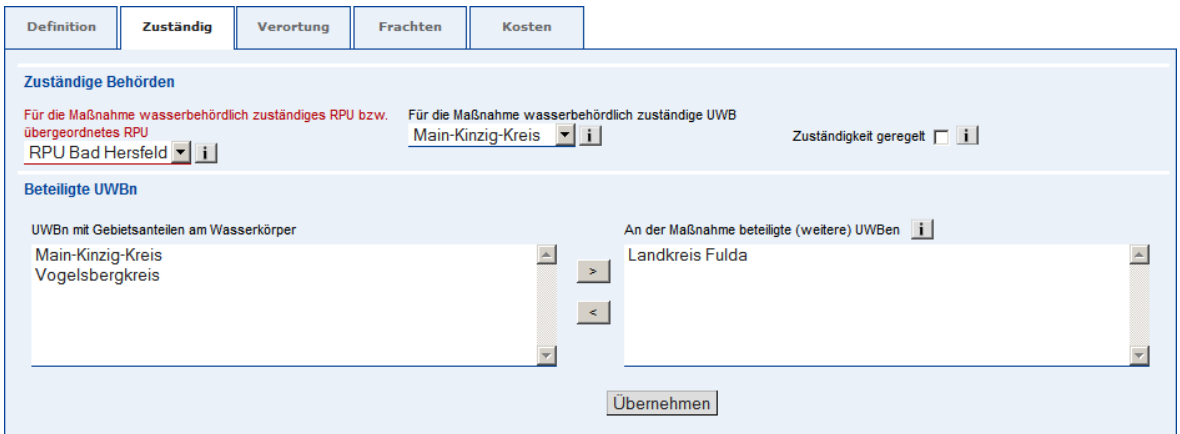

<span id="page-57-2"></span>Abb. 4-23: Auswahl der UWBen, die an der Maßnahme beteiligt sind

 Möchten Sie als beteiligte Behörde an einer Maßnahme Angaben zur Maßnahme ändern, wenden Sie sich bitte an eine für die Maßnahme zuständige Behörde, um die Informationen zur Maßnahme weiterzugeben.

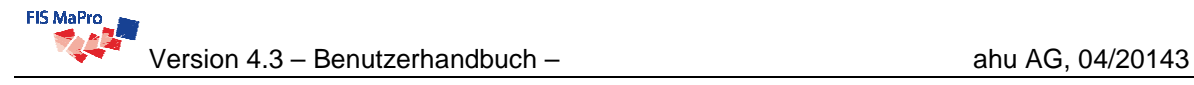

# **Abschluss der Festlegungen zur Zuständigkeit**

Ist die Auswahl der zuständigen und beteiligten Behörde/n abgeschlossen, wird dies mit dem Feld "Zuständigkeit geregelt" bestätigt. Erst hiermit werden die Schreibrechte auf **die Maßnahme aktiviert**.

 Die Festlegung der zuständigen Behörden (RPU / ggf. UWB) wirkt sich auf die **Schreib-**rechte für die Maßnahme aus (vgl. Abschnitt [4.1\)](#page-27-0), sobald das Häkchen "Zuständigkeit geregelt" gesetzt wird und die Maßnahme gespeichert wird: Es haben dann nur noch das ausgewählte zuständige RPU und die ggf. ausgewählte zuständige UWB Schreibzugriff auf die Maßnahme. Alle anderen RPUen / UWBen haben ab dann kein Schreibrecht mehr auf die Maßnahme.

Unabhängig hiervon haben übergreifende Institutionen (insbes. das HLUG) mit landesweiten Zugriffsrechten immer Schreibrecht auf die Maßnahme.

# <span id="page-59-0"></span>**4.6.3 Register Verortung**

In der Registerkarte "Verortung" (s. [Abb. 4-24\)](#page-59-1) wird die Verortung der Maßnahme festgelegt.

Aktuell ist implementiert:

- die Verortung an Punktquellen
- die Verortung an Gewässerstrecken (anhand der GIS-ID von GESIS) für Maßnahmen entlang des Gewässers (inkl. Querbauwerke)
- die Verortung an Querbauwerken

Um den Umgang mit Maßnahmenräumen im Bereich der Strukturmaßnahmen zu erleichtern, kann die Streckenverortung aus bereits bestehenden Maßnahmen übernommen werden. Bitte beachten Sie, dass bereits für die aktuelle Maßnahme angelegte Verortungen beim Kopieren überschrieben werden.

Einzelne Verortungen können ab der Version 1.9.1 gelöscht werden. Ab Version 1.9.2 wird die Streckenverortung nach der Eingabe hinsichtlich ihrer Gültigkeit validiert: Passen Gewässername/-kennzahl und der beiden Gewässerabschnitte (von…bis) und ist die Stationierung des von-Abschnittes kleiner oder gleich als die des bis-Abschnittes, so werden Sie aufgefordert, einen gültigen Bereich einzugeben (jeweils gleicher Gewässername/ kennzahl und von-Abschnitt < bis-Abschnitt)

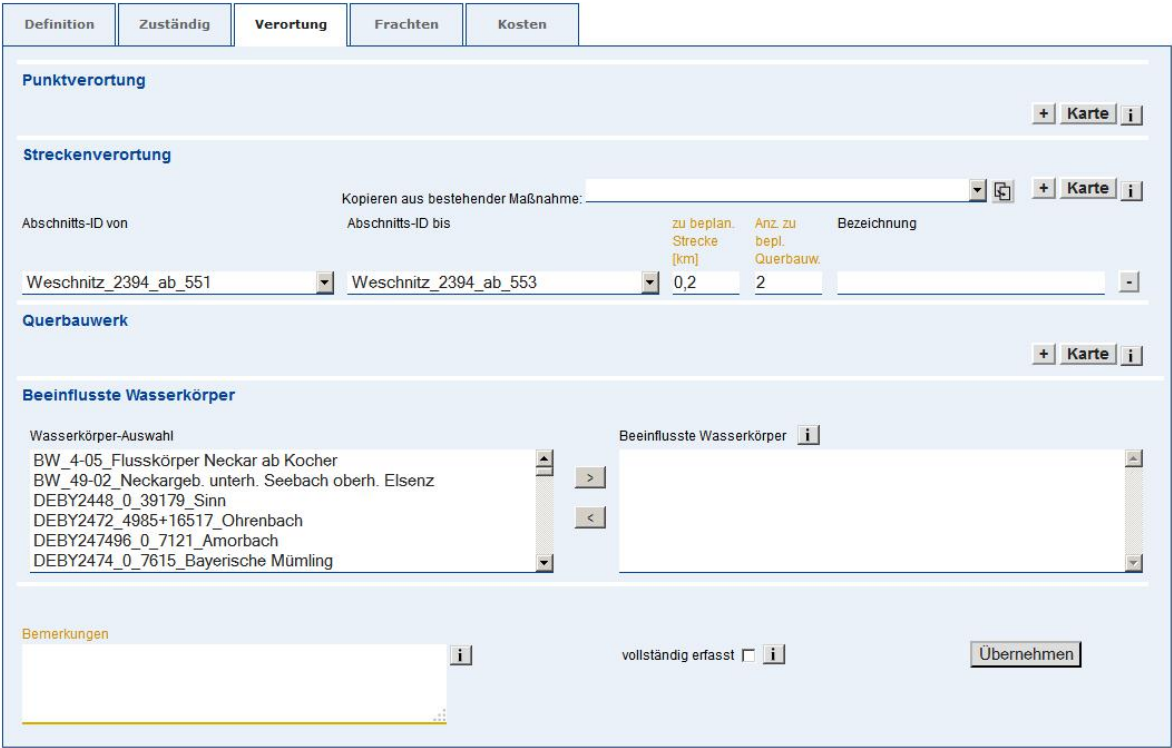

<span id="page-59-1"></span>Abb. 4-24: Registerkarte "Verortung"

# **Punktverortung**

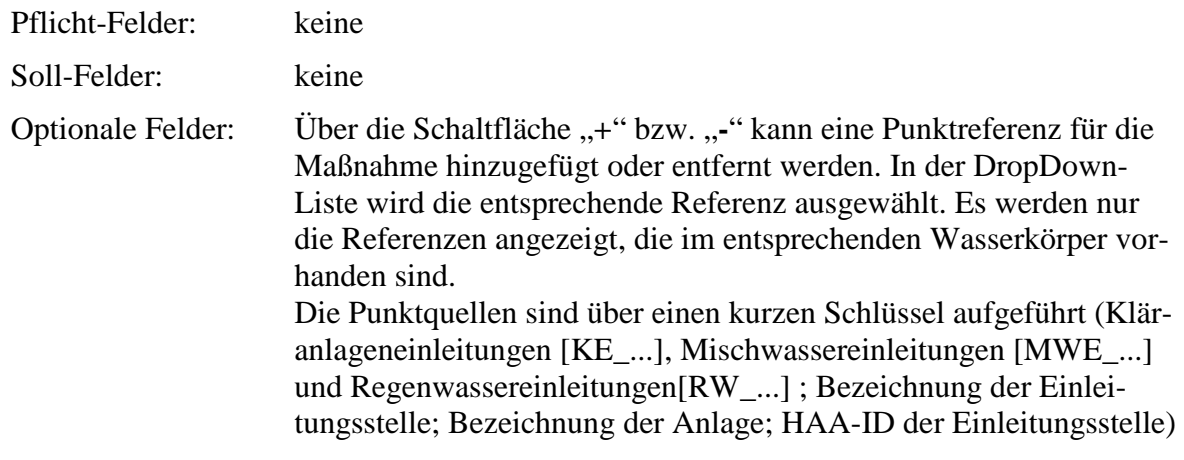

 $\sum_{i=1}^{n}$  Eine Besonderheit stellt die Punktverortung an HAA-Anlagen mittels direkter Kopplung von FIS MaPro und HAA dar. Näheres dazu ist in Abschnitt [10](#page-113-0) erläutert.

### **Streckenverortung**

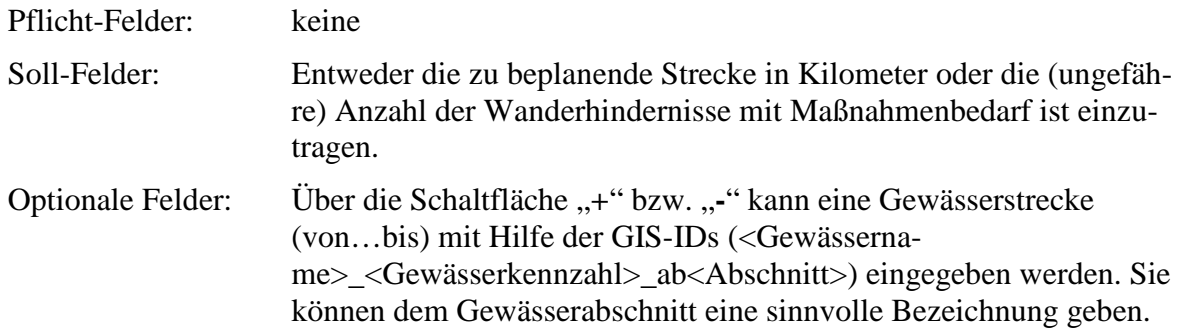

#### **Verortung an Querbauwerken**

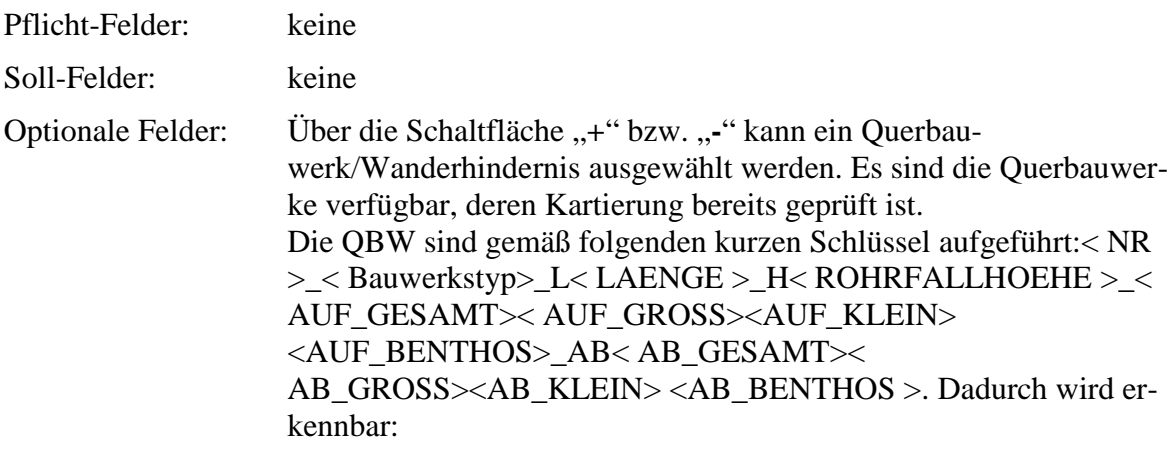

- Die Nummer des Wanderhindernisses

- -Die Länge des Wanderhindernisses
- -Die Rohrfallhöhe bei verrohrten Wanderhindernissen
- -Die Gesamtbewertung Aufstieg
- Die Bewertung Aufstieg für große Fische
- Die Bewertung Aufstieg für Kleinfische
- Die Bewertung Aufstieg für Makrozoobenthos
- -Die Gesamtbewertung Abstieg
- -Die Bewertung Abstieg für große Fische
- -Die Bewertung Abstieg für Kleinfische
- -Die Bewertung Abstieg für Makrozoobenthos

Die Parameter für Auf- und Abwärtspassierbarkeit sind in 4 Stufen kodiert:

0: nicht bewertet

- 1: passierbar
- 2: bedingt passierbar
- 3:weitgehend unpassierbar
- 4: nicht passierbar

### **Verortung anhand eines Kartenfensters**

Maßnahmen können auch über ein Kartenfenster verortet werden. Für die Verortung von Maßnahmen an Punktquellen, Strecken und Querbauwerken über einen Kartenausschnitt ist jeweils eine Schaltfläche "Karte" vorhanden (vgl. [Abb. 4-24](#page-59-1)).

Bei Anklicken der Schaltfläche "Karte" wird ein Kartenfenster geöffnet und es wird auf den ausgewählten Wasserkörper gezoomt (vgl. [Abb. 4-25\)](#page-61-0).

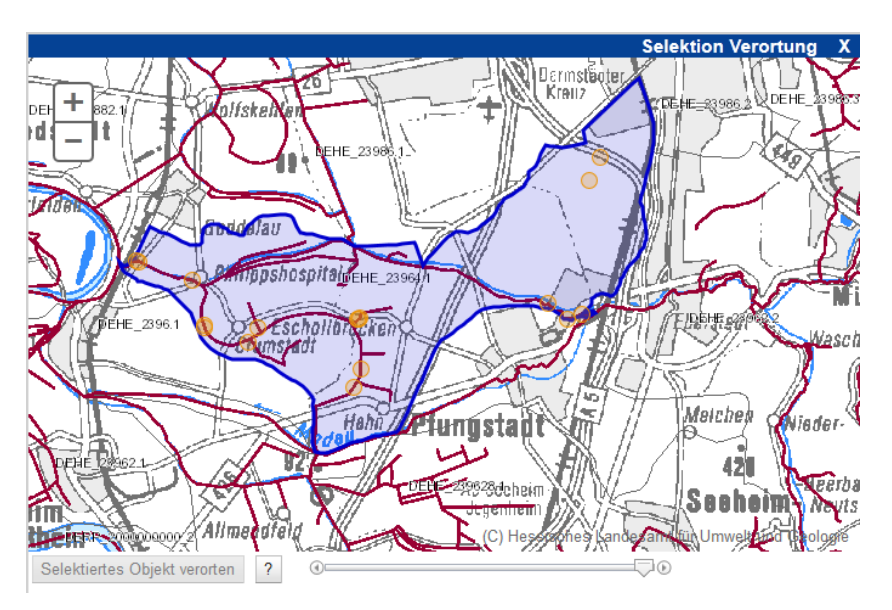

<span id="page-61-0"></span>Abb. 4-25: Kartenfenster für die Verortung von Maßnahmen

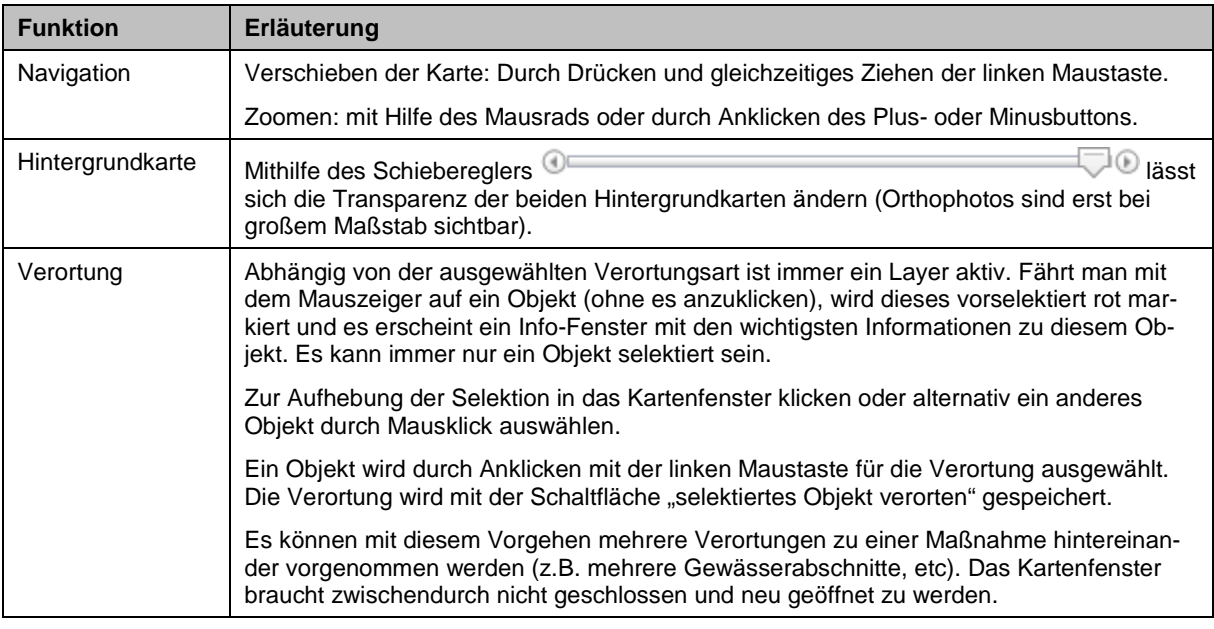

#### Im Kartenfenster [\(Abb. 4-25](#page-61-0)) stehen folgende Funktionalitäten zur Verfügung

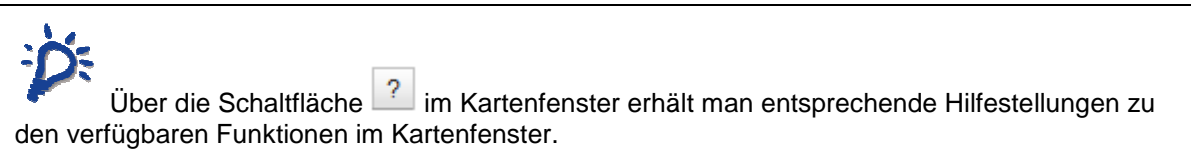

#### **Beeinflusste Wasserkörper**

Hier können Wasserkörper ausgewählt werden, die durch die bearbeitete Maßnahme wesentlich beeinflusst werden, oder auf Grund derer die bearbeitete Maßnahme überhaupt geplant wurde. Die bearbeitete Maßnahme wird dann in der Maßnahmenübersicht der ausgewählten beeinflussten Wasserkörper aufgelistet.

Im linken Auswahlfeld (s. [Abb. 4-24\)](#page-59-1) werden alle Wasserkörper gelistet, die in Stromrichtung unterhalb des ausgewählten Wasserkörpers liegen. Eine Mehrfachauswahl ist durch gleichzeitiges Drücken der <Strg>-Taste und Anklicken der Einträge in der Liste mit der Maus möglich. Mit Hilfe der Schaltflächen können die ausgewählten Wasserkörper als von dieser Maßnahme beeinflusste Wasserkörper definiert werden.

Beispiel: Ein Oberlieger eines Talsperrenwasserkörpers ist ausgewählt. Die bearbeitete Maßnahme wird im aktuell bearbeiteten Wasserkörper (Oberlieger) angelegt, um den Talsperrenwasserkörper zu beeinflussen. Dann ist der Talsperrenwasserkörper als beeinflusster Wasserkörper auszuwählen.

Es können "Bemerkungen" zur Verortung der Maßnahme hinterlegt werden.

# **4.6.4 Register Frachten**

Hier werden die durch die Maßnahme zu erwartenden Frachtreduzierungen für die physikalisch-chemischen Komponenten eingegeben. Die Registerkarte ist in [Abb. 4-26](#page-63-1) dargestellt.

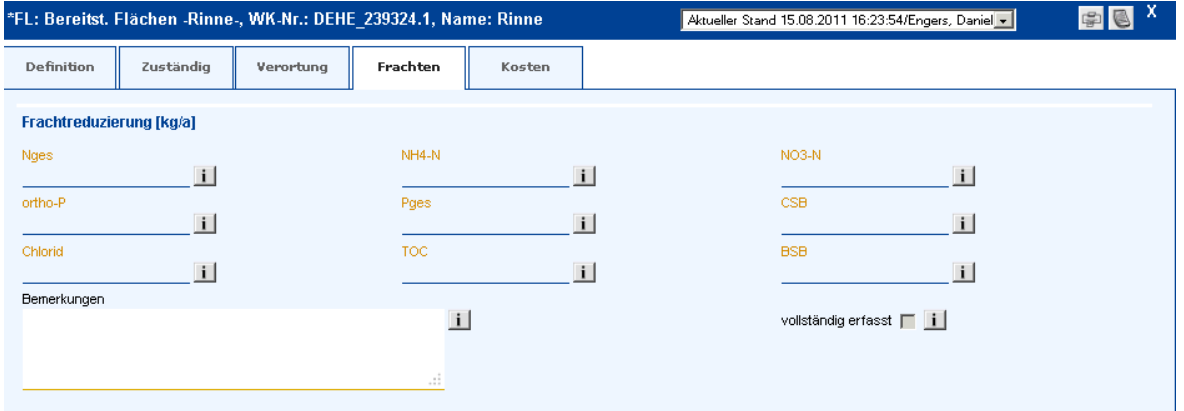

<span id="page-63-1"></span>Abb. 4-26: Registerkarte "Frachten"

### **Frachtreduzierung**

<span id="page-63-0"></span>Pflicht-Felder: keine Soll-Felder: Alle Bewertungsfelder. Hier werden die erwarteten Frachtreduzierungen der Maßnahme in kg/a quantifiziert, soweit eine Abschätzung für die Maßnahme sinnvoll und machbar ist.

# **4.6.5 Register Kosten**

Die [Abb. 4-27](#page-64-1) zeigt die Registerkarte "Kosten" für Struktur- und Punktquellenmaßnahmen. Auf dieser Registerkarte werden die Kosten der Maßnahme erfasst und die Kostenbarwerte und Jahreskosten für die Maßnahme berechnet.

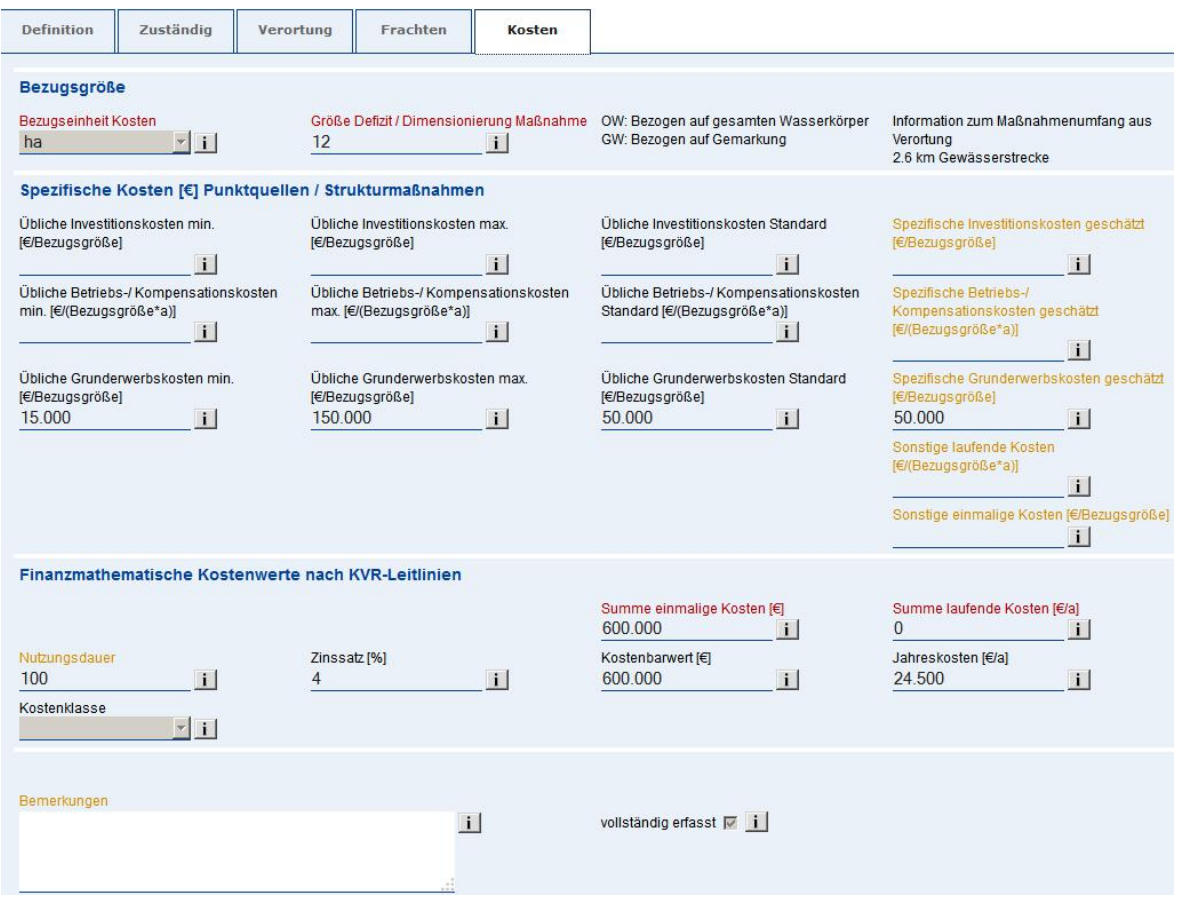

<span id="page-64-1"></span><span id="page-64-0"></span>Abb. 4-27: Registerkarte "Kosten" (Struktur- und Punktquellenmaßnahmen)

Bei Strukturmaßnahmen mit Streckenverortung wird zusätzlich eine Information zur "zu beplanenden Gewässerstrecke" bzw. der "Anzahl der Querbauwerke" ausgegeben. Damit wird die Eingabe der "Größe Defizit/Dimensionierung Maßnahme" erleichtert.

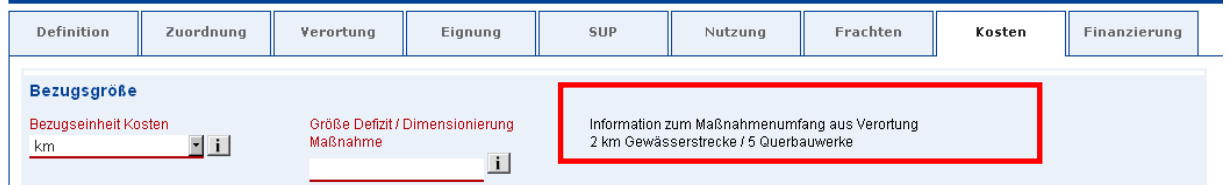

Abb. 4-28: Information aus Streckenverortung für Größe Defizit/Dimensionierung Maßnahme bei Strukturmaßnahmen

# **Bezugsgröße**

Pflicht-Feld: "**Bezugseinheit Kosten**": Hier ist die Bezugsgröße (Einheit) auszuwählen, auf die sich alle Kostenangaben beziehen. Im Feld "**Größe Defizit / Dimensionierung Maßnahme**" wird die Größe des Defizits beziffert. Das Feld ist für die Berechnung der Summen, der Kostenbarwerte und der Jahreskosten (s. u.) erforderlich. Wird hier kein Wert eingegeben, wird intern automatisch der Wert  $,1$ " gesetzt.

Falls es für die Maßnahme keine sinnvolle spezifische Bezugsgröße gibt, ist als Bezugsgröße "pauschal" auszuwählen. Die Größe des Defizits wird dann intern auf "1" gesetzt.

#### **Spezifische Kosten (Investitionen, Grunderwerb, Betrieb/Kompensation, Sonstige)**

Pflicht-Felder: keine Soll-Felder: In den Feldern "**Kosten geschätzt**" werden für jede Kostenart die geschätzten Kosten pro Defizitgröße für die Maßnahme eingetragen. Die Eingabe des Wertes 0 ist nicht erforderlich, da intern als Standardwert der Wert 0 angesetzt wird, wenn vom Nutzer kein Wert angegeben wird.

Optionale Felder: keine

 Werden keine Kosten für die Maßnahme eingetragen, so ist dies im Bemerkungsfeld zu erläutern.

Die Infofelder "minimale Kosten", "maximale Kosten" und "Standardkosten" beschreiben die üblichen spezifischen Kosten pro Bezugsgröße (z.B. pro ha) für die ausgewählte Maßnahmenart. Sie dienen als Anhaltspunkt für die Kostenschätzung. Es werden minimale, maximale und mittlere Werte angegeben.

 Es ist zu beachten, dass die minimalen, maximalen und Standardkosten eine Mittelung über alle üblichen auftretenden Fälle darstellen und daher jeweils sehr stark variieren können.

### **Finanzmathematischer Kennwerte nach KVR-Richtlinie**

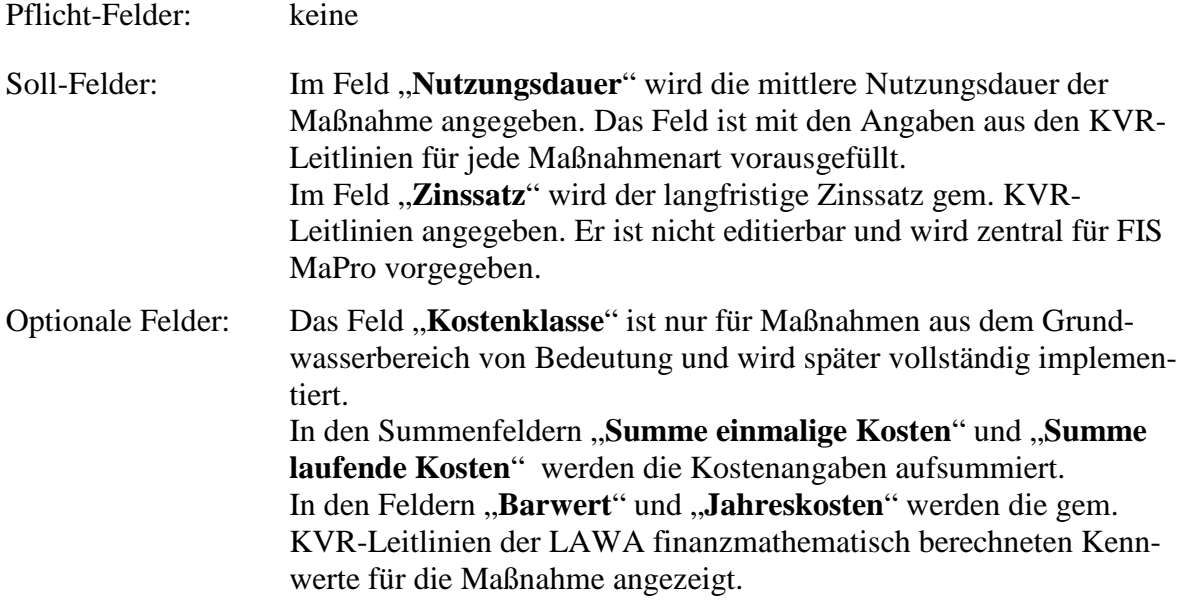

Die Berechnung der Kennwerte erfolgt jedes Mal automatisch, wenn ein für die Berechnung relevantes Feld mit der Maus oder durch Betätigen der Tabulatortaste verlassen wird. Es ist für die Berechnung NICHT erforderlich, auf "Übernehmen" zu klicken (oder die Eingabetaste zu betätigen). Die Werte aus dem Reiter werden allerdings erst nach einem Klick auf "Übernehmen" (oder Drücken der Eingabetaste) in die Datenbank geschrieben.

# **Algorithmus zur Berechnung der finanzmathematischen Kennwerte**

Die Berechnung der Kennwerte basiert auf den Leitlinien zur Durchführung dynamischer Kostenvergleichsrechnungen (KVR-Leitlinien) 2005 der LAWA.

Bei der Berechnung wird von folgenden Grundannahmen ausgegangen:

- Künftige und vergangene Preissteigerungen werden nicht berücksichtigt.
- Es werden keine Reinvestitionen angesetzt.
- Der langfristige Zinssatz wird mit 4 % p. a. angesetzt.
- Alle einmaligen Kosten (Grunderwerb, Investitionen, Sonstige) fallen gleichzeitig während einer Investitionsphase von 1 Jahr am Ende der Umsetzungsphase an.
- Bezugszeitpunkt für die Ermittlung der Barwerte ist das Ende der Umsetzung der Maßnahme.
- Die Nutzungsdauer wird gemäß den Basis-Untersuchungszeiträumen der KVR-Leitlinien für die einzelnen Maßnahmenarten vorgeschlagen, ist aber veränderbar.

Die entsprechenden Faktoren, mit denen die Kosten multipliziert werden, sind in den KVR-Leitlinien definiert und tabellarisch für verschiedene Nutzungsdauern n und Zinssätze i ausgewertet. Die Faktoren berechnen sich wie folgt:

$$
DAFKR = \frac{(1+i)^n - 1}{i \cdot (1+i)^n}
$$

$$
KAFKR = \frac{i \cdot (1+i)^n}{(1+i)^n - 1}
$$

#### **Berechnung der Kennwerte pro Maßnahme**

Die Berechnung der finanzmathematischen Kennwerte ist gemäß folgendem Schema implementiert:

- 1) Summe einmalige Kosten  $EK = (Grunderwerb + Investigation + Sonstige Einnalig) \cdot Größe Defizit$
- 2) Summe laufende Kosten  $LK = (Betrieb Kompensation + Sonstige Laufend) \cdot Größe Defizit$
- 3) Ermittlung der Barwerte
	- a. einmalige Kosten bedürfen keiner Umrechnung:  $BW_e = EK$
	- b. laufende Kosten werden in Barwerte umgerechnet (Faktor DFAKR<sup>[2](#page-67-0)</sup>):  $BW_1 = LK \cdot DFAKR$
	- c. Barwert der Maßnahme:  $BW = BW_e + BW_1$
- 4) Ermittlung der Jahreskosten
	- a. einmalige Kosten werden in Jahreskosten umgerechnet (Faktor KFAKR $3$ )  $JK_e = EK \cdot KFAKR$
	- b. laufende Kosten bedürfen keiner Umrechnung:  $JK_l = LK$
	- c. Jahreskosten der Maßnahme:  $JK = JK_e + JK_1$

 $\overline{a}$ 

<span id="page-67-0"></span><sup>&</sup>lt;sup>2</sup> Diskontierungsfaktor für gleichförmig jährliche Kostenreihen

<span id="page-67-1"></span><sup>&</sup>lt;sup>3</sup> Kapitalwiedergewinnungsfaktor

# **4.6.6 Druckansicht**

Der Button Druckansicht liefert eine druckbare tabellarische Sicht mit den die aktuellen Eintragungen zur Maßnahme (z.B. als Vorlage für zur Abstimmungsgespräche)

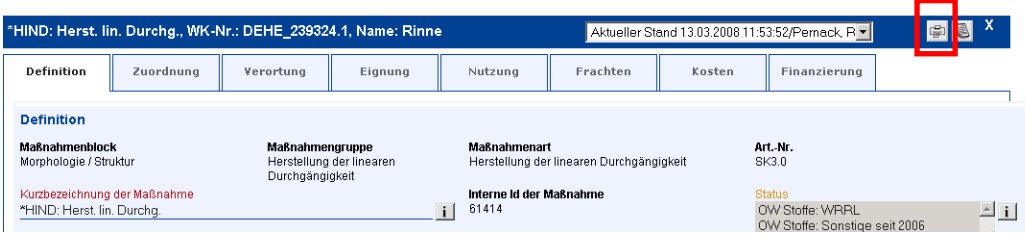

Abb. 4-29: Button Druckansicht Maßnahme

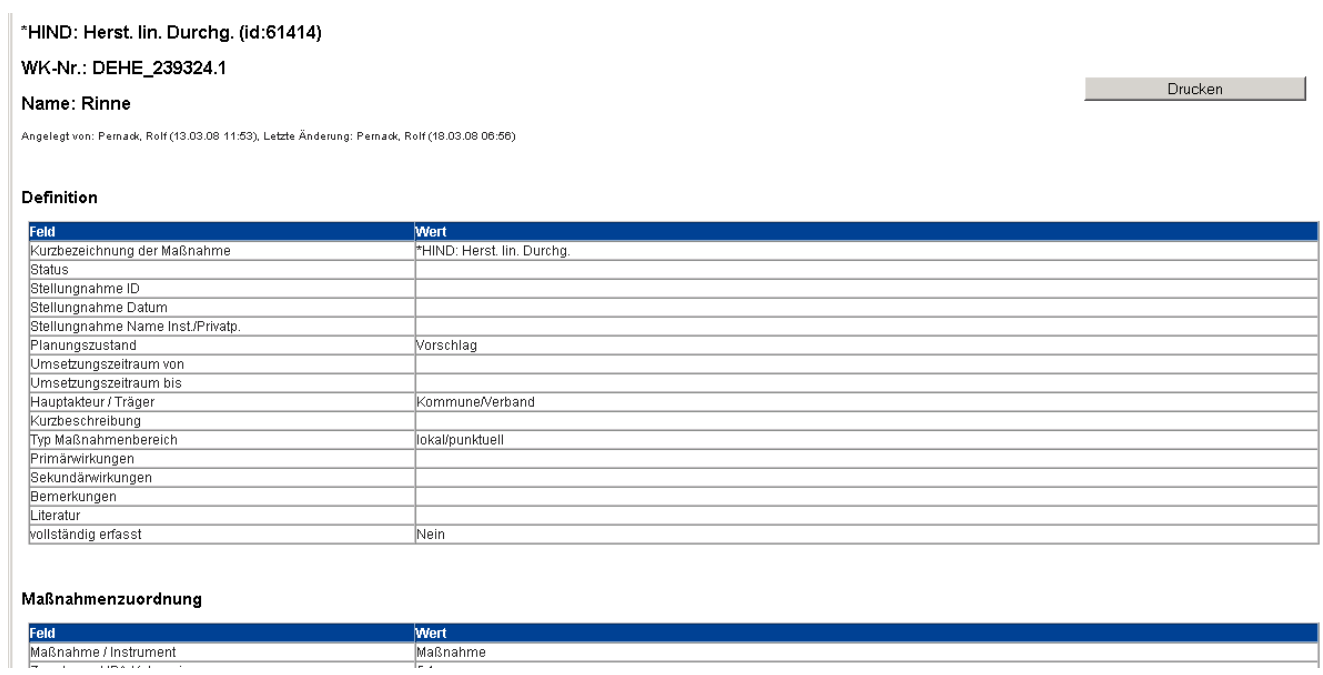

Abb. 4-30: Druckansicht Maßnahme

**FIS MaPro** 

# **5 MASSNAHMEN ZU DIFFUSEN STOFFEINTRÄGEN**

# <span id="page-69-0"></span>**5.1 Prozess der Maßnahmenumsetzung und Datenübernahme**

Der Prozess der Maßnahmenumsetzung und des Controllings unterscheidet sich bei den Maßnahmen zu diffusen Stoffeinträgen von den Maßnahmen in den Bereichen Punktquellen und Hydromorphologie. Letztere werden durch die Wasserwirtschaftsverwaltung des Landes Hessen geplant und von Verwaltungsseite federführend oder begleitend gesteuert. Für die Pflege der Daten zu den Maßnahmen in FIS MaPro sind daher zunächst die entsprechenden Behörden selbst verantwortlich (RPUen / Kreise; in Einzelfällen das HLUG).

Die Maßnahmen zu diffusen Stoffeinträgen betreffen im Wesentlichen landwirtschaftliche Tätigkeiten. Sie werden daher mit der Landwirtschaftsverwaltung des Landes Hessen gemeinsam umgesetzt.

Es existieren zwei Hauptgruppen von Maßnahmen im Bereich diffuse Stoffeinträge / Landwirtschaft, die in der folgenden Tabelle mit ihren wesentlichen Merkmalen gegenübergestellt sind.

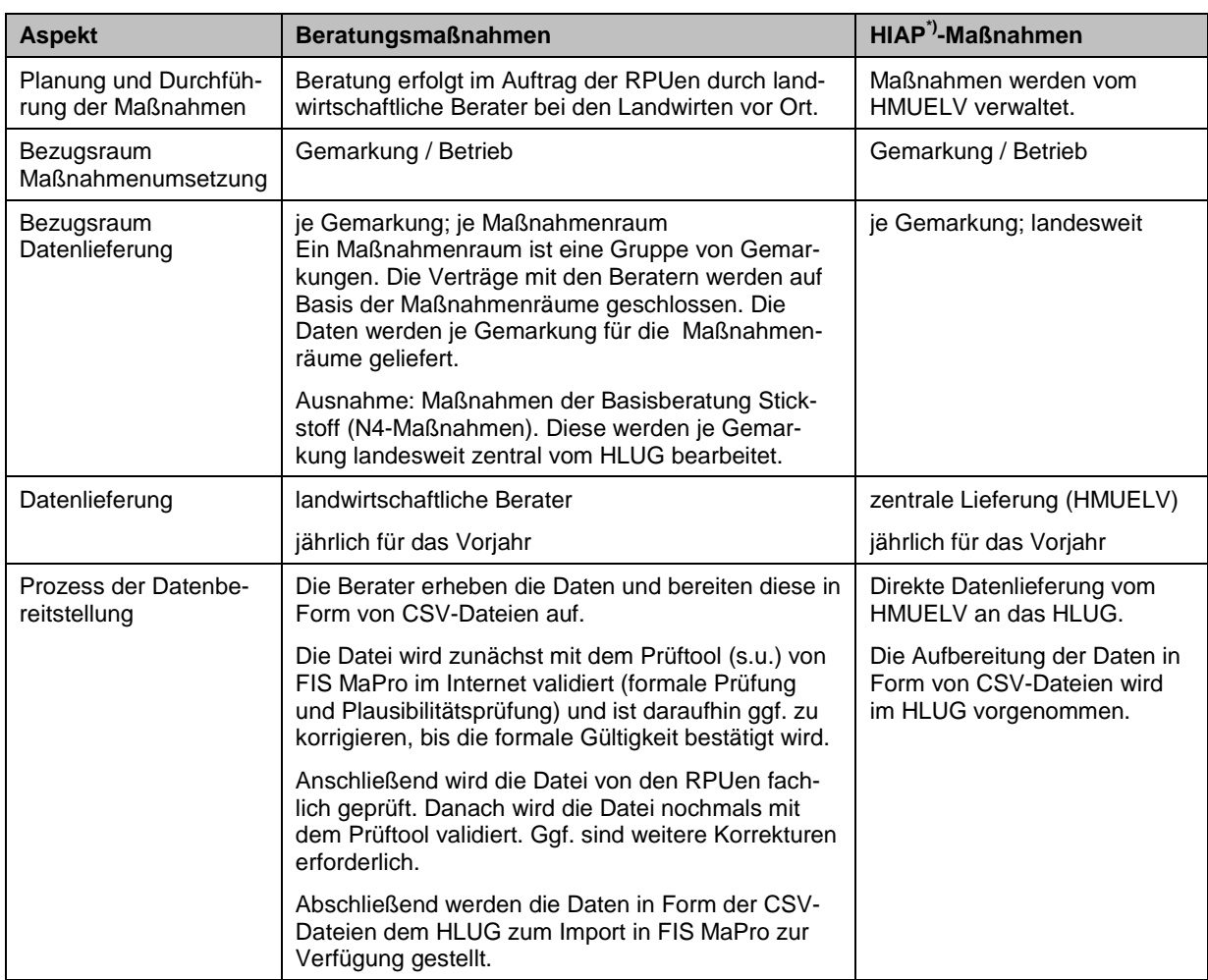

Tabelle 5-1: Gegenüberstellung Beratungsmaßnahmen / HIAP-Maßnahmen

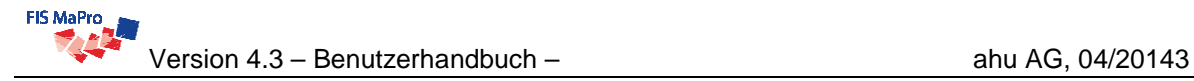

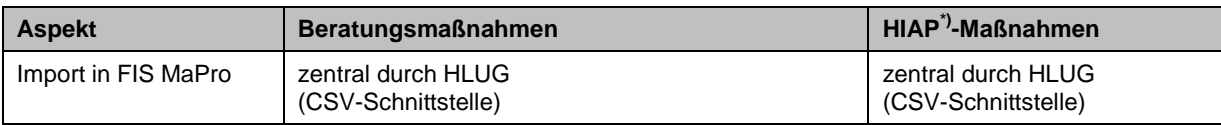

\*) Hessisches integriertes Agrarumweltprogramm

### **Technische Aspekte der Datenbereitstellung**

Die Daten werden von den landwirtschaftlichen Beratern in Form von CSV-Dateien für die Übernahme in FIS MaPro zur Verfügung gestellt. Hierzu wurde eine Schnittstelle in FIS MaPro entwickelt.

Die CSV-Dateien sind im Detail dokumentiert und erläutert (s. Hauptmenü "Hilfe" -> "Dokumente", Abschnitt "Maßnahmen diffuse Belastungen").

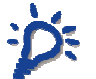

 Das **Prüftool** steht im Internet unter der URL http://prueftool.flussgebietsmanagement.de zur Verfügung. Das Prüftool ist daher auch für die landwirtschaftlichen Berater zugänglich.

Die Benutzeranleitung hierzu kann im Prüftool selbst abgerufen werden oder im Hauptmenü von FIS MaPro ("Hilfe" -> "Dokumente", Abschnitt "Prüftool")

# **5.2 Sichten**

# **5.2.1 Allgemeines**

Die Durchführung der Maßnahmen zu diffusen Stoffeinträgen erfolgt auf Ebene der Gemarkungen (bzw. Einzelbetriebe in den Gemarkungen). Die Datenerfassung und aufbereitung orientiert sich an dieser räumlichen Bezugseinheit (vgl. Abschnitt [5.1](#page-69-0)).

Die Ziele für die Gewässer werden durch die WRRL auf der Ebene der Wasserkörper definiert. Infolge dessen orientieren sich auch das Controlling sowie die Maßnahmenplanung an diesen Bezugsebenen.

Da die Gemarkungen im Gegensatz zu den Wasserkörpern (räumliche Bezugseinheit aus fachlicher Sicht) eine Verwaltungseinheit (räumliche Bezugseinheit aus verwaltungsrechtlicher Sicht) sind, sind diese je einem Grund- und Oberflächenwasserkörper zugeordnet. In FIS MaPro sind entsprechend diesen Bezugseinheiten Sichten enthalten, die Auswertungen für die unterschiedlichen Fragestellungen auf unterschiedlichen Bezugsräumen ermöglichen.

In der Programmoberfläche sind die Sichten (Oberflächenwasserkörper, Grundwasserkörper, Gemarkungen) prinzipiell gleich aufgebaut (vgl. Abschnitt [4.2,](#page-29-0) ff.). Die Sichten für die Maßnahmen diffuse Stoffeinträge (insbes. Sicht Gemarkungen und Grundwasser) werden im Folgenden hinsichtlich der Unterschiede zur Sicht Oberflächenwasserkörper erläutert.

Die Maßnahmen zu diffusen Stopffeinträgen sind in allen Sichten vorhanden, da sie alle Bezugseinheiten betreffen. Dis Maßnahmen zu Punktquellen sowie die hydromorphologischen Maßnahmen sind dagegen nur in der Sicht Oberflächenwasserkörper enthalten.

 Maßnahmen zu diffusen Stoffeinträgen können in FIS MaPro über die Benutzeroberfläche nicht bearbeitet werden, da FIS MaPro für diese Maßnahmen nicht das datenführende System ist, sondern die Informationen nur nachrichtlich übernimmt.
# <span id="page-72-2"></span>**5.2.2 Sicht Gemarkungen**

## **5.2.2.1 Aufruf**

Die Sicht "Gemarkungen" kann aufgerufen werden, über

- Startbildschirm (vgl. [Abb. 3-3](#page-24-0)): "GW-Maßnahme" im linken Block
- Hauptmenü: "Ansicht FIS MaPro" -> "GW-Gemark.-Maßnahmenp."

Die Sicht besitzt folgende Registerkarten (s. [Abb. 5-1](#page-72-0)).

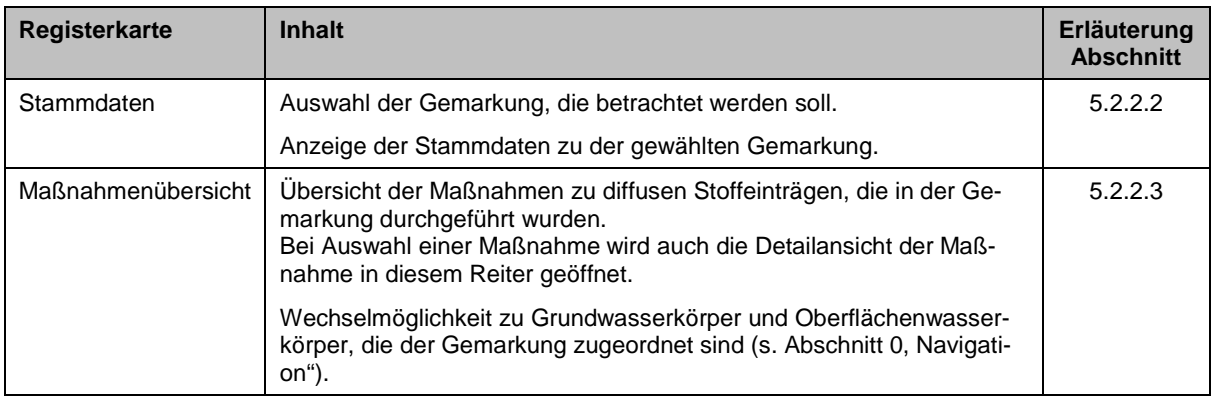

## <span id="page-72-1"></span>**5.2.2.2 Registerkarte "Gemark.-Stammdaten"**

Zunächst wird die Registerkarte "Stammdaten" der Gemarkungen angezeigt. Hier ist in einem der Auswahlfelder die gewünschte Gemarkung auszuwählen. Die Stammdaten werden bei Auswahl einer Gemarkung automatisch geladen.

 Sie können in den Listen die Auswahl durch Tippen verkürzen. Die Markierung springt während des Tippens an die entsprechende Stelle in der Liste.

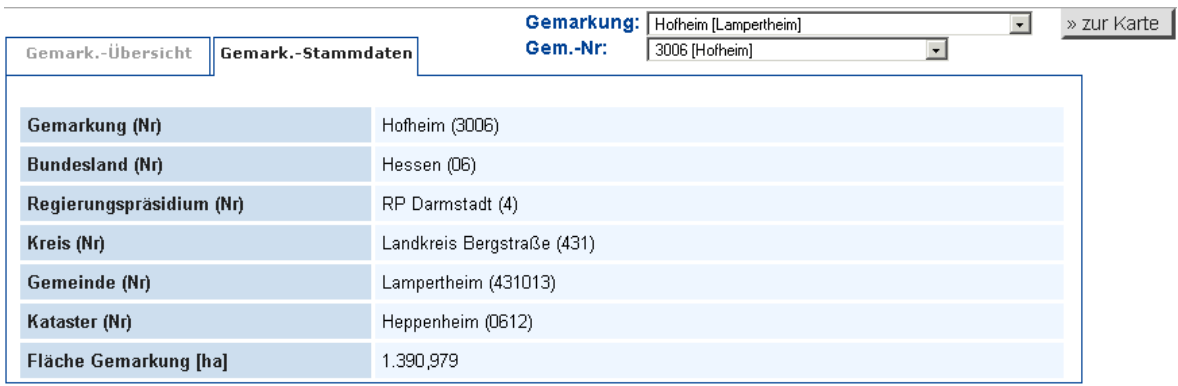

<span id="page-72-0"></span>Abb. 5-1: Registerkarte Gemarkung Stammdaten

# <span id="page-73-0"></span>**5.2.2.3 Registerkarte "Gemark.-Übersicht"**

Die Registerkarte "Gemark.-Übersicht" (s. [Abb. 5-2\)](#page-73-1) stellt die Übersicht über die Maßnahmen zu diffusen Stoffeinträgen zur Verfügung. Hier können die Maßnahmen im Einzelnen mit ihren Details eingesehen werden.

| Ansicht                                  |                                                                                              |                                 | Auswertungen         |             |                           | Import          |                   |            | Verwaltung                  |                     | Hilfe                      |            |                    | Ausloggen                    |                            |                    |        |
|------------------------------------------|----------------------------------------------------------------------------------------------|---------------------------------|----------------------|-------------|---------------------------|-----------------|-------------------|------------|-----------------------------|---------------------|----------------------------|------------|--------------------|------------------------------|----------------------------|--------------------|--------|
| Gemark.-Übersicht<br>Gemark - Stammdaten |                                                                                              |                                 |                      |             | Gem.: 1051 [Alsbach] GWK: |                 |                   |            | OWK:<br>$\vert \cdot \vert$ | $\vert \cdot \vert$ |                            |            | » zur Karte        |                              |                            |                    |        |
|                                          | Flächen und Belastungsindizes                                                                |                                 |                      |             |                           |                 |                   |            |                             |                     |                            |            |                    | Details $\blacktriangledown$ |                            |                    |        |
| Jahr                                     | <b>Belastungsindex Emission-Immision</b>                                                     |                                 | <b>Grünland [ha]</b> |             | <b>Acker</b> [ha]         |                 | Sonderkultur [ha] |            | Rebfläche [ha]              |                     | <b>Gesamt-Stufe 1 [ha]</b> |            | Acker-Stufe 1 [ha] |                              | <b>Gesamt-Stufe 2 [ha]</b> | Acker-Stufe 2 [ha] |        |
| 2010                                     | 5.34                                                                                         |                                 | 30.81                |             | 267.26                    |                 | 11,55             |            | 8.13                        |                     | 2.08                       |            | 1.65               |                              | 3,13                       | 1.75               |        |
|                                          |                                                                                              |                                 |                      |             |                           |                 |                   |            |                             |                     |                            |            |                    | <b>Umsetzung</b>             |                            |                    |        |
|                                          | <b>Maßnahmenpaket Gemarkung</b>                                                              |                                 | ID                   | $\mathbf Q$ | <b>CI</b>                 | NO <sub>3</sub> | NH <sub>4</sub>   | <b>SO4</b> | <b>PSM</b>                  | As                  | angef. Kosten              | <b>BZG</b> | <b>Defizit</b>     | von                          | bis                        | <b>Import</b>      | Zustd. |
| Ø                                        | $\mathbf{Q}$                                                                                 | BER_N: Beratung N (W), Prio 1   | 163586               | $\Omega$    | $\Omega$                  |                 | $***$             | $\Omega$   |                             | $\Omega$            | 18.783                     | ha         | 1,688.00           | 01.01.2010                   | 31.12.2012                 | 2012               |        |
| ⊙                                        | ۹                                                                                            | BER_N: Beratung N (W), Prio 2-3 | 163584               | $\Omega$    | $\Omega$                  | $++$            | $^{++}$           | $\Omega$   | $\overline{+}$              | $\circ$             | 4.125                      | ha         | 928,86             | 01.01.2010                   | 31.12.2012                 | 2012               |        |
| Ø                                        | ٩<br>BER_N: Beratung N, Prio 1                                                               |                                 | 163580               | $\Omega$    | $\Omega$                  | $^{++}$         | $^{++}$           | $\Omega$   | $\overline{+}$              | $\circ$             | 1.949                      | ha         | 1.223,57           | 01.01.2010                   | 31.12.2012                 | 2012               |        |
| $\circlearrowleft$                       | ٩                                                                                            | BER_N: Beratung N, Prio 2-3     | 163578               | $\Omega$    | $\circ$                   |                 | $++$              | $\Omega$   |                             | $\circ$             | 745                        | ha         | 928,86             | 01.01.2010                   | 31.12.2012                 | 2012               |        |
| ⊙                                        | ۹<br>BER_N: Beratung N, Prio 4                                                               |                                 | 163623               | $\Omega$    | $\circ$                   | $^{++}$         | $\ddot{}$         | $\circ$    | $\circ$                     | $\circ$             | 229                        | ha         | 309,62             | 01.01.2012                   | 31.12.2012                 | 2012               |        |
| Ø                                        | $\mathbf{a}$<br>BER P: Beratung P                                                            |                                 | 163579               | $\Omega$    | $\circ$                   |                 | $+$               | $\Omega$   | $\ddot{}$                   | $\Omega$            | 859                        | ha         | 6.79               | 01.01.2010                   | 31.12.2011                 | 2011               |        |
| Ø                                        | $\mathbf{a}$<br>BER_P: Beratung P (W)                                                        |                                 | 163585               | $\Omega$    | $\circ$                   |                 | $\ddot{}$         | $\Omega$   | $\overline{+}$              | $\circ$             | 7.702                      | ha         | 10,19              | 01.01.2010                   | 31.12.2012                 | 2012               |        |
|                                          | <b>Summe Diffuse HIAP und Beratung</b>                                                       |                                 |                      |             |                           |                 |                   | 34.392     |                             |                     |                            |            |                    |                              |                            |                    |        |
|                                          | davon Landwirtschaftliche Beratung Phosphor<br>davon Landwirtschaftliche Beratung Stickstoff |                                 |                      |             |                           |                 | 8.561<br>25.831   |            |                             |                     |                            |            |                    |                              |                            |                    |        |

<span id="page-73-1"></span>Abb. 5-2: Registerkarte "Gemark.-Übersicht"

Die Registerkarte enthält analog zum Formular für Oberflächenwasserkörper (s. Abschnitt [4.2](#page-29-0)) folgende Formularbereiche.

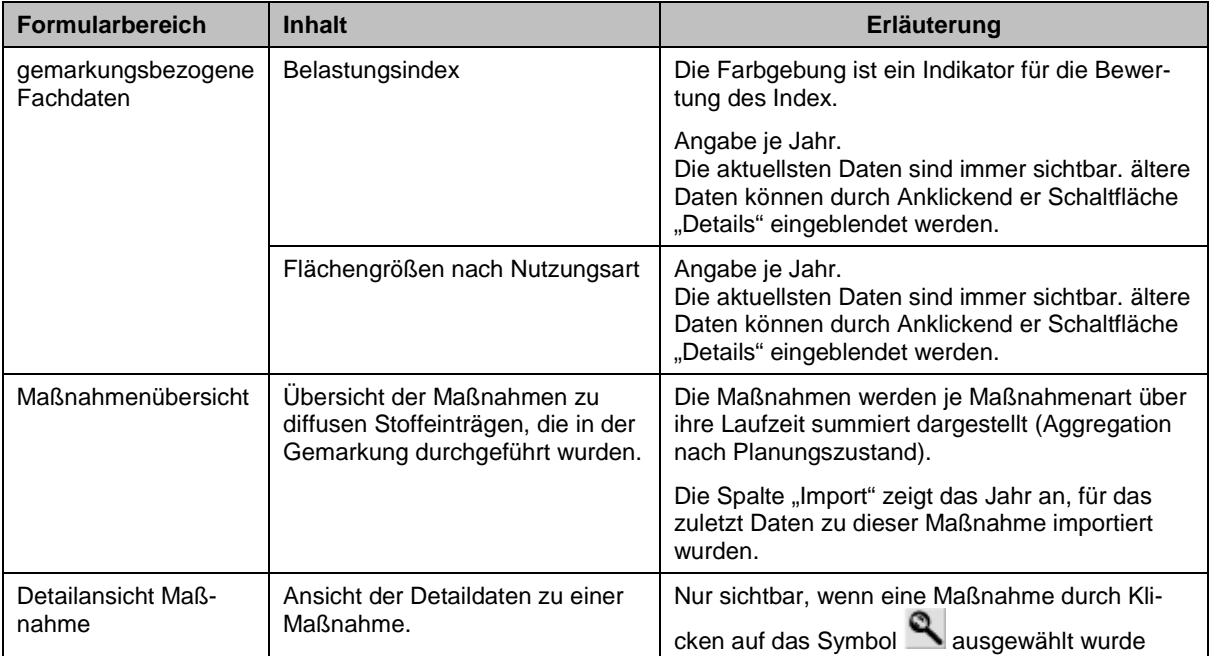

Ergänzend sind in der Ansicht Auswahlfelder für Grundwasserkörper und Oberflächenwasserkörper vorhanden. Hier kann direkt der Wasserkörper zur Ansicht ausgewählt werden, dem die Gemarkung zugeordnet ist. Näheres dazu findet sich in Abschnitt [5.2.4.](#page-81-1)

### **Detailansicht einer Maßnahme**

Die Detailansicht der Maßnahmen zu diffusen Stoffeinträgen enthält zwei Reiter. Beide Reiter sind in ihrem Aufbau mit den korrespondierenden Reitern der Oberflächenwasserkörper identisch, sind aber z.T. anders gefüllt.

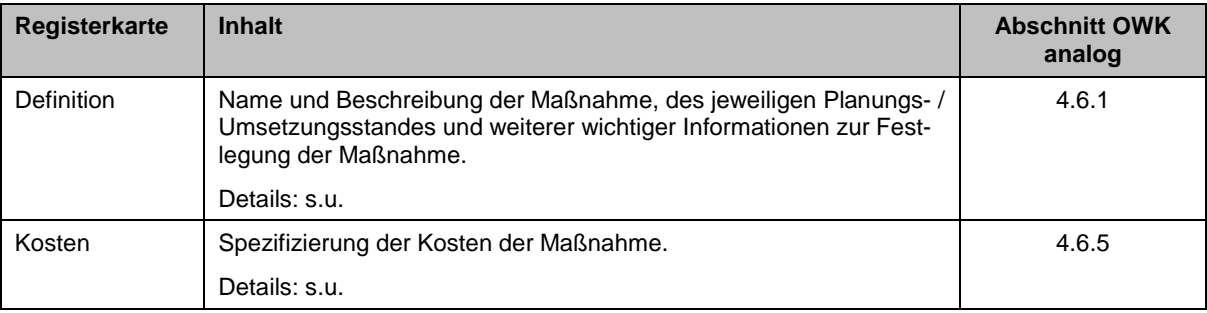

Bei den Maßnahmen zu diffusen Stoffeinträgen werden jährlich Daten für das jeweilige Vorjahr in FIS MaPro übernommen (vgl. Abschnitt [5.1\)](#page-69-0). FIS MaPro verarbeitet diese jährlichen Daten so, dass eine Maßnahme nur einmal in der Maßnahmenübersicht erscheint und die Inhalte (Detaildaten zur Maßnahme) aus den jährlichen Importen für die Gesamtlaufzeit der Maßnahme berechnet werden.

Die **Maßnahmenlaufzeit** ist definiert von der ersten Durchführung einer Maßnahmenart in der gewählten Gemarkung bis zu dem Jahr, in dem die Maßnahmenart auf der gewählten Gemarkung nicht mehr durchgeführt wird. In diesem Fall wird der Planungszustand der Maßnahme auf "umgesetzt" und das Feld "Umsetzungszeitraum bis" auf das entsprechende Jahr gesetzt.

Wird die gleiche Maßnahmenart auf der gewählten Gemarkung in einem späteren Jahr erneut durchgeführt, wird nach den gleichen Regeln vorgegangen, d.h. es wird dann eine neue Maßnahme der gleichen Maßnahmenart angelegt und diese dann weiter bearbeitet. Die umgesetzte Maßnahme bleibt abgeschlossen und ist davon unberührt.

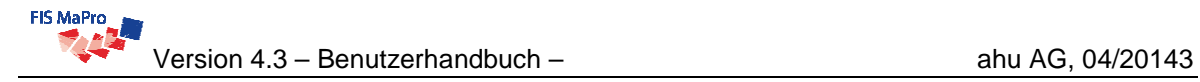

### **Reiter "Definition"**

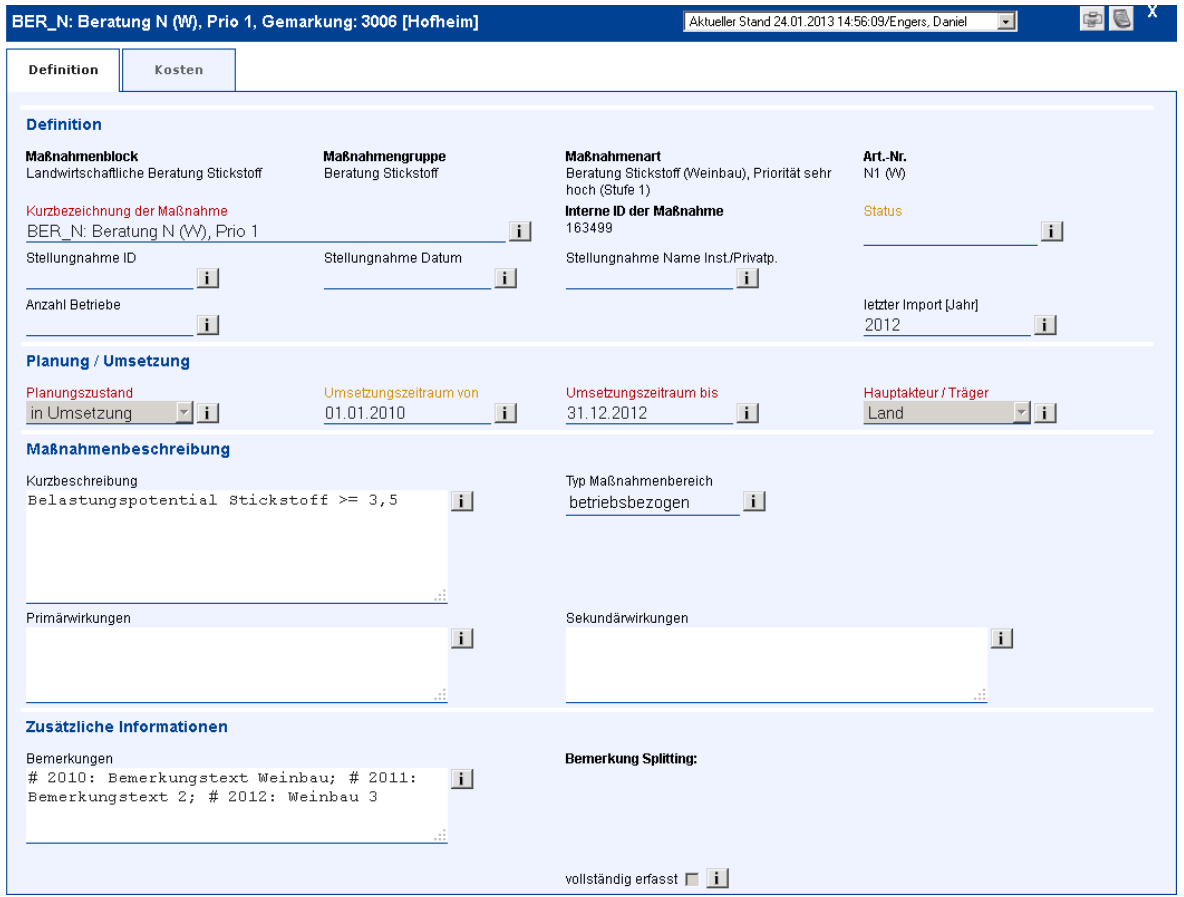

Abb. 5-3: Registerkarte "Definition" der Maßnahmen zu diffusen Stoffeinträgen

Die Angaben entsprechen den Angaben der Maßnahmen im Oberflächenwasserkörper (vgl. Abschnitt [4.6.1\)](#page-49-0). Hier werden nur die Inhalte erläutert, die spezifisch für die Maßnahmen zu diffusen Stoffeinträgen sind.

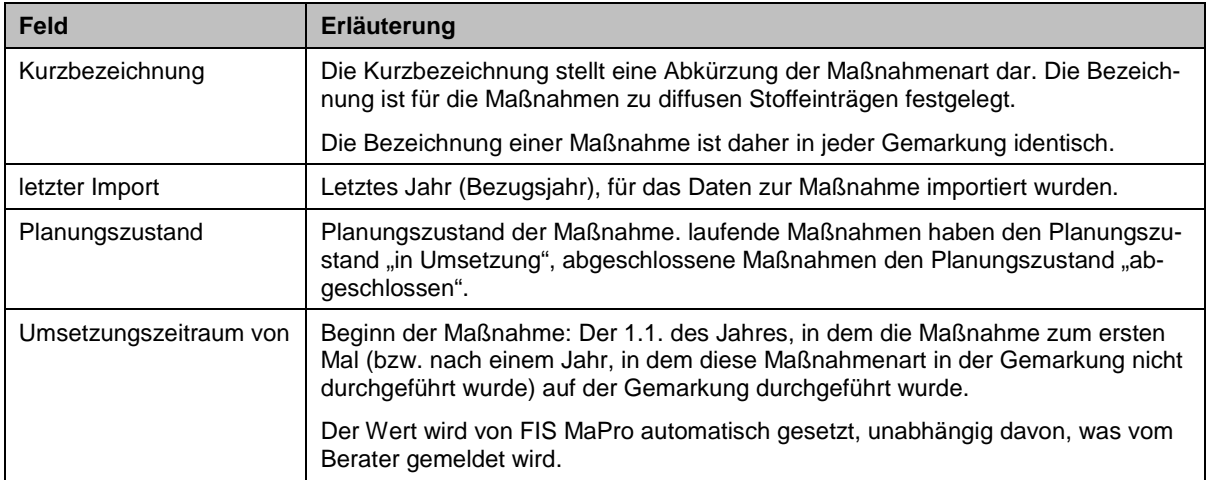

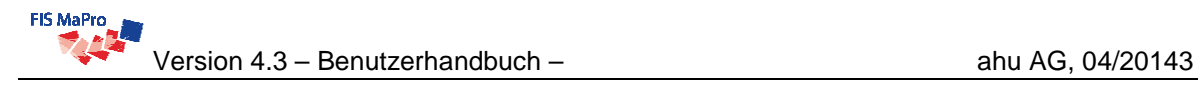

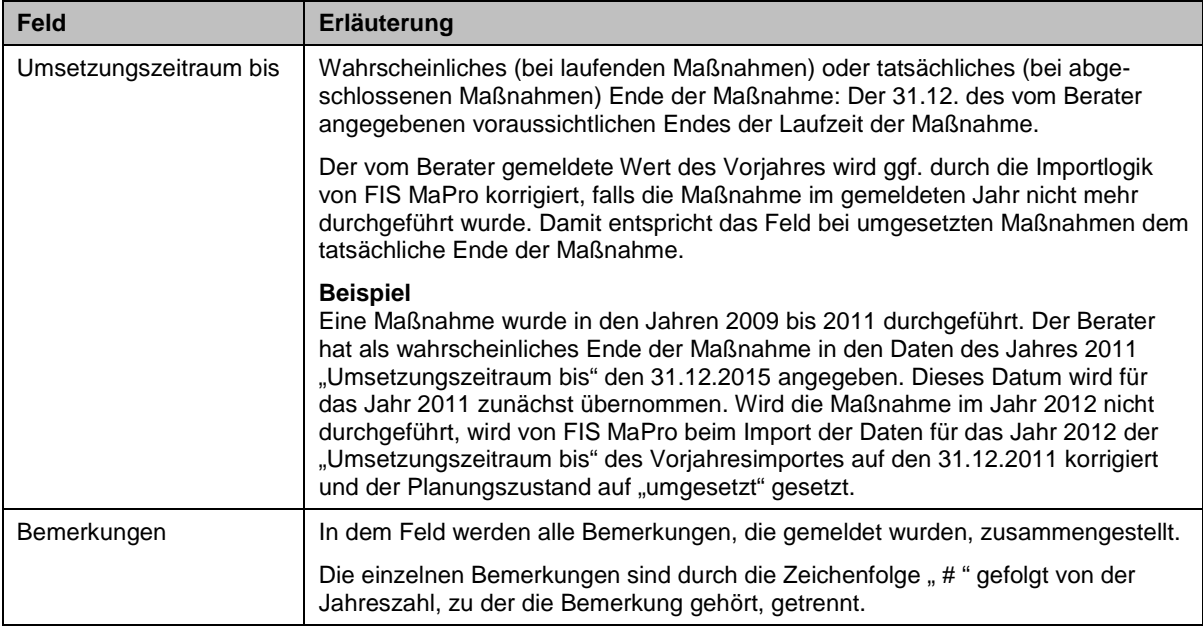

### **Reiter "Kosten"**

Der grundsätzliche Aufbau des Reiters "Kosten" ist in Abschnitt [4.6.5](#page-64-0) im Zusammenhang mit den Punktquellen- und Strukturmaßnahmen erläutert. Hier wird der Abschnitt für die diffusen Stoffeinträge erläutert [\(Abb. 5-4](#page-76-0)).

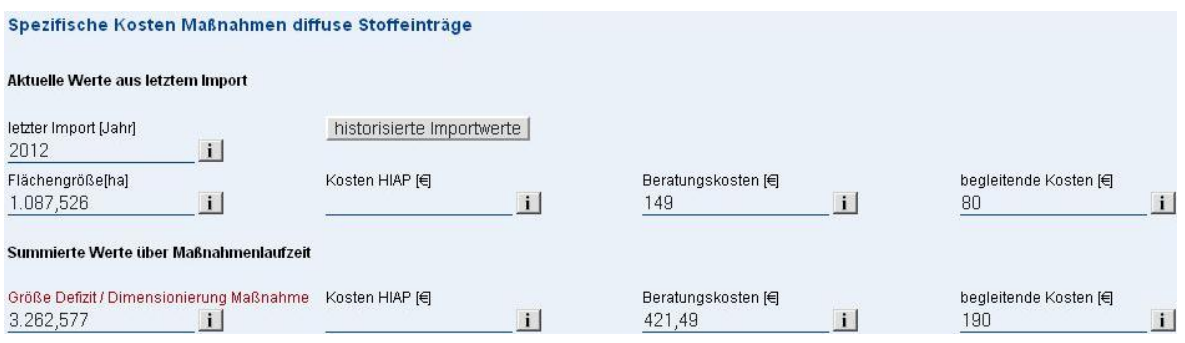

<span id="page-76-0"></span>Abb. 5-4: Ausschnitt des Reiters "Kosten" bei Maßnahmen zu diffusen Stoffeinträgen

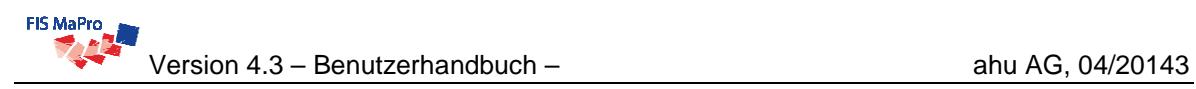

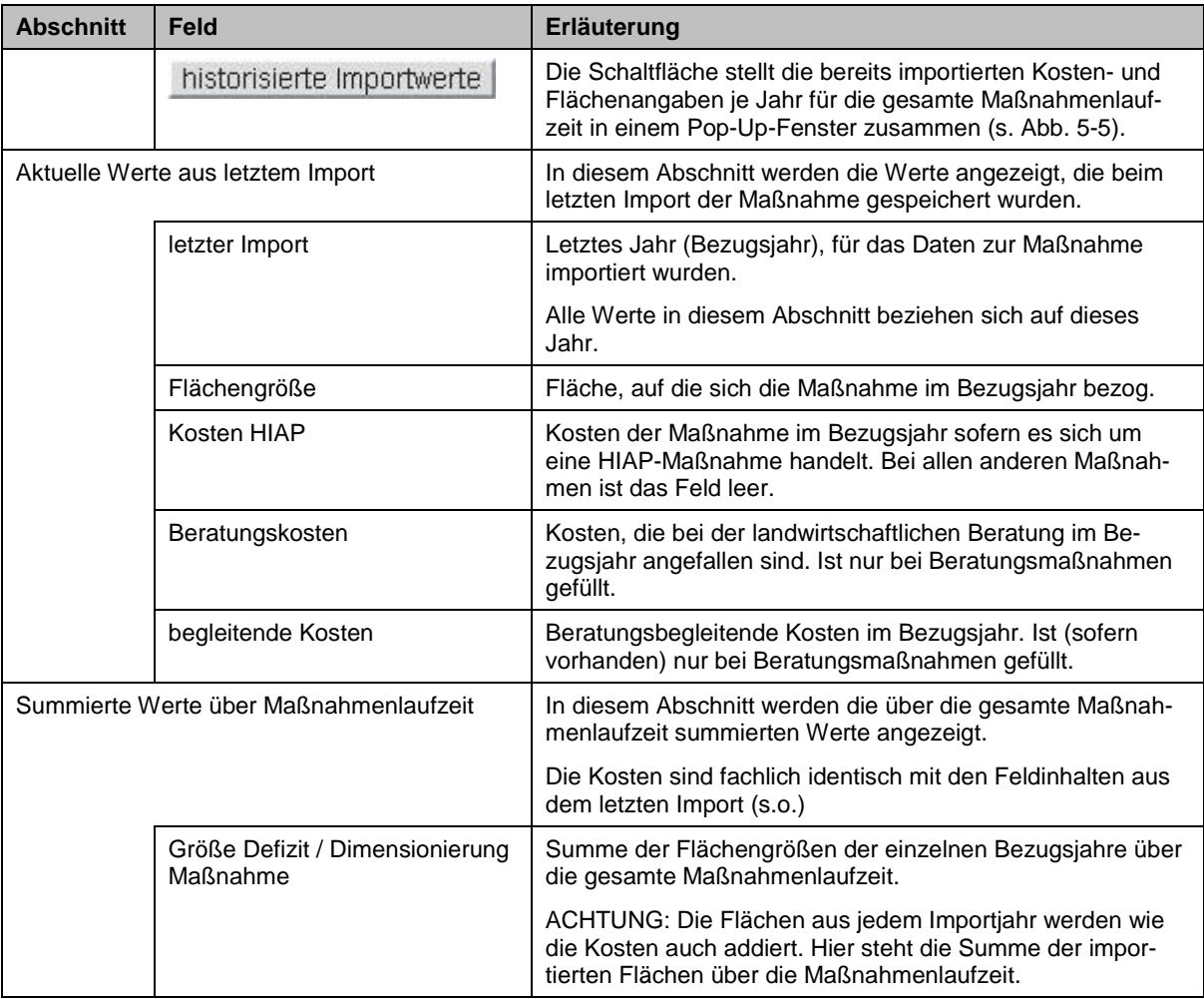

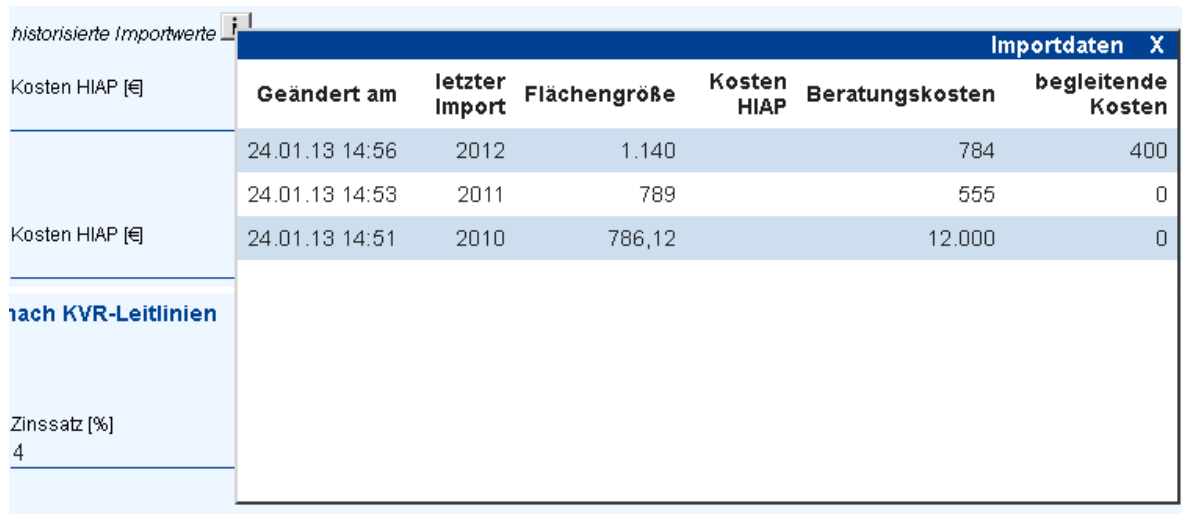

## <span id="page-77-0"></span>Abb. 5-5: Übersicht der importierten Daten zu einer Beratungsmaßnahme zu diffusen Stoffeinträgen

# **5.2.3 Sicht Grundwasserkörper**

Die Sicht "Grundwasserkörper" wird über das Hauptmenü "Ansicht FIS MaPro" -> "GWK-Maßnahmenpaket" aufgerufen.

Die Sicht "Grundwasserkörper" ist analog der Sicht "Gemarkungen" (s. Abschnitt [5.2.2\)](#page-72-2) aufgebaut. Die Werte, die in der Sicht "Grundwasserkörper" angezeigt werden, sind jeweils die Summe der Werte der Maßnahmen über die Maßnahmenlaufzeiten aus den Gemarkungen, die dem Grundwasserkörper zugeordnet sind.

Analog der Sicht Gemarkung besteht die Sicht Grundwasserkörper aus den zwei Registerkarten "GWK-Stammdaten, und "GWK-MaPro-Übersicht" für einen Grundwasserkörper.

## **5.2.3.1 Registerkarte "GWK-Stammdaten"**

Bei Aufruf der Sicht Grundwasserkörper wird zunächst wird die Registerkarte "Stammdaten" (s. [Abb. 5-6\)](#page-79-0) angezeigt. Hier ist in einem der Auswahlfelder den gewünschten Grundwasserkörper auszuwählen. Die Stammdaten werden bei Auswahl eines Grundwasserkörpers automatisch geladen.

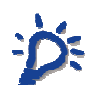

 Sie können in den Listen die Auswahl durch Tippen verkürzen. Die Markierung springt während des Tippens an die entsprechende Stelle in der Liste.

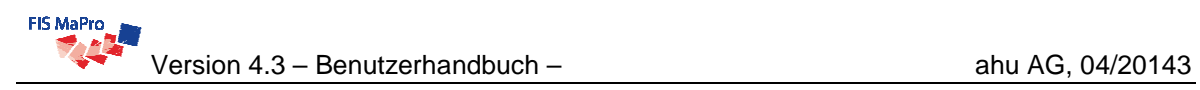

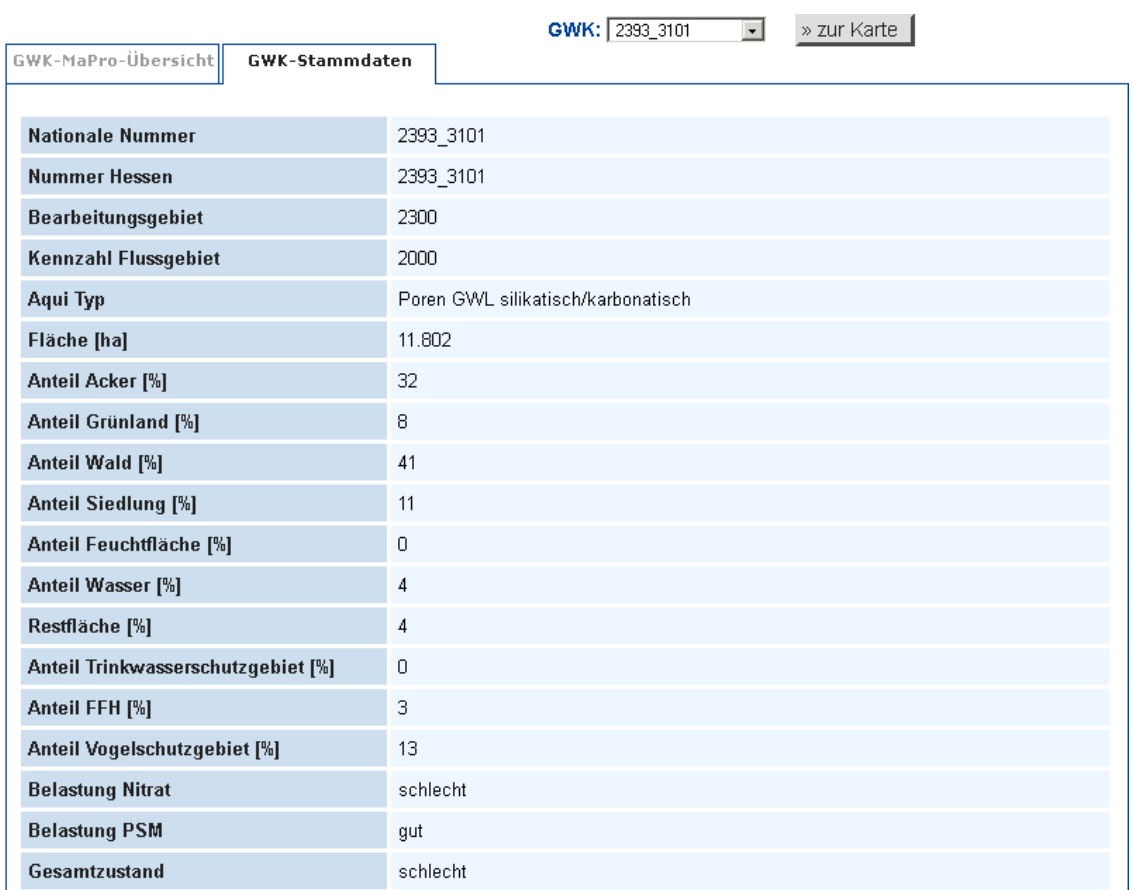

# <span id="page-79-0"></span>Abb. 5-6: Registerkarte Grundwasserkörper Stammdaten

# **Erläuterung der Feldinhalte**

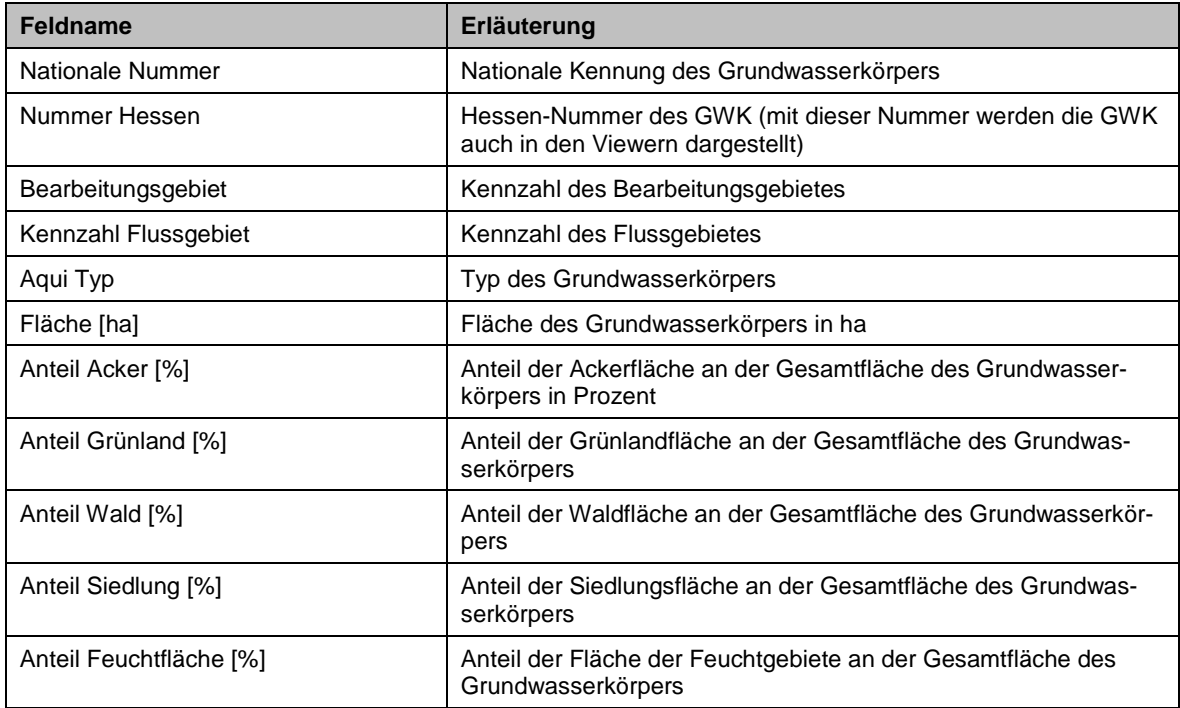

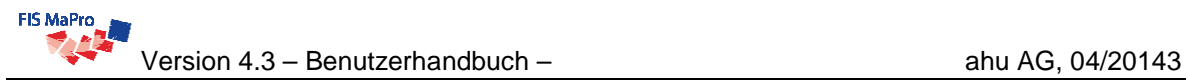

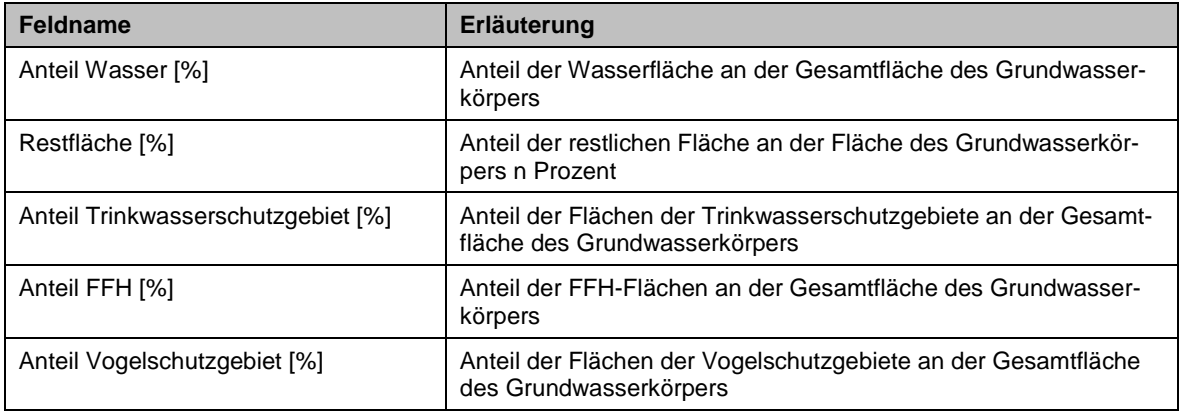

# <span id="page-80-1"></span>**5.2.3.2 Registerkarte "GWK-Übersicht"**

Die Registerkarte "GWK-Übersicht" (s. [Abb. 5-7\)](#page-80-0) stellt die Übersicht über die Maßnahmen zu diffusen Stoffeinträgen zur Verfügung. Hier können die Maßnahmen mit ihren auf den Grundwasserkörper aggregierten Daten eingesehen werden.

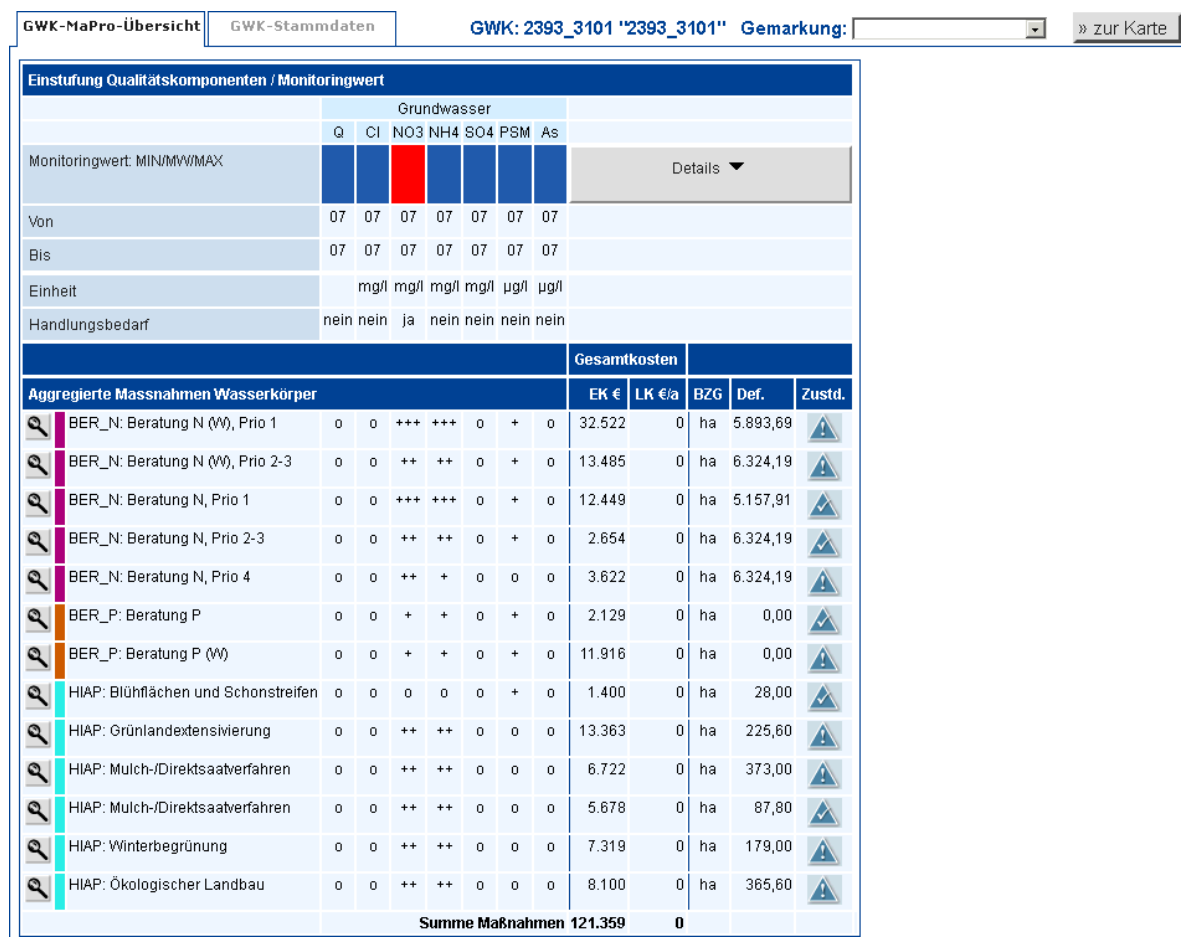

<span id="page-80-0"></span>Abb. 5-7: Registerkarte "GWK-MaPro-Übersicht"

Die Registerkarte enthält analog zum Formular für Oberflächenwasserkörper (s. Abschnitt [4.2](#page-29-0)) folgende drei Formularbereiche.

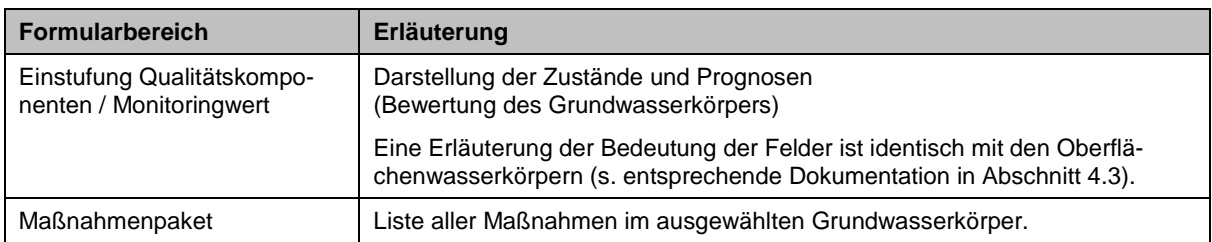

Ergänzend ist in der Ansicht ein Auswahlfeld für Gemarkungen vorhanden. Hier kann eine Gemarkung, die dem Wasserkörper zugeordnet ist, direkt zur Ansicht ausgewählt werden.

 In der Sicht Grundwasserkörper gibt es keinen Detailbereich für die einzelnen Maßnahmen zu diffusen Stoffeinträgen, da die Maßnahmen auf Gemarkungsebene definiert und erfasst werden.

Das Anklicken des Lupensymbols vor einer Maßnahme öffnet die entsprechend Filteransicht GW, die alle Maßnahmen ermittelt, die alle in Frage kommenden Maßnahmen mit ihrer Gemarkung auflistet. Dort kann die eigentliche Maßnahme aus dem Ergebnisset ausgewählt werden.

<span id="page-81-0"></span>ausgewählt werden kann ist im Abschnitt [5.2.4](#page-81-2) erläutert.

# <span id="page-81-2"></span><span id="page-81-1"></span>**5.2.4 Navigation für Maßnahmen zu diffusen Stoffeinträgen**

Die prinzipielle Navigation für Oberflächenwasserkörper ist in Abschnitt [4](#page-27-0) erläutert.

Grundsätzlich kann im Reiter "Stammdaten" einer Gemarkung oder eines Wasserkörpers zu jeder beliebigen anderen Gemarkung bzw. Wasserkörper gewechselt werden (Standardnavigation).

Für Maßnahmen diffuser Stoffeinträge gibt es bei der Navigation in FIS MaPro zusätzliche Möglichkeiten, die im Folgenden erläutert werden.

Ausgangspunkt für die Beschreibung ist die Gemarkungssicht (s. Abschnitt [5.2.2\)](#page-72-2), da die Maßnahmen zu diffusen Stoffeinträgen auf Gemarkungen definiert sind und die Daten auf Gemarkungsebene erfasst werden.

Jeder Gemarkung ist 1 Grund- und 1 Oberflächenwasserkörper zugeordnet. Aus der Maßnahmenübersicht der Gemarkung heraus kann daher einer dieser Wasserkörper direkt aufgerufen werden (s. Abschnitt [5.2.2.3](#page-73-0)).

Umgekehrt kann auf gleiche Weise aus der Maßnahmenübersicht eines Wasserkörpers heraus eine Gemarkung aufgerufen werden, die diesem Wasserkörper zugewiesen ist (s. Abschnitt [4.2,](#page-29-0) bzw. [5.2.3.2\)](#page-80-1).

**HOLL CALLS** 

Sollen in einem Wasserkörper (Grund- oder Oberflächenwasserkörper) die Details zu einer Maßnahme zu diffusen Stoffeinträgen aufgerufen werden, so ist das nicht direkt möglich, da die Sicht Oberflächenwasserkörper und Grundwasserkörper nur die aggregierten Daten über die jeweils zugeordneten Gemarkungen enthalten (s.o.).

In der Maßnahmenübersicht eines Grundwasserkörpers wird daher durch Klicken auf das Lupensymbol V vor einer Maßnahme zu diffusen Stoffeinträgen die Filterseite GW (s. [Abb. 5-8,](#page-82-0) Erläuterung in Abschnitt [8.2\)](#page-107-0) aufgerufen. Diese liefert als Ergebnisset alle Gemarkungen, die dem betrachteten Wasserkörper zugeordnet sind und die die gewählte Maßnahmenart enthalten. Von dort aus kann dann die Gemarkung oder Maßnahme direkt aufgerufen werden, zu der die Detaildaten der Maßnahme betrachtet werden sollen.

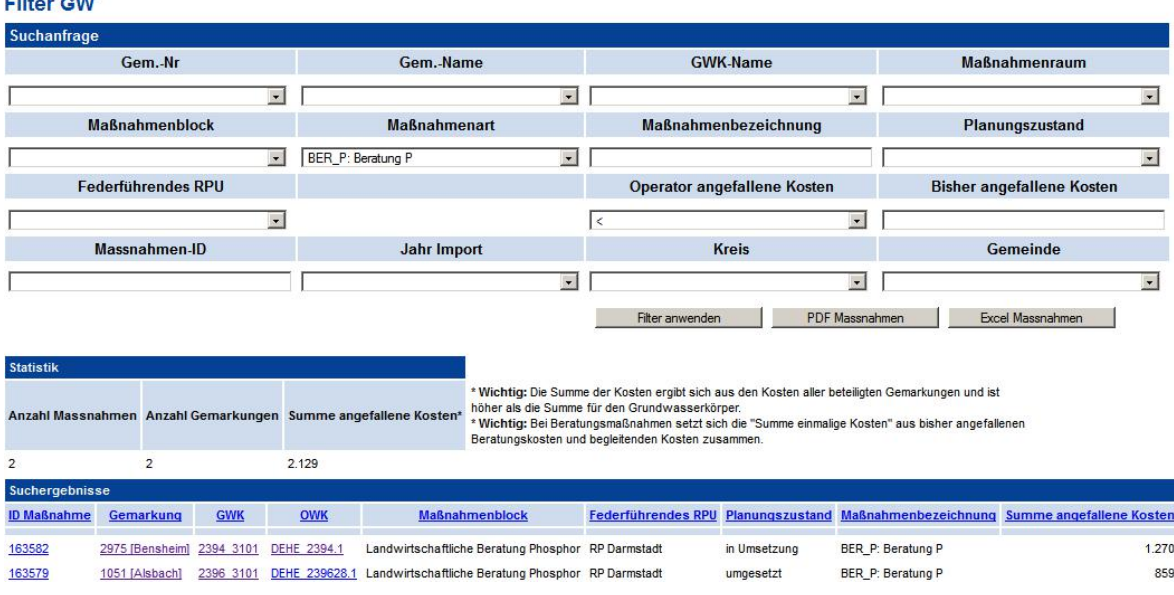

Die Navigation zu und von einem Oberflächenwasserkörper funktioniert analog.

<span id="page-82-0"></span>Abb. 5-8: Aufruf der Filterseite GW aus der Ansicht einer Maßnahme diffuser Stoffeinträge aus einem Grundwasserkörper heraus

# **5.3 Auftragsverwaltung**

Sämtliche Importe von Maßnahmen zu diffusen Stoffeinträgen werden in FIS MaPro über Aufträge verwaltet. Hierdurch wird die erforderliche Datenintegrität in FIS MaPro bzgl. der Maßnahmen zu diffusen Stoffeinträgen gewährleistet.

 Die Verwaltung und der Import der Maßnahmen können nur von Personen durchgeführt werden, die zur Institution HLUG gehören und Schreibrechte in FIS MaPro besitzen (Rolle GAST ist ausgenommen). Alle anderen Benutzer können auf die Funktionalitäten zur Verwaltung und zum Import von Maßnahmen zu diffusen Stoffeinträgen nicht zugreifen.

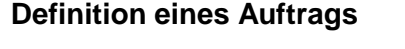

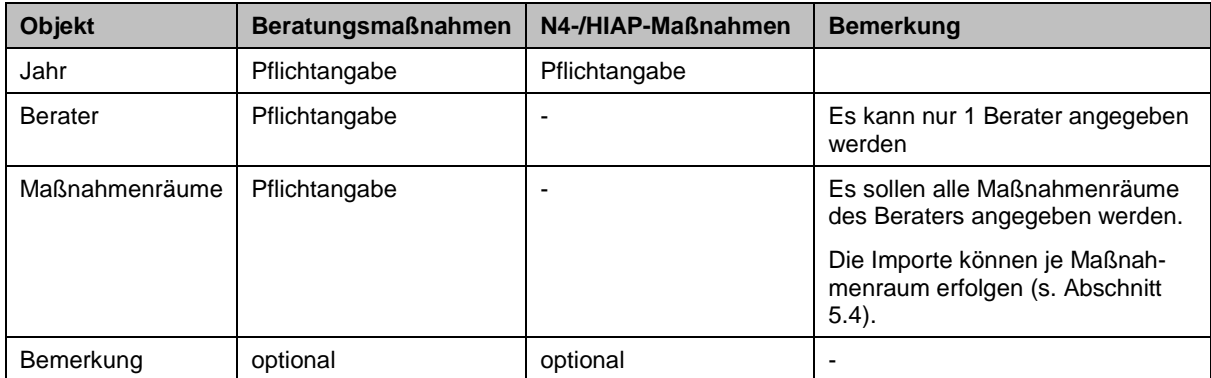

# <span id="page-84-3"></span><span id="page-84-2"></span>**5.3.1 Beratungsmaßnahmen (außer N4)**

Die Auftragsverwaltung für die Importe der Beratungsmaßnahmen (s. [Abb. 5-9\)](#page-84-0) wird über das Hauptmenü ("Verwaltung" -> "Aufträge Beratung") aufgerufen. Das Formular gliedert sich in 3 Bereiche:

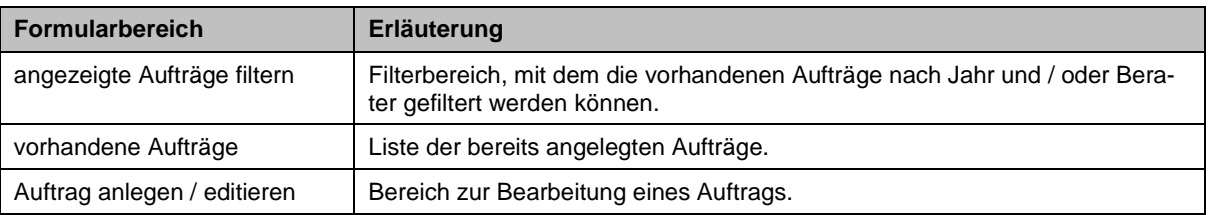

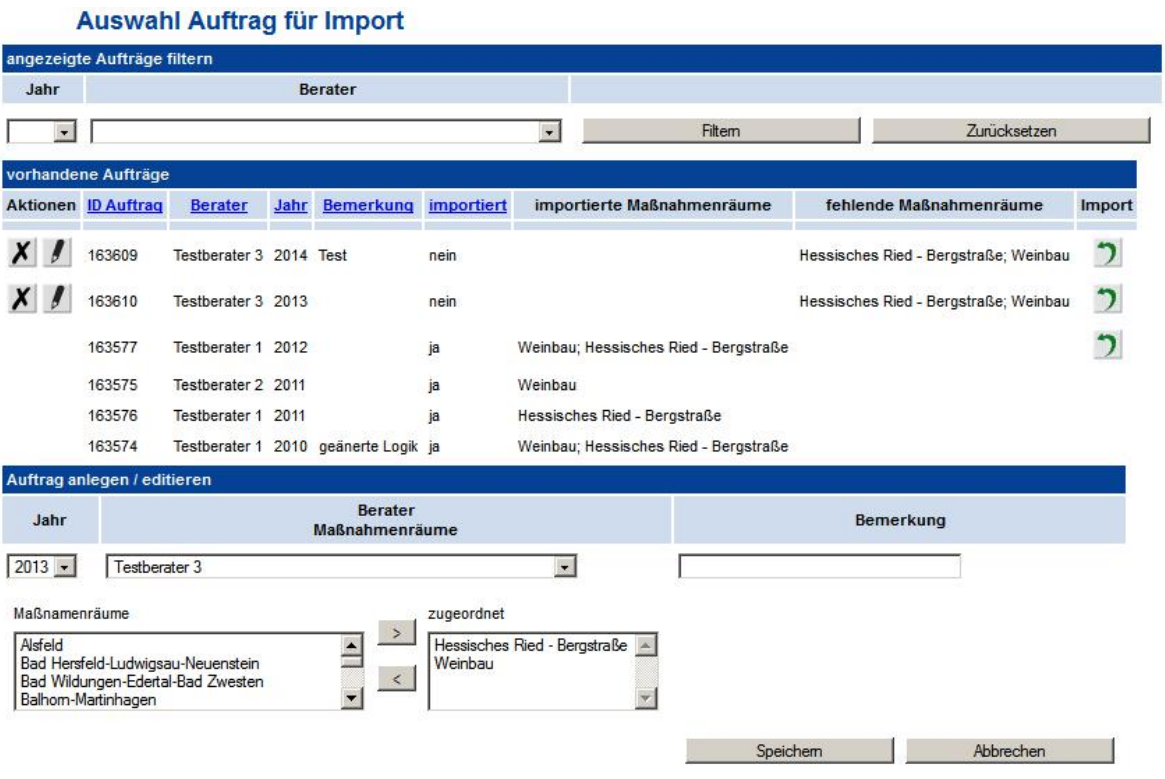

<span id="page-84-1"></span><span id="page-84-0"></span>Abb. 5-9: Verwaltungsformular Beratungsmaßnahmen

## **Übersicht über die Aufträge**

In der Auftragsübersicht (s. [Abb. 5-9\)](#page-84-0) werden die vorhandenen Aufträge mit ihren Daten angezeigt und mögliche Aktionen für die Bearbeitung bereitgestellt.

 Da Aufträge je Berater / Maßnahmenraum nur chronologisch importiert werden können, (vgl. Abschnitt [5.4\)](#page-88-0) empfiehlt sich die Filterung der vorhandenen Aufträge mit den Auswahlfeldern im oberen Bereich des Formulars "angezeigte Aufträge filtern", um einen besseren Überblick über die für die Aufgabenstellung relevanten Aufträge zu bekommen (vgl. [Abb. 5-9\)](#page-84-0).

Zwei wesentliche Anwendungsfälle können hiermit effizient bearbeitet werden:

- Prüfung, ob alle Maßnahmenräume zugeordnet wurden -> Filterung nach Jahr

- Prüfung, ob und welche Maßnahmenräume eines Auftrags bereits importiert wurden; Prüfung

des Bearbeitungsstandes der Aufträge eines Beraters -> Filterung nach Berater

 Ergänzend zur Filterung können die Aufträge sortiert werden, indem die jeweilige Spaltenüberschrift angeklickt wird.

### **Erläuterung der Spalten (vgl. [Abb. 5-9](#page-84-1))**

Die Angaben zu den Aufträgen können in zwei Gruppen eingeteilt werden. Im linken Bereich des Formulars sind die Daten zum Auftrag (Auftrags-ID, Jahr, Berater, Bemerkung) selbst und die Funktionen zur Verwaltung angeordnet. Im rechten Bereich sind die Angaben zur Zuordnung der Maßnahmenräume und der damit verbundenen Importfunktionalität angeordnet (Maßnahmenräume unterteilt, ob bereits importiert, oder noch nicht importiert, Importfunktionalität). Die Spalten sind im Einzelnen in der folgenden Tabelle erläutert.

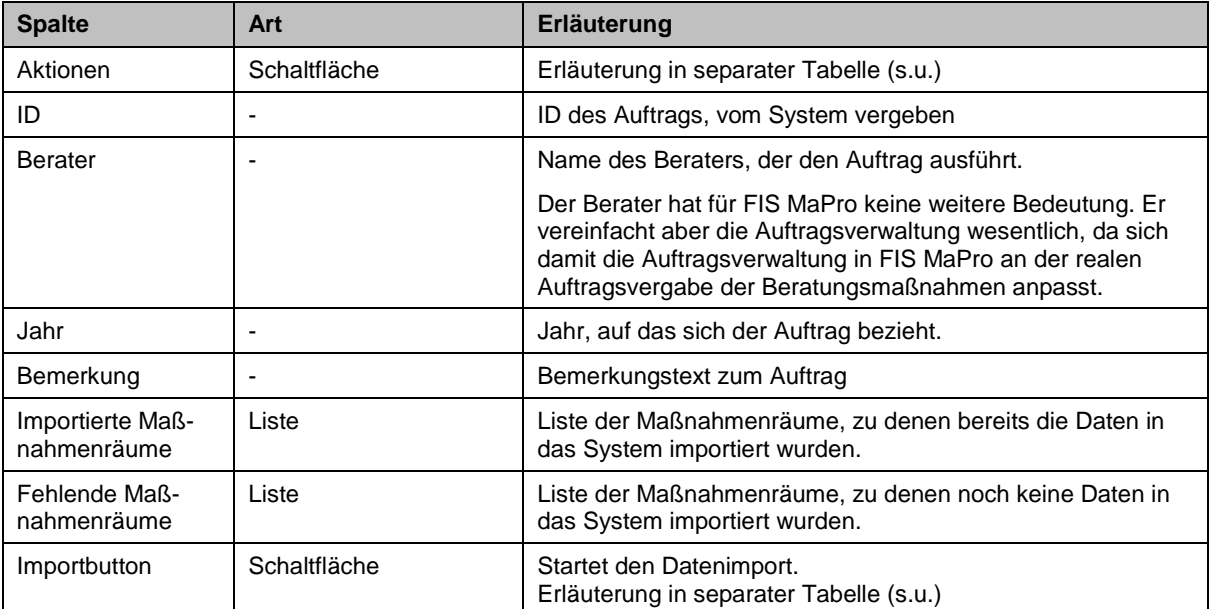

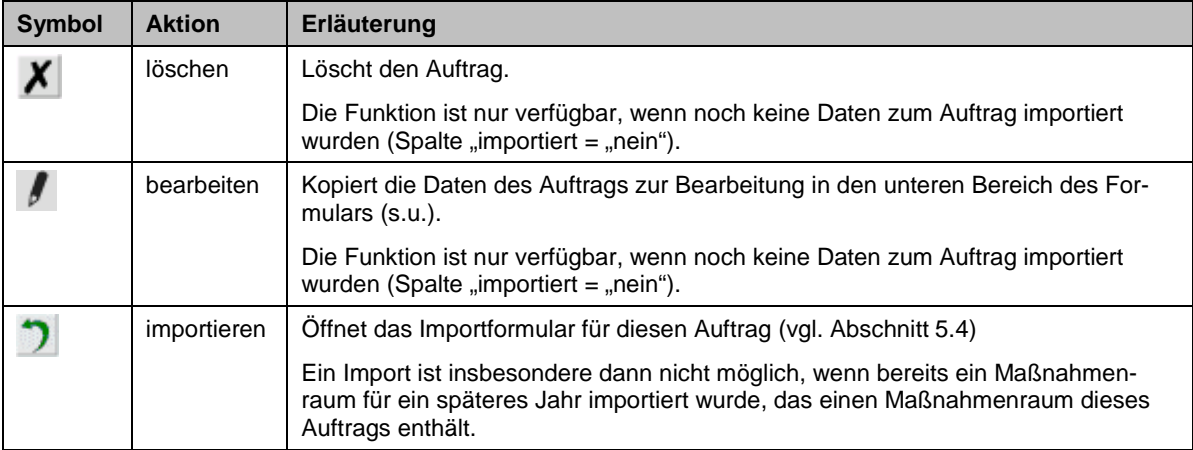

### **Verfügbare Aktionen (vgl. [Abb. 5-9](#page-84-1))**

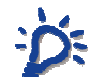

 Die Icons sind nur sichtbar, wenn die jeweilige Aktion auch möglich ist. Dies ist insbesondere für den Import von Bedeutung.

### **Bearbeiten eines Auftrags**

Die Bearbeitung eines Auftrags findet im unteren Bereich des Formulars statt (vgl. [Abb.](#page-86-0)  [5-10\)](#page-86-0). Die Daten können geändert werden. Durch Anklicken der Schaltfläche "Speichern" werden die geänderten Daten gespeichert. Erst dann ist der Auftrag geändert.

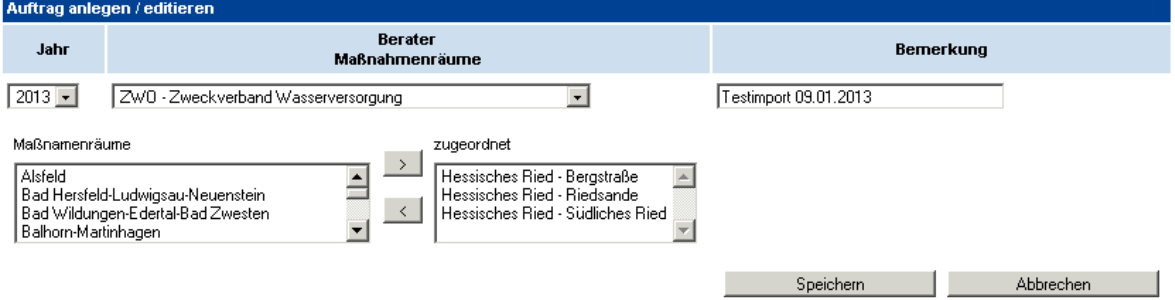

<span id="page-86-0"></span>Abb. 5-10: Bearbeiten eines Beratungsauftrags

### **Auswahl der Maßnahmenräume**

Im linken Fenster werden die verfügbaren Maßnahmenräume gelistet. Im rechten Feld sind die Maßnahmenräume gelistet, die dem Auftrag zugeordnet werden.

Die Markierung eines Maßnahmenraumes wird durch Anklicken des Raumes vorgenommen. Mehrere Räume können durch Festhalten der "Shift" oder "Ctrl"-Taste ausgewählt werden. Die Auswahl wird durch Klicken des entsprechenden Pfeilsymbols nach linsk oder rechts verschoben.

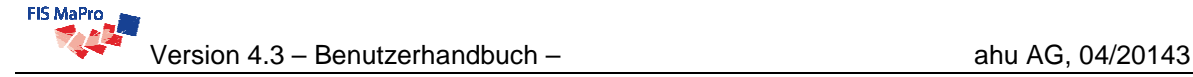

Eine bestehende Markierung kann durch Drücken der "Ctrl"-Taste während des Klickens abgewählt werden.

### **Anlegen eines neuen Auftrags**

Soll ein Auftrag neu angelegt werden, so ist sind die Daten im Bearbeitungsbereich (falls vorhanden) zunächst zu löschen.

Dann können die entsprechenden Angaben eingetragen werden. Durch Anklicken der Schaltfläche "Speichern" wird der Auftrag erzeugt und erscheint dann in der Auftragsübersicht im Formular.

 Im Bearbeitungsbereich ist nicht erkennbar, ob ein bereits bestehender Auftrag oder ein neuer Auftrag bearbeitet wird.

Um sicher zu gehen, dass nicht versehentlich ein bestehender Auftrag editiert wird, sollten alle Angaben im unteren Bereich durch Anklicken der Schaltfläche "Abbrechen" entfernt werden.

## <span id="page-87-0"></span>**5.3.2 N4-Maßnahmen und HIAP-Maßnahmen**

Die Auftragsverwaltung zum Import der N4-Maßnahmen und HIAP-Maßnahmen ist analog der Auftragsverwaltung für die übrigen Beratungsmaßnahmen (s. Abschnitt [5.3\)](#page-84-2) aufgebaut und wird analog über das Hauptmenü "Verwaltung" aufgerufen. Die Funktionalitäten der Formulare und deren Bedienung ist identisch. Es wird daher hierfür auf die Dokumentation des Formulars für die Auftragsverwaltung der Beratungsmaßnahmen (s. Abschnitt [5.3](#page-84-2)) verwiesen.

Da die Daten der N4-Maßnahmen und der HIAP-Maßnahmen zentral erstellt und importiert werden, ist keine Zuweisung von Maßnahmenräumen und Beratern in der Auftragsverwaltung erforderlich. Das bedeutet, ein Auftrag beschränkt sich auf die Angabe des Jahres und eventuell einer erläuternden Bemerkung (vgl. beispielhaft [Abb. 5-11](#page-88-1)).

# **Aufträge N4**

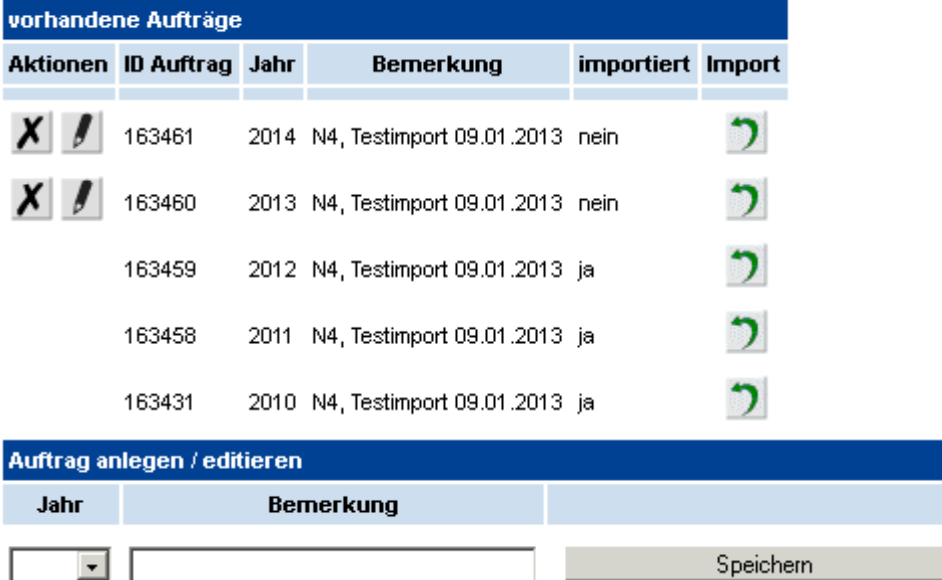

<span id="page-88-1"></span>Abb. 5-11: Auftragsverwaltung N4-Maßnahmen

# <span id="page-88-0"></span>**5.4 Import von Maßnahmen**

 Die Verwaltung und der Import der Maßnahmen können nur von Personen durchgeführt werden, die zur Institution HLUG gehören und Schreibrechte in FIS MaPro besitzen (d.h. die Rolle GAST ist ausgenommen). Alle anderen Benutzer können auf die Funktionalitäten zur Verwaltung und zum Import von Maßnahmen zu diffusen Stoffeinträgen nicht zugreifen.

Die Importformulare können

- über das Menü "Import" oder
- aus den jeweiligen Verwaltungsformularen (s. Abschnitte [5.3.1,](#page-84-3) [5.3.2\)](#page-87-0) heraus

aufgerufen werden. Vor dem eigentlichen Import muss immer der Auftrag ausgewählt werden, zu dem Daten importiert werden sollen.

Die eigentlichen Importformulare der verschiedenen Aufträge sind jeweils identisch aufgebaut. Die Erläuterung der Formulare wird anhand des Formulars zur Prüfung der Beratungsmaßnahmen (ohne N4) (s. [Abb. 5-12](#page-89-0)) beschrieben.

# Import Ergebnisse Beratungsmaßnahmen

Jahr: 2013 Berater: Testberater 3

| Importieren                    | Abbrechen                             |                          |                      |                          |
|--------------------------------|---------------------------------------|--------------------------|----------------------|--------------------------|
| Datei hochladen                |                                       |                          |                      |                          |
|                                | + dbms + diffuse + tests + 20130214 + | I <del>C</del><br>▼      | 20130214 durchsuchen |                          |
| Organisieren v<br>Neuer Ordner |                                       |                          | 脏                    | $\overline{\phantom{a}}$ |
| Favoriten                      | Name -                                | Änderungsdatum           | Typ                  | Größe                    |
| Desktop                        | done                                  | 18.02.2013 10:22         | Dateiordner          |                          |
| Downloads                      | beratung 2012.csv                     | 14.02.2013 13:28         | Microsoft O          |                          |
| Zuletzt besucht                | beratung_2014.csv                     | 18.02.2013 10:23         | Microsoft O          | $2$ KB                   |
| Bibliotheken                   | beratung_2014_weinbau.csv             | 14.02.2013 13:55         | Microsoft O          | 1KB                      |
| Bilder                         | beratung n4 2010.csv                  | 18,02,2013 10:41         | Microsoft O          |                          |
| Dokumente                      | beratung_n4_2011.csv                  | 09.01.2013 13:59         | Microsoft O          |                          |
| Musik                          | beratung_n4_2012_1.csv                | 18.02.2013 16:18         | Microsoft O          |                          |
| Videos                         | beratung_n4_2012_2.csv                | 09.01.2013 18:20         | Microsoft O          |                          |
| Computer<br>Windows (C:)       | beratung n4 2014.csv                  | 18.02.2013 16:27         | Microsoft O          |                          |
| $H$ $H1$ $H$                   |                                       |                          |                      |                          |
|                                | Dateiname: beratung_2012.csv          | $\overline{\phantom{a}}$ | Alle Dateien (*.*)   |                          |

<span id="page-89-0"></span>Abb. 5-12: Importformular Beratungsmaßnahmen

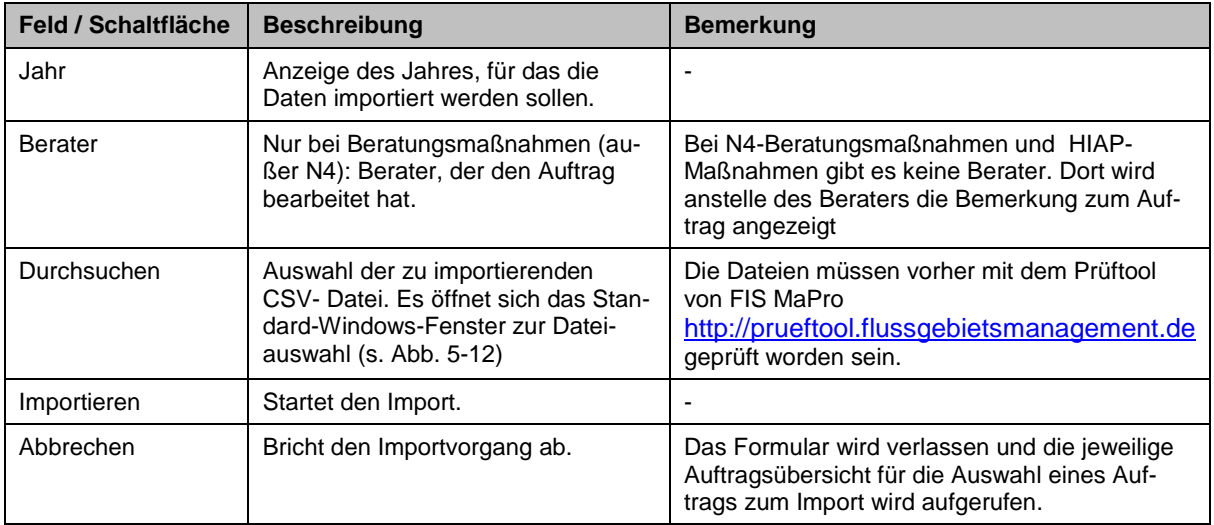

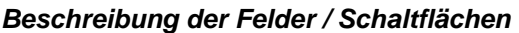

## **Regeln für die Importe**

Die Aufträge müssen grundsätzlich chronologisch nacheinander abgearbeitet / importiert werden. Dabei darf kein Jahr übersprungen werden. Das System gibt sonst eine entsprechende Fehlermeldung aus.

Bevor ein Jahr importiert werden kann, müssen alle Aufträge, die Maßnahmenräume aus dem zu importierenden Auftrag enthalten, vollständig importiert worden sein.

 Eine händische Nachbearbeitung oder nachträgliche Korrektur/Ergänzung der importierten Daten ist in FIS MaPro grundsätzlich nicht möglich.

 Es ist möglich, (Korrektur-)Importe einzuspielen, solange kein aktuelleres Jahr zu diesem Maßnahmenraum importiert wurde. Durch einen erneuten Import desselben Maßnahmenraumes werden ALLE vorher importierten Daten des Maßnahmenraumes (bei Beratungsmaßnahmen) oder des Auftrages (bei N4-Maßnahmen und HIAP-Maßnahmen) komplett auf den Vorjahresstand zurückgesetzt und durch die Daten des erneuten Imports überschrieben.

### **Beratungsmaßnahmen (außer N4)**

Ein Import kann einen oder mehrere Maßnahmenräume enthalten, die zum entsprechenden Auftrag gehören.

Aufträge brauchen nicht vollständig importiert zu werden. D.h. es brauchen nicht alle Maßnahmenräume eines Auftrags in einer Datei importiert zu werden. Allerdings müssen bei jedem Import die gelieferten Maßnahmenräume vollständig enthalten sein, da jeweils der komplette Maßnahmenraum beim Import bearbeitet wird.

### **6 MASSNAHMENHISTORISIERUNG**

# **6.1 Allgemeines**

Mit Hilfe der Historisierung der Maßnahmen in FIS MaPro können frühere Bearbeitungsstände der Maßnahmen eingesehen oder wieder hergestellt werden. Zusätzlich können auch gelöschte Maßnahmen wieder hergestellt werden. Die Historisierung ist in der Sicht Oberflächenwasserkörper implementiert und für die Sicht Gemarkung vorbereitet.

 Die Historisierung ist derzeit v. a. auf Maßnahmenebene implementiert. Das bedeutet, dass für jede Maßnahme einzeln die Stände eingesehen und wiederhergestellt werden können. Auf Wasserkörperebene ist aktuell noch keine Historisierung realisiert, d.h. es können nicht alle Maßnahmen eines Wasserkörpers zum einem bestimmten Datum in der Maßnahmenübersicht zusammengestellt bzw. abgefragt werden oder Maßnahmen unterschiedlicher Stände in der Maßnahmenübersicht angezeigt werden.

# **Speichern / Übernehmen = historischen Stand erzeugen**

Bei jeder Speicheraktion einer Maßnahme in FIS MaPro wird die bisher bestehende Maßnahme abgelegt und mit einem Datum als historischer Stand verfügbar gemacht – unabhängig davon, ob tatsächlich Feldwerte geändert wurden, oder nicht.

Bei der Speicherung neuer Maßnahmenversionen wird empfohlen, Grund und Art der Überarbeitung kurz und nachvollziehbar im Register "Definition" - Absatz "Zusätzliche Informationen" - Feld "Bemerkungen" zu dokumentieren.

Erfolgt die Überarbeitung aufgrund einer Stellungnahme, sind die entsprechenden Felder im Register Definition auszufüllen. (vgl. Abschnitt. [4.6.1](#page-49-0))

## **Nicht historisierte Informationen**

Die **Stammdaten** von Wasserkörpern, Gemarkungen, etc. sowie alle externen Daten (Grenzwerte, etc.) werden bisher nicht historisiert in FIS MaPro dargestellt. Im Zusammenhang mit der Aktualisierung externer Daten wird die Historisierung ggf. bei Bedarf zu einem späteren Zeitpunkt auf diese Daten erweitert. Das bedeutet, dass z.B. die jährlichen Monitoringergebnisse einsichtig werden (2007, 2008,…).

# **6.2 Implementierung in der Programmoberfläche**

In den folgenden Abschnitten wird erläutert, wie Sie die Historisierungsfunktionen in FIS MaPro nutzen können. Ausgangspunkt ist die Sicht Oberflächenwasserkörper. Als Beispiel wird hier der Wasserkörper DEBY2448\_0\_39179 "Sinn" verwendet.

## **Auswählen und Betrachten von historischen Maßnahmenständen**

Nach Aufruf der ersten Maßnahme aus der Maßnahmenübersicht zeigt sich in etwa die in [Abb. 6-1](#page-92-0) dargestellte Oberfläche. In der Maßnahmenübersicht wird immer der aktuelle Stand der Maßnahmen angezeigt. In der Folge wird bei Auswahl einer Maßnahme auch der aktuelle Stand der Maßnahme im Detailbereich angezeigt.

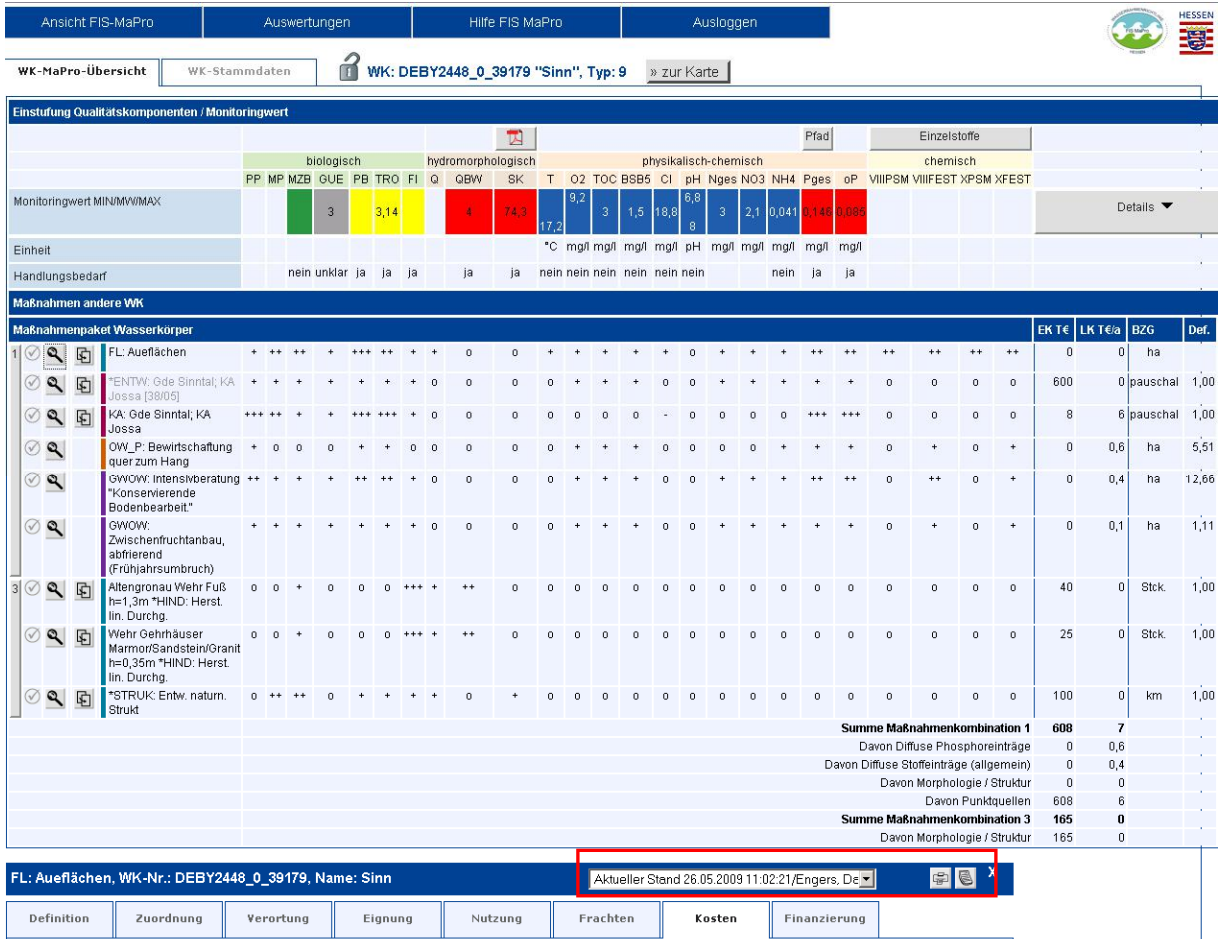

### <span id="page-92-0"></span>Abb. 6-1: Maßnahmenübersicht und Detailansicht einer Maßnahme im Lesemodus mit Auswahlliste historische Maßnahmenstände, Druckansicht Maßnahme (aktueller Stand) und Druckansicht Historie

Der Wasserkörper wird hier im Lesemodus betrachtet (Wasserkörper ist nicht gesperrt). In der Kopfzeile des Detailbereichs der Maßnahme ist ein Auswahlfeld zu sehen, das die verschiedenen historisierten Stände der Maßnahme zum Abruf zur Verfügung stellt. In [Abb.](#page-93-0)  [6-2](#page-93-0) sind die Einträge vergrößert abgebildet. Beachten Sie, dass sich die Anzahl der Einträge in der Liste erhöht, sobald eine Maßnahmenversion gespeichert wird. Das Auswahlfeld ist in allen Registern sichtbar.

| .: Aueflächen, WK-Nr.: DEBY2448_0_39179, Name: Sinn                   |                                                                       | Aktueller Stand 26.05.2009 11:02:21/Engers, Day<br>Aktueller Stand 26.05.2009 11:02:21/Engers, Daniel          | 中                                  |                                                                                |  |
|-----------------------------------------------------------------------|-----------------------------------------------------------------------|----------------------------------------------------------------------------------------------------|------------------------------------|--------------------------------------------------------------------------------|--|
| Definition<br>Zuordnung                                               | Verortung<br>Eignung                                                  | 26.05.2009 11:02:08/Engers, Daniel<br>26.05.2009 11:01:49/Engers, Daniel<br>08.05.2009 13:50:02/Engers, Daniel |                                    |                                                                                |  |
| <b>Bezugsgröße</b>                                                    |                                                                       |                                                                                                    | 30.04.2009 11:35:35/Engers, Daniel | 30.04.2009 12:18:54/Engers, Daniel/Gelöscht                                    |  |
| Bezugseinheit Kosten<br>ha                                            | Größe Defizit / Dimensionierung<br>Maßnahme                           | OW: Bezogen auf gesamten wasserkörper<br>GW: Bezogen auf Gemarkung                                             |                                    |                                                                                |  |
| Spezifische Kosten [€]                                                |                                                                       |                                                                                                    |                                    |                                                                                |  |
| Ühliche Investitionskosten min-<br>[€/Bezugsgröße]                    | Ühliche Investitionskosten max<br>[€/Bezugsgröße]                     | Übliche Investitionskosten Standard<br>[€/Bezugsgröße]                                                         |                                    | Spezifische Investitionskosten<br>qeschätzt [€/Bezugsgröße]                    |  |
| Übliche Betriebs-/<br>Kompensationskosten min.<br>[€/(Bezugsgröße*a)] | Übliche Betriebs-/<br>Kompensationskosten max.<br>[€/(Bezugsgröße*a)] | Übliche Betriebs-/ Kompensationskosten Standard<br>[€/(Bezugsgröße*a)]                                         |                                    | Spezifische Betriebs-/<br>Kompensationskosten geschätzt<br>[€/(Bezugsgröße*a)] |  |
| Übliche Grunderwerbskosten min.<br>[€/Bezugsgröße]<br>6.000           | Ühliche Grunderwerbskosten max<br>[€/Bezugsgröße]<br>90.000           | Ühliche Grunderwerbskosten Standard<br>[€/Bezugsgröße]<br>40.000                                               |                                    | Spezifische Grunderwerbskosten<br>geschätzt [€/Bezugsgröße]<br>40.000          |  |

<span id="page-93-0"></span>Abb. 6-2: Auswahlliste zur Ansicht historischer Maßnahmenstände

Die Sortierung der Einträge erfolgt immer in zeitlich absteigender Reihenfolge, d.h. die aktuellste Version wird oben angezeigt, die älteste unten.

Soll eine ältere Version der Maßnahme betrachtet werden, so muss der entsprechende Eintrag einfach angeklickt werden. Die Anzeige des Detailbereiches der Maßnahme verändert sich dahin gehend, dass der Hintergrund grau hinterlegt wird (vgl. [Abb. 6-3\)](#page-93-1). Daran können Sie sofort erkennen, ob Sie die Angaben der aktuellen Maßnahme oder eines historisierten Maßnahmenstandes betrachten. Bei Auswahl eines historischen Maßnahmenstands wird standardmäßig immer der Reiter "Definition" angezeigt.

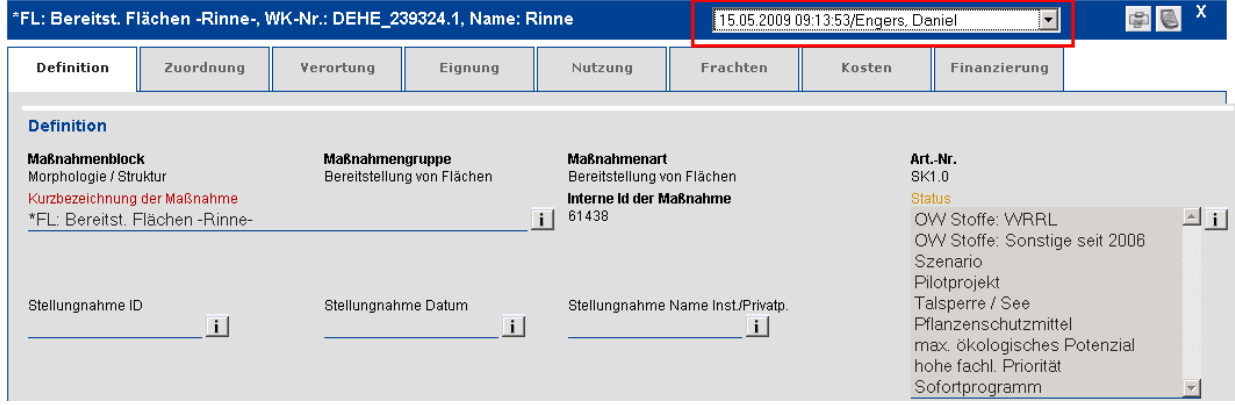

## <span id="page-93-1"></span>Abb. 6-3: Anzeige eines historischen Standes einer Maßnahme im Lesemodus

 Wurden vor Anklicken der älteren Version Daten der Maßnahme geändert und nicht gespeichert, sind diese nach Anklicken und Aufruf der historisierten Version verloren – auch, wenn Sie danach wieder die aktuelle Version herstellen.

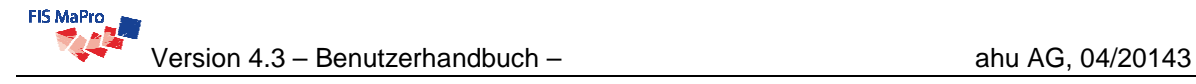

### **Gesamthistorie einer Maßnahme**

Eine Übersicht aller Änderungen kann durch Anklicken der Schaltfläche erzeugt werden. Hierdurch wird die tabellarische Ansicht Historie generiert, die neben den aktuellen Werten für jedes Feld auch die früheren Eintragungen enthält. Die Listung der Angaben erfolgt für jedes Feld in chronologischer Reihenfolge, wobei die historisierten Angaben in grauer Schrift, die aktuellen Werte in schwarzer Schrift dargestellt sind.

| WK-Nr.: DEHE 239324.1             |                                       | Drucken         |                |  |
|-----------------------------------|---------------------------------------|-----------------|----------------|--|
| Name: Rinne                       |                                       |                 |                |  |
| Definition                        |                                       |                 |                |  |
| <b>Feld</b>                       | Wert                                  | Geändert von    | Geändert am    |  |
| Kurzbezeichnung der Maßnahme      | *STRUK: Entw. naturn. Strukt - Rinne- | Pernack, Rolf   | 13.03.08 11:56 |  |
| Status                            |                                       | Pernack, Rolf   | 13.03.08 11:56 |  |
|                                   |                                       | Pernack, Rolf   | 13.03.08 11:56 |  |
| Stellungnahme ID                  | 10                                    | Althoff, Sabine | 01.07.09 14:52 |  |
|                                   |                                       | Althoff, Sabine | 01.07.09 14:53 |  |
|                                   |                                       | Pernack, Rolf   | 13.03.08 11:56 |  |
| Stellungnahme Datum               | 02.02.09 00:00                        | Althoff, Sabine | 01.07.09 14:52 |  |
|                                   |                                       | Althoff, Sabine | 01.07.09 14:53 |  |
|                                   |                                       | Pernack, Rolf   | 13.03.08 11:56 |  |
| Stellungnahme Name Inst./Privatp. | Althoff                               | Althoff, Sabine | 01.07.09 14:52 |  |
|                                   |                                       | Althoff, Sabine | 01.07.09 14:53 |  |
|                                   | Vorschlad                             | Pernack, Rolf   | 13.03.08 11:56 |  |
| Planungszustand                   | in Umsetzung                          | Althoff, Sabine | 01.07.09 14:52 |  |
| Umsetzungszeitraum von            |                                       | Pernack, Rolf   | 13.03.08 11:56 |  |
| Umsetzungszeitraum bis            |                                       | Pernack, Rolf   | 13.03.08 11:56 |  |
| Hauptakteur / Träger              | Kommune/Verband                       | Pernack, Rolf   | 13.03.08 11:56 |  |
| Kurzbeschreibung                  |                                       | Pernack, Rolf   | 13.03.08 11:56 |  |
| Typ Maßnahmenbereich              | lokal/punktuell                       | Pernack, Rolf   | 13.03.08 11:56 |  |
| Primärwirkungen                   |                                       | Pernack, Rolf   | 13.03.08 11:56 |  |
| Sekundärwirkungen                 |                                       | Pernack, Rolf   | 13.03.08 11:56 |  |
| Bemerkungen                       |                                       | Pernack, Rolf   | 13.03.08 11:56 |  |
| Literatur                         |                                       | Pernack, Rolf   | 13.03.08 11:56 |  |
|                                   |                                       |                 | 13.03.08 11:56 |  |
| vollständig erfasst               | Nein                                  | Pernack, Rolf   |                |  |
| Maßnahmenzuordnung<br>Feld        | Wert                                  | Geändert von    | Geändert am    |  |
| Maßnahme / Instrument             | Maßnahme                              | Pernack, Rolf   | 13.03.08 11:56 |  |
| Zuordnung UBA-Kategorie           | 5.2                                   | Pernack, Rolf   | 13.03.08 11:56 |  |
|                                   |                                       |                 |                |  |
| Rechtsverordnung                  |                                       | Pernack, Rolf   | 13.03.08 11:56 |  |

Abb. 6-4: Druckansicht Historie (mit Bezeichnung; Maßnahmen- ID; WK-Nr; Name Gewässer etc.)

## **Historie von Einzelfeldern**

Um die Historie von Einzelfeldern einsehen zu können, klicken Sie auf den Info-Button des Feldes (s. [Abb. 6-5](#page-95-0)).

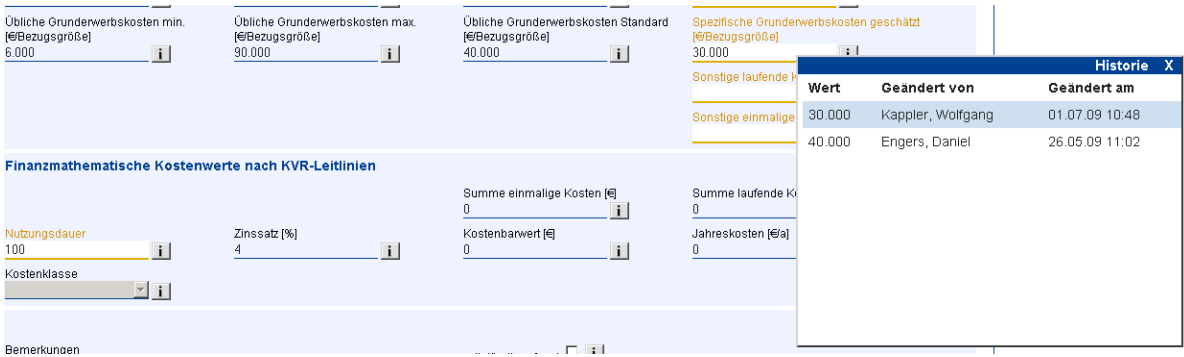

<span id="page-95-0"></span>Abb. 6-5: Feldhistorie

### **Bearbeiten von Maßnahmen und Maßnahmenständen**

 Zu jeder Maßnahme in FIS MaPro gibt es genau einen aktuellen Stand und nur dieser kann bearbeitet werden.

FIS MaPro stellt neben der Möglichkeit, historisierte Maßnahmenstände betrachten zu können, auch die Möglichkeit bereit, historisierte Maßnahmenstände zum aktuellen Stand zu machen und diese damit weiter bearbeiten zu können. Dadurch wird der bisherige aktuelle Stand ab diesem Zeitpunkt als historischer Stand gespeichert und die weitere Bearbeitung erfolgt mit dem nun neuen aktuellen Stand.

Vorgehensweise: Zum Bearbeiten von Maßnahmen ist grundsätzlich der Wasserkörper durch Klicken auf das Schloss-Symbol in der Kopfzeile des Wasserkörpers zu sperren. Dies gilt auch für die Bearbeitung historisierter Maßnahmen.

In der Maßnahmenübersicht zeigt sich die Historisierung bei Sperrung eines Wasserkörpers nur durch ein Feld, das neben der Schaltfläche zum Anlegen neuer Maßnahmen erscheint. Hiermit wird die Anzeige gelöschter Maßnahmen gesteuert (mehr dazu im Abschnitt "Umgang mit gelöschten Maßnahmen"). Das Vorgehen beim Kopieren, Erstellen neuer Maßnahmen sowie beim Löschen von Maßnahmen in einem Wasserkörper bleibt durch die Historisierung unverändert (vgl. entsprechende Abschnitte in diesem Handbuch).

Das Editieren von Maßnamen erfolgt immer in der aktuellen Version der Maßnahme ("Aktueller Stand", vgl. oben). Eine Maßnahme wird wie gewohnt durch Klicken auf die entsprechende Schaltfläche zum Bearbeiten geöffnet. Der Fokus ist nun im Detailbereich der Programmoberfläche. Nachdem Sie Ihre Bearbeitung vorgenommen haben und auf die Schaltfläche "Übernehmen" klicken, werden die Daten abgespeichert und sind ab sofort als "Aktueller Stand" verfügbar.

Ein historischer Stand einer Maßnahme kann wie im Lesemodus auch durch Anklicken des entsprechenden Eintrags im Historienmenü (vgl. [Abb. 6-2\)](#page-93-0) aufgerufen werden. Auch hierbei wird standardmäßig immer der Reiter "Definition" angezeigt, und der Hintergrund der Reiter ist grau anstatt weiß gefärbt.

Im Unterschied zum lesenden Zugriff auf den Wasserkörper (Wasserkörper ist nicht gesperrt), erscheint beim schreibenden Zugriff (Wasserkörper ist gesperrt) neben dem Aus-

wahlfeld zu den historischen Ständen eine Schaltfläche  $\Box$ , mit der der historische Stand zum aktuellen (bearbeitbaren) Stand gemacht werden kann. Dieser Vorgang der Wiederherstellung einer historischen Maßnahmenversion durch Klicken auf das Symbol muss in einem zusätzlichen Dialog bestätigt werden, bevor der Vorgang ausgeführt wird. Der vorher aktuelle Stand ab diesem Zeitpunkt als historische Version verfügbar.

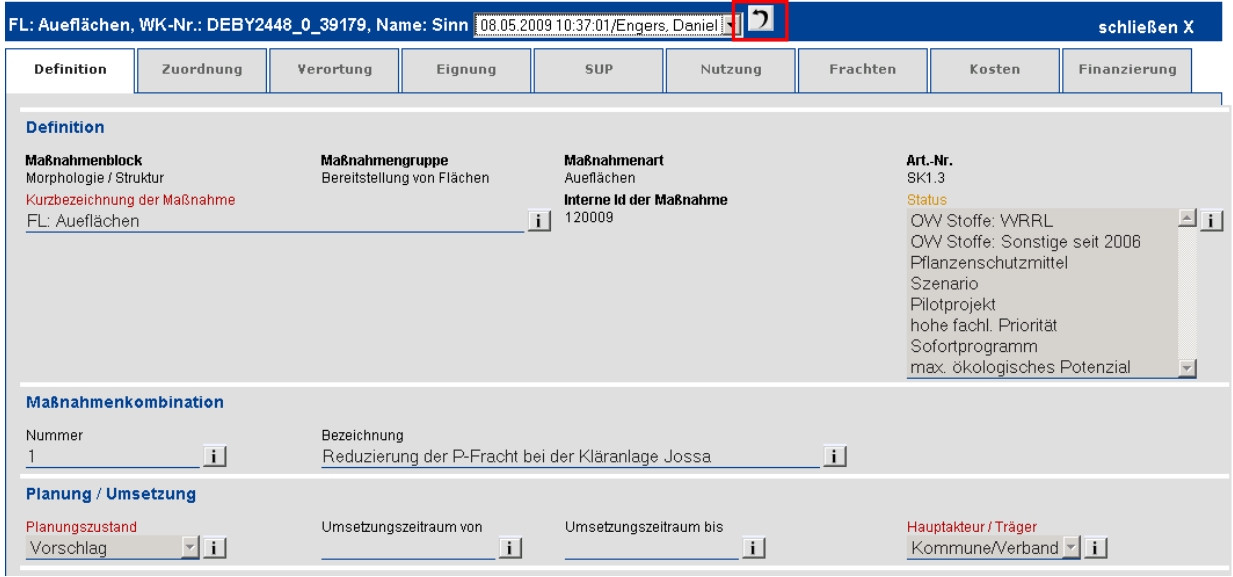

Abb. 6-6: Anzeige eines historischen Standes einer Maßnahme im Bearbeitungsmodus

 Beachten Sie, dass trotz Sperrung des Wasserkörpers die Bearbeitung eines historischen Standes nicht möglich ist. Eine Bearbeitung von Maßnahmen kann nur am aktuellen Stand erfolgen.

### **Der Umgang mit gelöschten Maßnahmen**

Grundsätzlich kann nur im Bearbeitungsmodus (gesperrter Wasserkörper) mit gelöschten Maßnahmen gearbeitet werden. Das Löschen von Maßnahmen erfolgt wie gewohnt durch Klicken auf die entsprechende Schaltfläche.

Das Löschen muss mit der Bestätigung des Zwischendialogs "Lösche Maßnahme" bestätigt werden, der das ungewollte Löschen einer Maßnahme verhindert. Hier kann der Grund für das Löschen der Maßnahme im Feld "Kommentar" angegeben werden. Ist dies eine Stellungnahme, sind die entsprechenden Felder auszufüllen.

Die Felder "Stellungnahme ID", "Stellungnahme Datum", "Stellungnahme Name Inst./Privatp" dienen der Dokumentation der Stellungnahme zum Maßnahmenprogramm/Bewirtschaftungsplan, aufgrund derer die Maßnahme geändert wird.

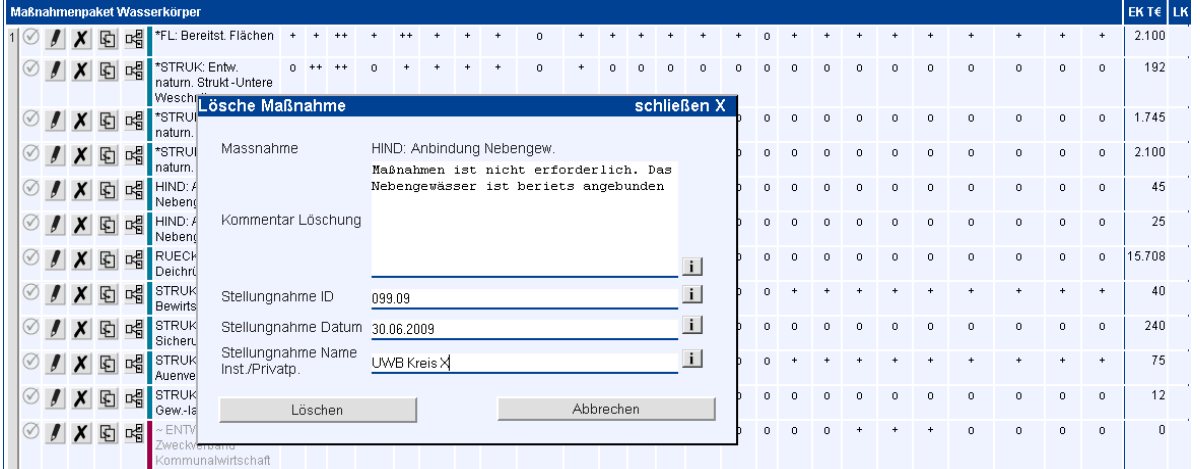

### Abb. 6-7: Zwischendialog zur Begründung für das Löschen einer Maßnahme

 Die Löschkommentare stehen nur in der gelöschten Version, nicht in historisierten (oder auch ggf. wiederhergestellten und aktuelleren Versionen zur Verfügung und können so auch später nachvollzogen werden.

Durch die Historienführung der Maßnahmen können gelöschte Maßnahmen nachträglich angezeigt werden und auch wieder hergestellt werden (allerdings nur, wenn der Wasserkörper zum Bearbeiten gesperrt ist). Die Vorgänge sind im Folgenden beschrieben.

### **1) Anzeige gelöschter Maßnahmen**

Die Anzeige gelöschter Maßnahmen erfordert die vorherige Sperrung des Wasserkörpers. Über das Auswahlfeld rechts neben der Schaltfläche zum Anlegen neuer Maßnahmen können die gelöschten Maßnahmen in der Maßnahmenübersicht eingeblendet werden. Zur Unterscheidung von den übrigen Maßnahmen werden diese in roter Schrift dargestellt (vgl. [Abb. 6-8\)](#page-98-0).

Zusätzlich werden dann die Summen von Flächen und Kosten für die gelöschten Maßnahmen unterhalb der Maßnahmenübersicht getrennt ausgegeben.

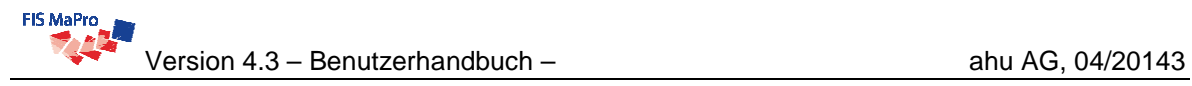

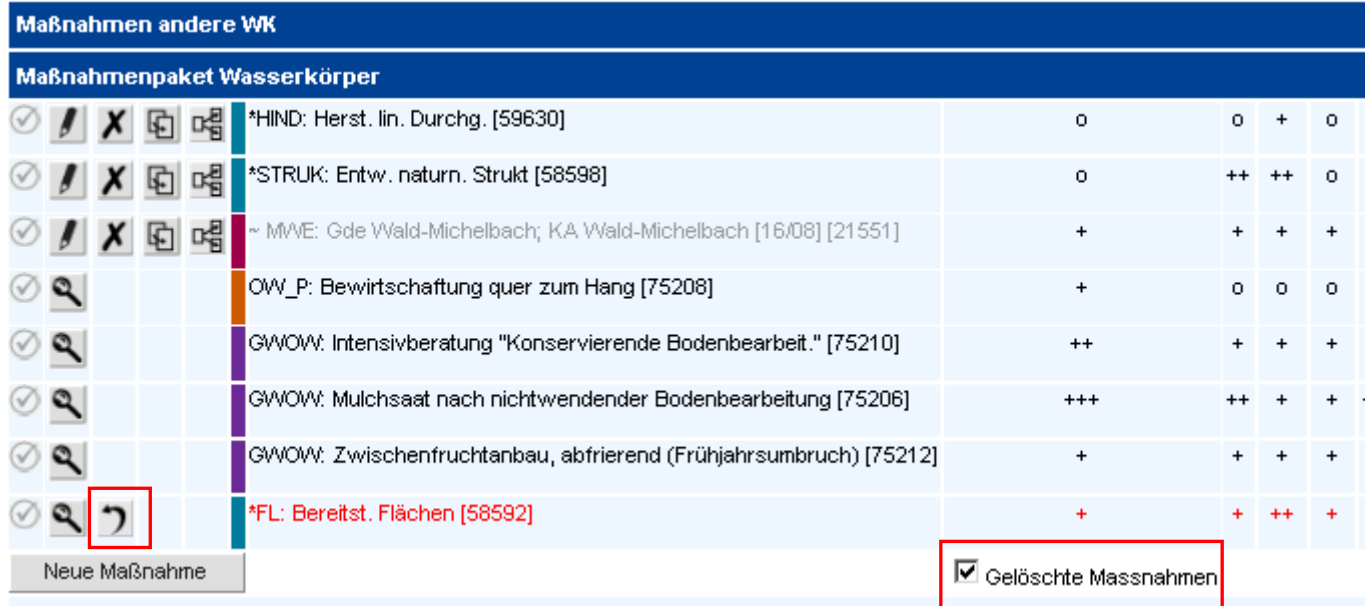

<span id="page-98-0"></span>Abb. 6-8: Maßnahmenübersicht mit Anzeige gelöschter Maßnahmen

### **2) Wiederherstellung gelöschter Maßnahmen**

Gelöschte Maßnahmen können durch Klicken auf die Schaltfläche  $\Box$  in der Maßnahmenübersicht wieder hergestellt werden. Diese Aktion muss in einem zusätzlichen Dialog bestätigt werden. Wurde die Maßnahmen erfolgreich rekonstruiert, wechselt die Schriftfarbe wieder zu schwarz.

## **7 MASSNAHMENSPLITTUNG / MASSNAHMENGENESE**

# **7.1 Allgemeines und Bedienung**

Die Maßnahmengenese erlaubt die Anpassung der Dokumentation an den fortschreitenden Planungs- und Ausführungsprozess.

Voraussetzung für die Anwendung der Vererbungsfunktionen (Maßnahmensplittung) ist das Sperren des Wasserkörpers, damit die Maßnahmen bearbeitet werden können. Dann erscheint in den Sichten "WK-MaPro-Vererbung" und "WK-MaPro-Übersicht" ein neuer

Button DE, mit dem eine Maßnahme gesplittet werden kann.

 Die Splittung einer Maßnahme macht nur dann Sinn, wenn 2 oder mehr Maßnahmen erzeugt werden sollen. Ansonsten kann mit der Kopie einer Maßnahme gearbeitet werden bzw. eine neue Maßnahme angelegt werden.

Die Splittung macht ebenfalls nur dann Sinn, wenn die neue Detailmaßnahme der gleichen Maßnahmengruppe angehört. Sollte dies nicht der Fall sein, ist eine neue Maßnahme anzulegen.

Split Massnahme Hinweis: Die ursprüngliche Maßnahme wird nach der Splittung gelöscht und kann nicht wieder hergestellt werden. Achten Sie daher darauf, dass die neuen "Kind-Maßnahmen" die<br>ursprüngliche "Eltern-Ma\$nahme" vollständig abbild Kosten geschätzt je Einheit Defizit .<br>Gesamtkosten Massnahme Massn.Art Planungszust. Grundenw. Invest Einheit EK(TE) LK(TE) Bemerkung Betrieb /<br>Kompens. Sonstige<br>einmalig Sonstige<br>laufend Größe \*FI : Bereitst Elächen-Rinne-50,000.00  $500$ i n Vorschlag  $10.00$ ha  $+1$ ≃r∟.<br>Bereitst  $\dot{\mathbb{E}}$ \*FL:<br>Bereitst<br>Flächen  $400$  $\overline{0}$ wird noch ge  $-$ \*FL: Bereitst. Flächen -Rinne- Los Vorschlag  $\blacktriangleright$  50000 ha  $\overline{\phantom{a}}$ FL: Aueflächen -Rinne- Los 2 FL:<br>Aueflächen in Umsetzung  $\overline{\phantom{0}}$  50000  $\overline{c}$ ha  $100$  $\overline{a}$ Summe<br>Differenz  $10<sup>1</sup>$ 500  $\overline{a}$  $\overline{0}$  $\overline{0}$ Splittung übernehmen Ahhrecher

Nach dem Drücken des Split-Buttons erscheint folgendes Formular:

## <span id="page-99-0"></span>Abb. 7-1: Formular zur Definition der neu anzulegenden Kind-Maßnahmen

Folgende Funktionen stehen mit den Buttons auf der rechten Seite bereit:

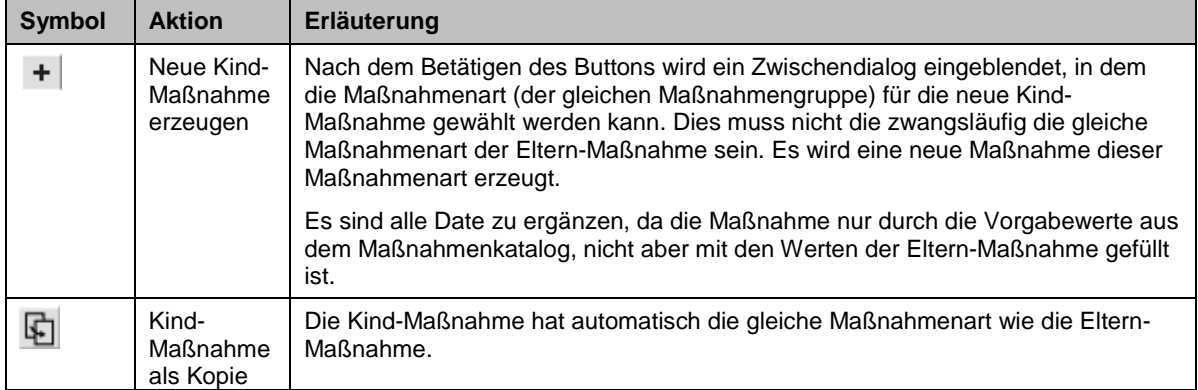

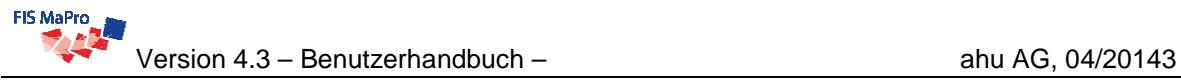

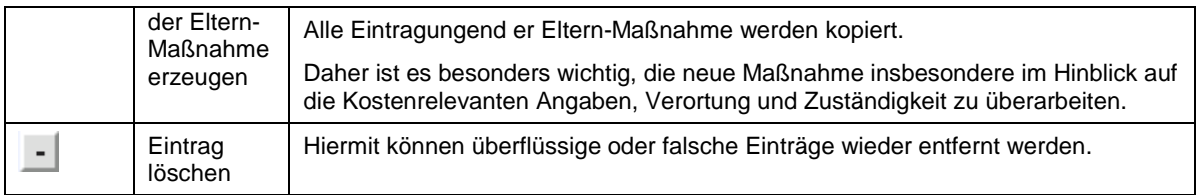

[Abb. 7-1](#page-99-0) zeigt zwei neue Kind-Maßnahmen. Bevor die Splittung übernommen wird, sind die beiden Maßnahmen bezüglich Name, Planungszustand Kosten etc. zu differenzieren. Sie können in den unteren beiden Zeilen kontrollieren, ob die neuen Maßnahmen vergleichbare Größenordnung geplant haben und die Kosten in T€ vergleichbar sind. Erst nach Kontrolle der Plausibilität sollte die Splittung übernommen werden.

 Es ist für die Arbeit mit den Maßnahmen möglicherweise hilfreich, wenn aus den Namen der Kind-Maßnahmen der Bezug zur Eltern-Maßnahme (ggf. auch den Geschwister-Maßnahmen) deutlich wird (vgl. Screenshot).

 Alle weiteren Attribute (z.B. Verortung) der Kind-Maßnahmen sind wie gewohnt in der Detailansicht der jeweiligen Maßnahme zu spezifizieren. Enthält eine Maßnahme, die gesplittet werden soll, Verortungen, so werden Sie bei der Durchführung der Splittung durch ein Pop-Up-Fenster darauf hingewiesen, die Verortungen der Kindmaßnahmen zu überprüfen.

 Die ursprüngliche Maßnahme wird nach der Splittung gelöscht und kann in der Hierarchie **nicht** wieder hergestellt werden. Achten Sie daher darauf, dass die neuen "Kind-Maßnahmen" die ursprüngliche "Eltern-Maßnahme" vollständig abbilden. **Im Zweifelsfall verwenden Sie bitte den Button "Kopie erstellen" für das Splitten**.

# **7.2** Sicht "WK-MaPro-Vererbung"

Im Zusammenhang mit der Maßnahmensplittung steht die Sicht "WK-MaPro-Vererbung" zur Verfügung (vgl. [Abb. 7-2\)](#page-101-0). In dieser Sicht ist die Entstehung (Genese) der Maßnahmen nachverfolgbar und bearbeitbar.

Die Sicht WK-MaPro-Vererbung zeigt alle Maßnahmen in der Vererbungssicht. Die alten Elternmaßnahmen sind als gelöschte Maßnahmen noch sichtbar, können aber nicht mehr weiter bearbeitet werden.

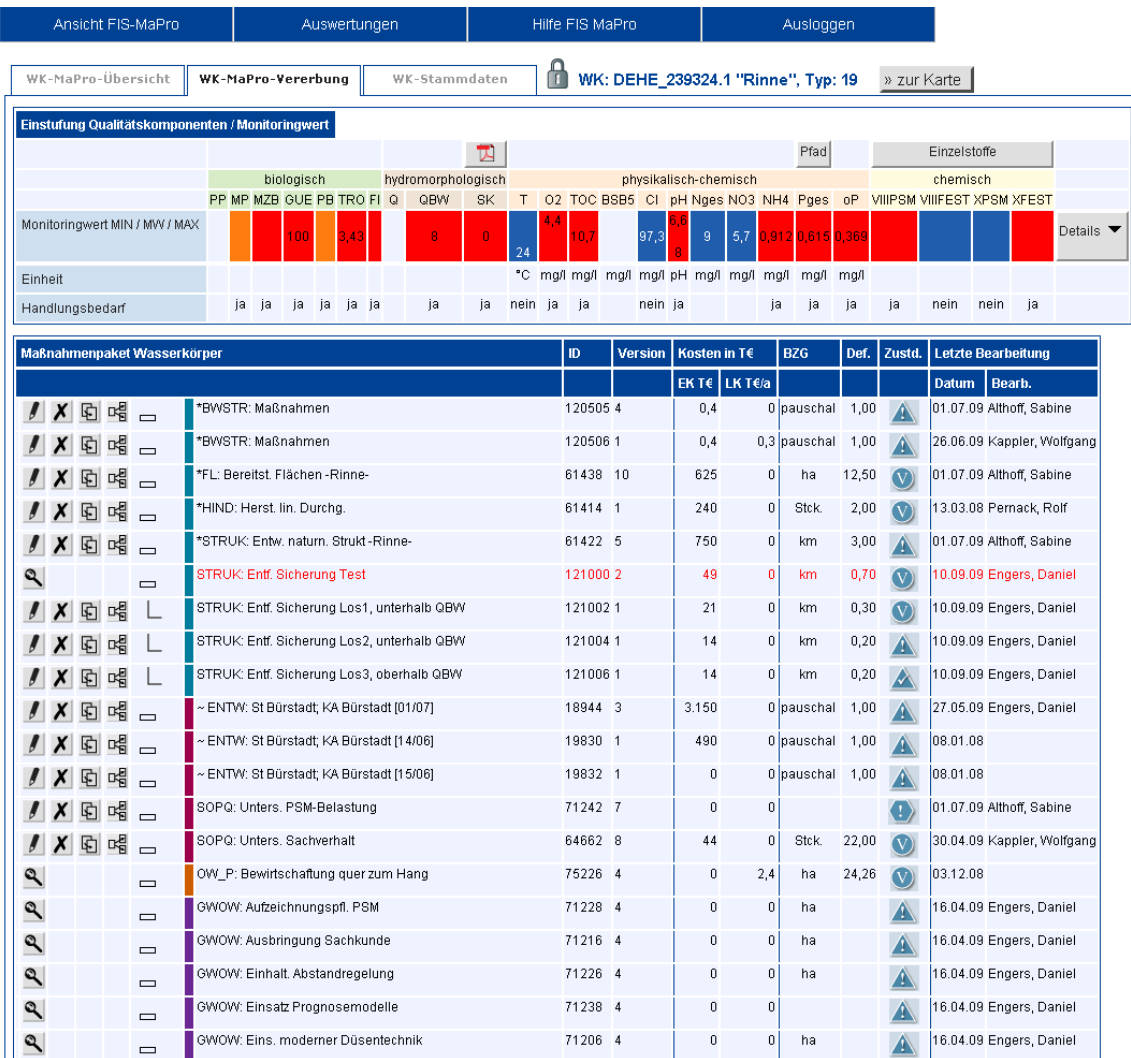

## <span id="page-101-0"></span>Abb. 7-2: Vererbungssicht WK-MaPro-Vererbung ("Vererbungssicht")

Die Vererbungshierarchie wird durch die Symbolspalte rechts neben den Buttons dargestellt. Die Symbole bedeuten dabei

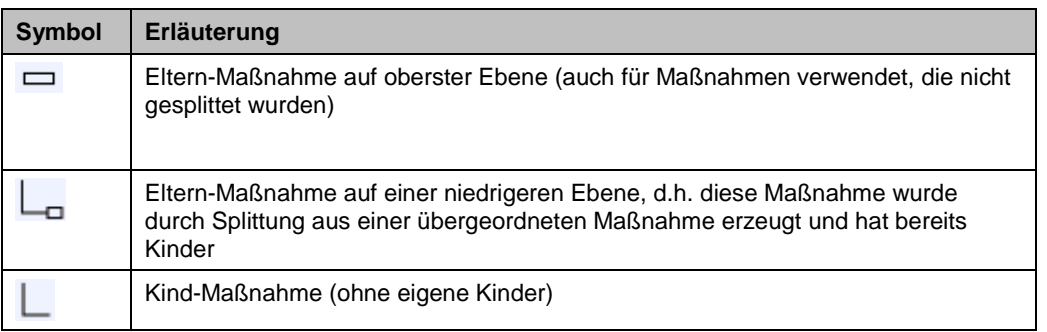

Jede Kind-Maßnahme kann wiederum gesplittet werden. Die Ebenen der Splittung sind dabei nicht begrenzt. Die zugehörigen Symbole werden dann je Vererbungsebene weiter eingerückt dargestellt.

 Wird eine Kind-Maßnahme einfach kopiert, so wird die Kopie auf der obersten Ebene angelegt. Kopierte Maßnahmen haben grundsätzlich keine Eltern.

### **8 AUSWERTUNGEN**

Unter Auswertungen werden alle Funktionalitäten bereitgestellt, die Sie brauchen

- um sich schnell einen Überblick über die Maßnahmen in FIS MaPro zu verschaffen
- um häufig gewünschte Auswertungen erstellen zu können. Die Fachanforderungen werden sukzessive umgesetzt.

# <span id="page-103-0"></span>**8.1 Filter OW**

Mit dem Menüeintrag "Filter OW" bzw. "Filter GW" erreichen Sie eine Abfragemaske, die dabei hilft, Maßnahmen zu finden. Es können bestimmte Kriterien ausgewählt werden, um entsprechende Maßnahmen zu suchen.

Die beiden Filterseiten sind in ihrem grundsätzlichen Aufbau und ihrer Funktionsweise identisch, unterscheiden sich aber in den angezeigten und auswählbaren Federn. Die Erläuterung beschränkt sich daher an dieser Stelle auf die Filterseite OW. Die GW-Filterseite ist damit in ihrer Funktionsweise auch erklärt. Für Details zu den einzelnen Feldern im GW-Filter sei auf Kapitel [5](#page-69-1) verwiesen.

In Freitextfeldern kann "%" als sogenannte "Wildcard" benutzt werden, wenn Sie mehrere Zeichenfolgen kombinieren wollen. D.h. mit "Korbach%Lichtenfels" finden Sie beispielsweise alle Maßnahmen in Korbach zur Kläranlage Lichtenfels (vgl. [Abb. 8-1\)](#page-104-0). Im Feld "Maßnahmenbezeichnung" darf aber kein führendes und abschließendes "%" angegeben werden.

Groß- und Kleinschreibung wird ignoriert.

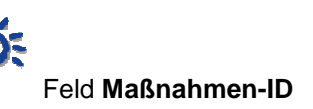

Im Feld Maßnahmen-ID können auch IDs von gelöschten oder gesplitteten (d.h. nicht mehr aktiven) Maßnahmen eingetragen und die zugehörigen Maßnahmen damit recherchiert werden.

 Im Filter OW werden keine Maßnahmen zu diffusen Stoffeinträgen gefunden. Diese sind über den Filter GW (s. Abschnitt [8.2\)](#page-107-0) zu recherchieren.

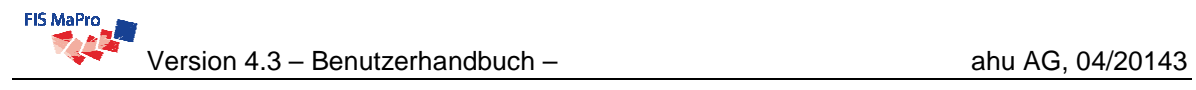

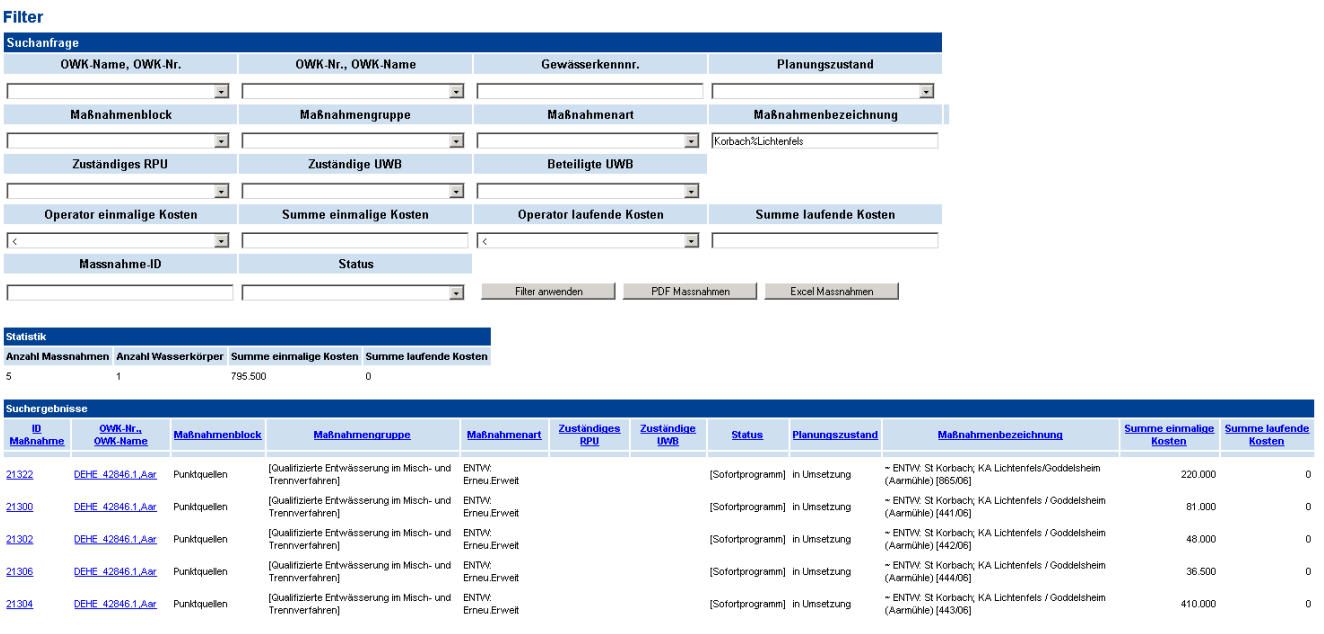

<span id="page-104-0"></span>Abb. 8-1: Bildschirmansicht der Auswertung "Filter" (Beispiel 2)

### **Ergebnisliste**

Das Beispiel in [Abb. 8-2](#page-104-1) zeigt, wie Sie alle Maßnahmen des Blocks "Punktquellen" am Wasserkörper "Reiherbach" finden.

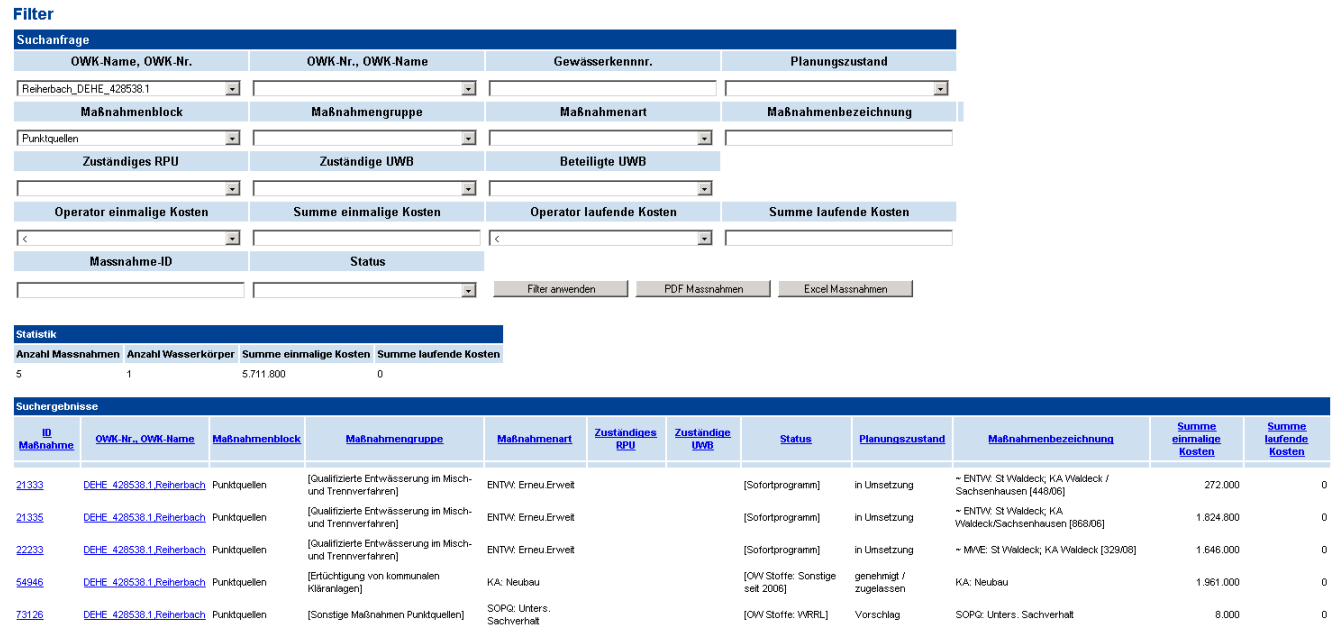

<span id="page-104-1"></span>Abb. 8-2: Bildschirmansicht der Auswertung "Filter" (Beispiel 1)

In einer Kurzstatistik wird die Anzahl der gefundenen Maßnahmen, die Anzahl der betroffenen Wasserkörper, die Summe der einmaligen Kosten und die Summe der laufenden Kosten ausgegeben. In der Liste der gefundenen Maßnahmen stehen folgende Funktionalitäten zur Verfügung:

- Sortieren nach Spalten durch Klicken auf die Spaltenbezeichner
- Gehen zu Wasserkörper und seinem Maßnamenpaket durch Anklicken der Wasserkörpernummer
- Sprung zur Maßnahme durch Anklicken der Maßnahmen-ID (bitte beachten Sie, dass es unter Umständen einige Sekunden dauern kann, bis der Detailbereich der ausgewählten Maßnahme geladen und angezeigt wird).

 Bitte beachten Sie, dass in der Ergebnisliste der Link der Maßnahmen-ID bei einer (gesplitteten) Elternmaßnahme (die nicht mehr aktiv ist) nicht auf die Maßnahme führt, sondern auf die Maßnahmenübersicht im Wasserkörper. Die gewünschte Elternmaßnahme finden Sie, indem Sie dann auf die Sicht "WK-MaPro-Vererbung" wechseln.

Über den Button "PDF-Massnahmen" kann ein PDF-Bericht erzeugt werden, der pro gefundener Maßnahme folgende Informationen enthält:

- ID der Maßnahme (verlinkt)
- Wasserkörper-Nummer (verlinkt)
- Maßnahmenblock / Maßnahmengruppe/ Maßnahmenbezeichnung
- Zu beplanende Gewässerstrecken / Anzahl Querbauwerke (für Strukturmaßnahmen)
- Einmalige / laufende Kosten
- Hauptakteur/ Träger

WRRL Hessen - Massnahmen Ausgabeformat Beteiligungsplattform

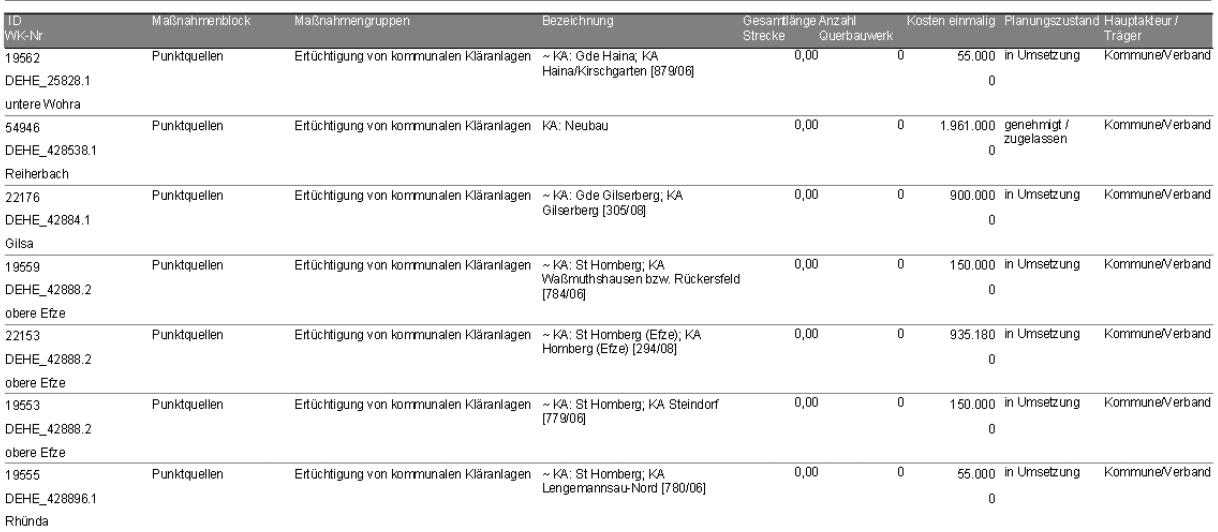

### Abb. 8-3: PDF Ausschnitt Filterergebnis Maßnahmen

Über den Button "Excel Maßnahmen" kann für die gleichen Informationen eine CSV-Datei zur externen Verwendung erzeugt werden.

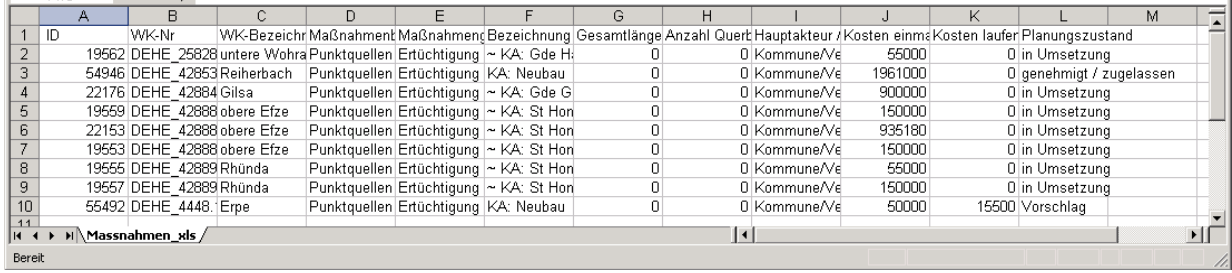

Abb. 8-4: Excel Ausschnitt Filterergebnis Maßnahmen

# <span id="page-107-0"></span>**8.2 Filter Diffuse Einträge**

Die Filterseite Diffuse Einträge [\(Abb. 8-5\)](#page-107-1) funktioniert analog dem Filter OW (vgl. Ab-schnitt [8.1](#page-103-0)).

| <b>Filter GW</b>   |                                              |            |                                                                 |                                                                |                                                    |                                                                                                    |                             |                                                                                                    |                                  |                          |  |
|--------------------|----------------------------------------------|------------|-----------------------------------------------------------------|----------------------------------------------------------------|----------------------------------------------------|----------------------------------------------------------------------------------------------------|-----------------------------|----------------------------------------------------------------------------------------------------|----------------------------------|--------------------------|--|
| Suchanfrage        |                                              |            |                                                                 |                                                                |                                                    |                                                                                                    |                             |                                                                                                    |                                  |                          |  |
|                    | Gem.-Nr                                      |            |                                                                 | Gem.-Name                                                      |                                                    |                                                                                                    | <b>GWK-Name</b>             |                                                                                                    | <b>Maßnahmenraum</b>             |                          |  |
|                    |                                              |            | $\overline{\phantom{a}}$                                        |                                                                | $\cdot$                                            |                                                                                                    |                             | $\overline{\phantom{a}}$                                                                                                    | $\star$                          |                          |  |
|                    | <b>Maßnahmenblock</b>                        |            |                                                                 | <b>Maßnahmenart</b>                                            |                                                    |                                                                                                    | Maßnahmenbezeichnung        |                                                                                                    | Planungszustand                  |                          |  |
|                    |                                              |            | $\overline{\phantom{a}}$                                        | BER_P: Beratung P                                              | $\cdot$                                            |                                                                                                    |                             |                                                                                                    |                                  | $\blacktriangledown$     |  |
|                    | <b>Federführendes RPU</b>                    |            |                                                                 |                                                                |                                                    |                                                                                                    | Operator angefallene Kosten |                                                                                                    | <b>Bisher angefallene Kosten</b> |                          |  |
|                    |                                              |            | $\overline{\phantom{a}}$                                        |                                                                |                                                    | $\lt$                                                                                               |                             | $\overline{\phantom{a}}$                                                                                                    |                                  |                          |  |
|                    | Massnahmen-ID                                |            |                                                                 | <b>Jahr Import</b>                                             |                                                    |                                                                                                    | <b>Kreis</b>                |                                                                                                    | <b>Gemeinde</b>                  |                          |  |
|                    |                                              |            |                                                                 |                                                                | $\overline{\phantom{a}}$                           |                                                                                                    |                             | $\overline{\phantom{a}}$                                                                                                    |                                  | $\overline{\phantom{a}}$ |  |
|                    |                                              |            |                                                                 |                                                                |                                                    | Filter anwenden                                                                                     |                             | <b>PDF</b> Massnahmen                                                                                                    | Excel Massnahmen                 |                          |  |
|                    |                                              |            |                                                                 |                                                                |                                                    |                                                                                                    |                             |                                                                                                    |                                  |                          |  |
| <b>Statistik</b>   |                                              |            |                                                                 |                                                                |                                                    |                                                                                                    |                             |                                                                                                    |                                  |                          |  |
|                    |                                              |            |                                                                 | Anzahl Massnahmen Anzahl Gemarkungen Summe angefallene Kosten* |                                                    | höher als die Summe für den Grundwasserkörper.<br>Beratungskosten und begleitenden Kosten zusammen. |                             | * Wichtig: Die Summe der Kosten ergibt sich aus den Kosten aller beteiligten Gemarkungen und ist<br>* Wichtig: Bei Beratungsmaßnahmen setzt sich die "Summe einmalige Kosten" aus bisher angefallenen |                                  |                          |  |
| $\overline{2}$     | $\overline{2}$                               |            | 2.129                                                           |                                                                |                                                    |                                                                                                    |                             |                                                                                                    |                                  |                          |  |
| Suchergebnisse     |                                              |            |                                                                 |                                                                |                                                    |                                                                                                    |                             |                                                                                                    |                                  |                          |  |
| <b>ID Maßnahme</b> | Gemarkung                                    | <b>GWK</b> | <b>OWK</b>                                                      |                                                                | <b>Maßnahmenblock</b>                              | <b>Federführendes RPU</b>                                                                           | Planungszustand             | Maßnahmenbezeichnung Summe angefallene Kosten                                                                                                    |                                  |                          |  |
| 163582             | 2975 [Bensheim]                              | 2394 3101  | DEHE 2394.1                                                     |                                                                | Landwirtschaftliche Beratung Phosphor RP Darmstadt |                                                                                                    | in Umsetzung                | BER P: Beratung P                                                                                                    |                                  | 1.270                    |  |
| 163579             | 1051 [Alsbach]<br>2396 3101<br>DEHE 239628.1 |            | Landwirtschaftliche Beratung Phosphor RP Darmstadt<br>umgesetzt |                                                                |                                                    | <b>BER P: Beratung P</b>                                                                            | 859                         |                                                                                                    |                                  |                          |  |

<span id="page-107-1"></span>Abb. 8-5: Filter Diffuse Einträge

Da mit dem Filter Diffuse Einträge die Maßnahmen zu diffusen Belastungen gefiltert werden, sind einige andere Filterkriterien als im Filter OW vorhanden.

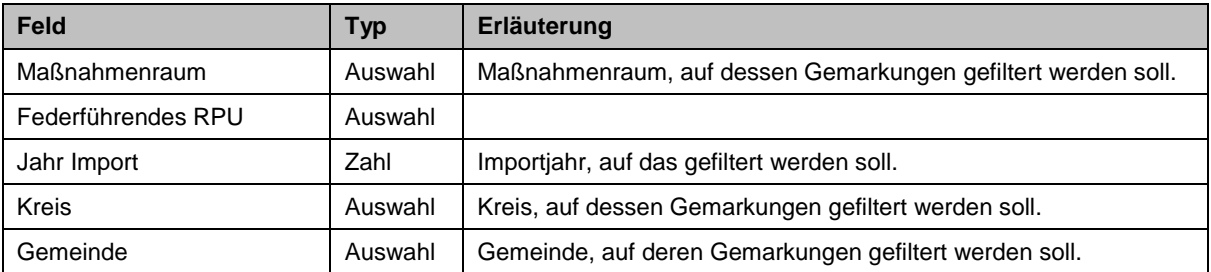

Das Ergebnis des Filterseite Diffuse Einträge ist wie beim Filter OW eine Liste mit Maßnahmen, die hier aber jeweils auf einer Gemarkung definiert sind. Zusätzlich wird in der Ergebnisliste des Filters Diffuse Einträge auch der jeweils zur Gemarkung gehörende OWK und GWK ausgegeben, die aus der Liste heraus direkt aufgerufen werden können.
# **8.3 Aktuelle Änderungen**

Während in den Auswertungssichten "Filter OW" und "Filter Diffuse Einträge" (erreichbar über das Menü "Auswertungen" die Fachdaten zu Maßnahmen abgefragt werden, können mit dem Formular "aktuelle Änderungen" Maßnahmen auf Basis ihrer Metadaten (Aktionen, die mit einer Maßnahme durchgeführt wurden und Zuständigkeiten zur Maßnahme) gefiltert werden.

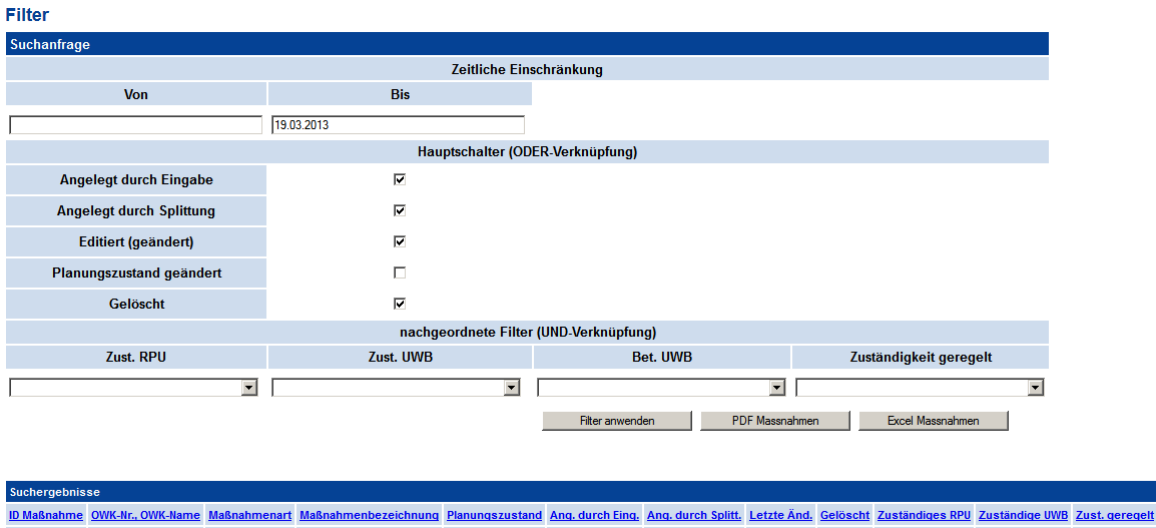

Abb. 8-6: Auswertungsformular "Aktuelle Änderungen"

### **Abfragekriterien**

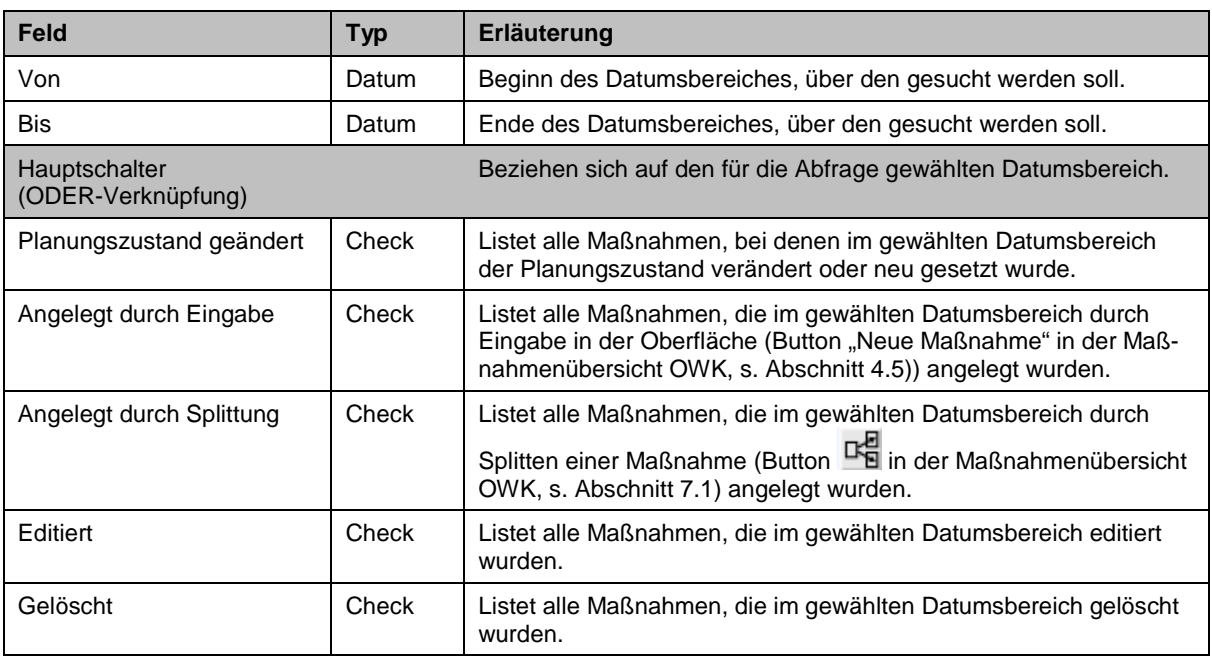

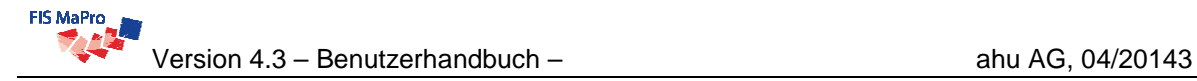

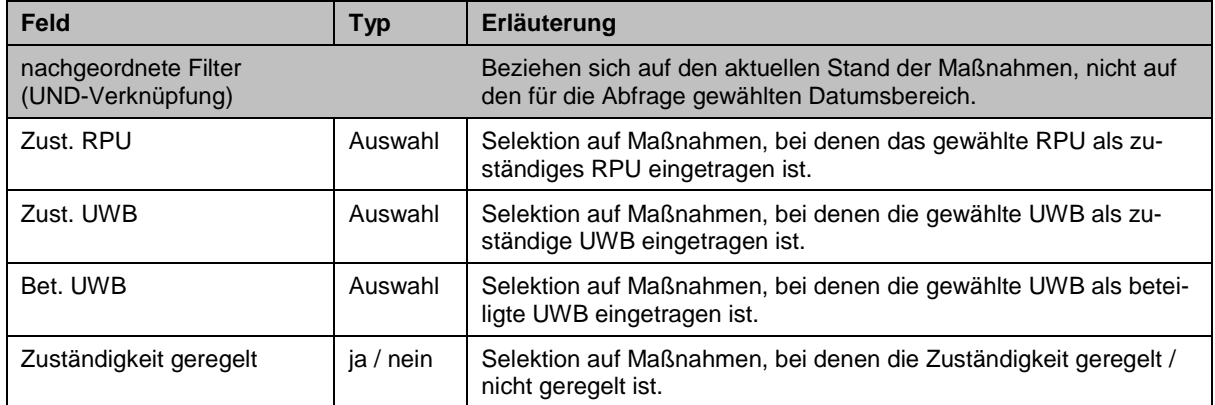

#### **Funktionsweise**

Für jeden Hauptschalter (vgl. obige Tabelle) werden zunächst alle Maßnahmen im gewählten Datumsbereich getrennt ermittelt. Jedes dieser Kriterien ist mit dem Datumsbereich UND-verknüpft. Anschließend wird die Gesamtergebnismenge aus den Ergebnissen der einzelnen Hauptschalter zusammengeführt. Die Hauptschalter untereinander sind daher ODER-verknüpft.

Die nachgeordneten Filter im unteren Bereich schränken die mit den Hautschaltern ermittelten Ergebnisse weiter ein. Diese weiteren Einschränkungen über die Zuständigkeit sind nicht an den Abfragezeitraum gebunden, sondern beziehen sich immer auf den aktuellen Zustand der Maßnahme. Sie schränken nachträglich die oben beschriebene Ergebnismenge ggf. ein.

 Es wird empfohlen, zunächst möglichst wenige Filterkriterien anzugeben und die Suche dann bei Bedarf durch Angabe weiterer Filterkriterien weiter einzugrenzen.

### **8.4 Bericht Beteiligungsplattform**

Im Menü "Auswertungen -> Beteiligungsplattform" können Berichte für verschiedene Beteiligungsplattformen generiert werden. Die Berichte werden dabei grundsätzlich analog den Berichten im Menü "Filter" (vgl. Abschnitt oben) erzeugt. Die folgende Abbildung 6-4 zeigt die Bildschirmansicht zur Auswahl der Beteiligungsplattformen, für die der Bericht erstellt werden soll.

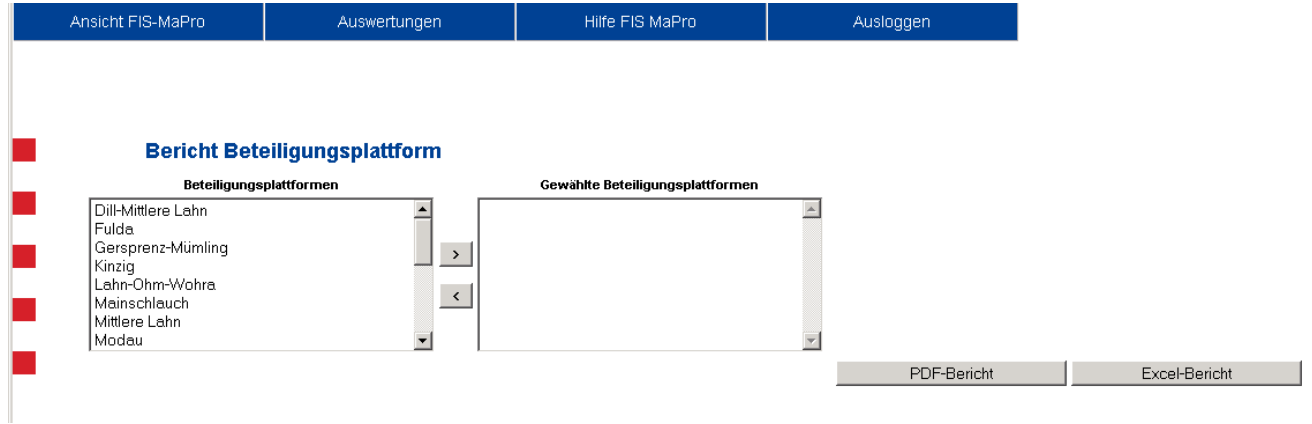

Abb. 8-7: Ausschnitt Auswahl Beteiligungsplattform für Bericht

Über die Pfeiltasten können die Beteiligungsplattformen der Auswahl zugefügt oder aus ihr entfernt werden. Durch Klicken der Schaltflächen kann der Bericht als PDF oder XLS-Datei ausgegeben werden, in dem die Maßnahmen nach Beteiligungsplattformen geordnet aufgeführt sind (vgl. Abschnitt oben).

#### **9 BENUTZERVERWALTUNG**

Im Menü "Verwaltung" -> "Benutzerkonto" steht jedem Nutzer ein Formular zur Änderung seiner Nutzerdaten zur Verfügung (vgl. [Abb. 9-1](#page-111-0)).

#### **Benutzerkonto ändern**

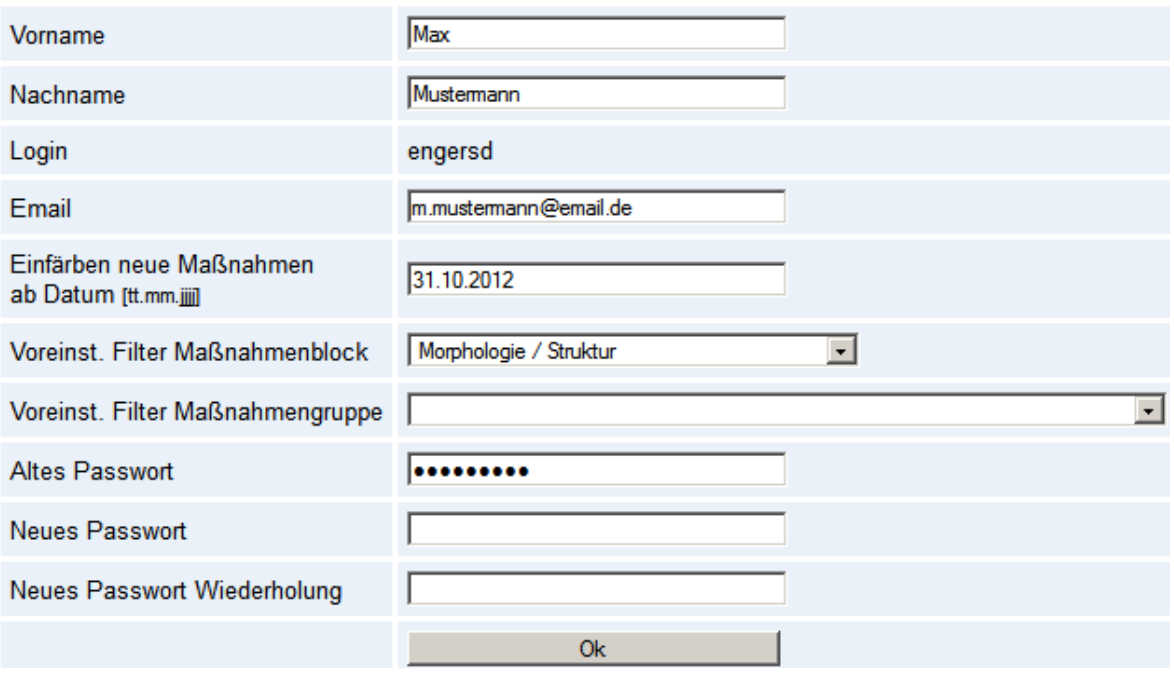

<span id="page-111-0"></span>Abb. 9-1: Formular "Benutzerdaten ändern"

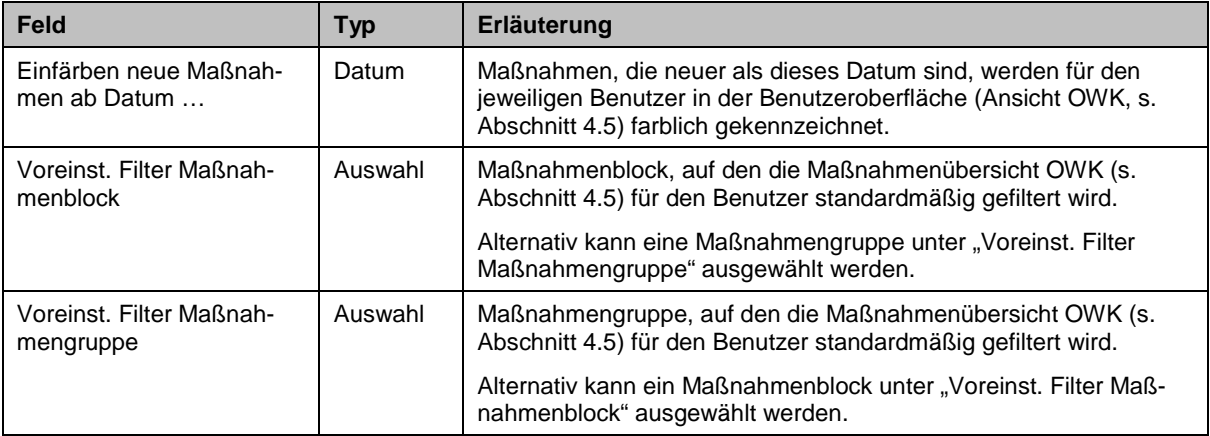

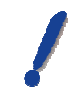

Alle Änderungen müssen immer unter Angabe des aktuellen Passwortes erfolgen.

Die Änderungen werden erst beim nächsten Login aktiviert. Das bedeutet insbesondere bei Änderung des Passworts, dass Sie weiterarbeiten können und sich beim nächsten Login mit den geänderten Daten am System anmelden müssen (sofern Sie das Feld "Login" oder Ihr Passwort geändert haben).

 Passwörter werden verschlüsselt in der Datenbank gespeichert. Das bedeutet, dass eine von Dritten auf Ihr Passwort nicht möglich ist.

Sollten Sie Ihr Passwort vergessen haben, wenden Sie sich bitte an einen FAB2 (s. Kapitel [3](#page-23-0)).

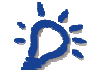

 Die Zuordnung zu einer anderen Institution / Behörde ist an dieser Stelle nicht möglich, da dies weitereichende Konsequenzen im System hat.

Bitte wenden Sie sich in diesem Fall an einen FAB2 (s. Kapitel [3](#page-23-0)).

#### **10 KOPPLUNG UND VERORTUNG MIT HAA**

FIS MaPro ist seit Version 4.2 direkt mit der Fachanwendung HAA gekoppelt, um die Bearbeitung (insbesondere die Verortung) der Punktquellenmaßnahmen zu vereinfachen.

Hierzu kann FIS MaPro aus HAA heraus direkt aufgerufen werden. Folgende Parameter werden an FIS MaPro beim Aufruf übergeben:

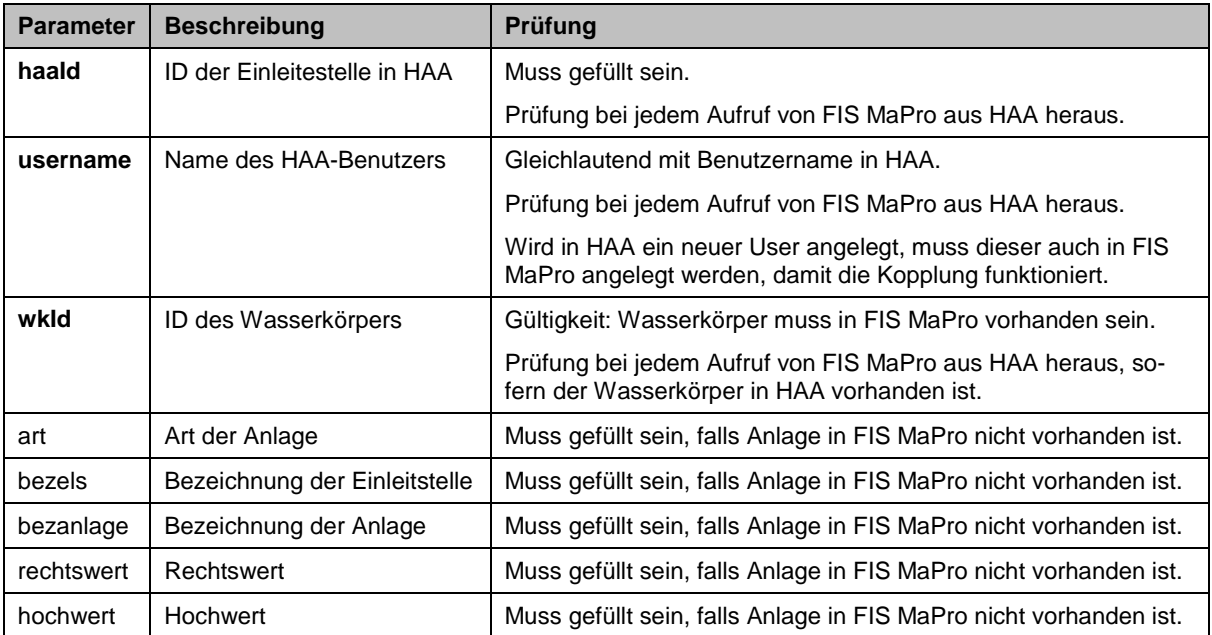

Ist die HAA-ID (haaId) in FIS MaPro noch nicht bekannt, wird sie automatisch neu angelegt. Hierbei werden alle übergebenen Parameter auf Vollständigkeit geprüft. Ansonsten sind nur die in der obigen Tabelle fett dargestellten Parameter erforderlich und werden überprüft.

 Die in FIS MaPro vorhandenen Angaben werden **nicht** durch die übergebenen Parameter aktualisiert. Eine Aktualisierung der Bezeichnungen von Anlage und Einleitstelle, der Lageinformationen (Rechts-/Hochwert) sowie der Anlagenart muss händisch in der Datenbank von FIS MaPro vorgenommen werden. Bitte wenden Sie sich in diesen Fällen an den zuständigen FAB (s. Anhang).

Beim Aufruf von FIS MaPro von HAA aus wird in FIS MaPro die Maßnahmenübersicht (vgl. Abschnitt [4.2\)](#page-29-0) für den Wasserkörper geöffnet, zu dem die Anlage gehört. FIS MaPro versucht, diesen Wasserkörper für die Bearbeitung in FIS MaPro zu sperren. Ist das Sperren nicht möglich, wird ein entsprechender Hinweis angezeigt. Das Sperren und Bearbeiten von Wasserkörpern ist in Abschnitt [4.1](#page-27-0) weitergehend erläutert.

In allen Maßnahmen des aufgerufenen Wasserkörpers besteht dann die Möglichkeit, im Reiter "Verortung" (vgl. Abschnitt [4.6.3\)](#page-59-0) die Verortung an der HAA-Einleitstelle direkt über die Schaltfläche + HAA-Anlage vorzunehmen; die Verortung wird dann direkt erzeugt und braucht nicht aus der Liste selektiert zu werden.

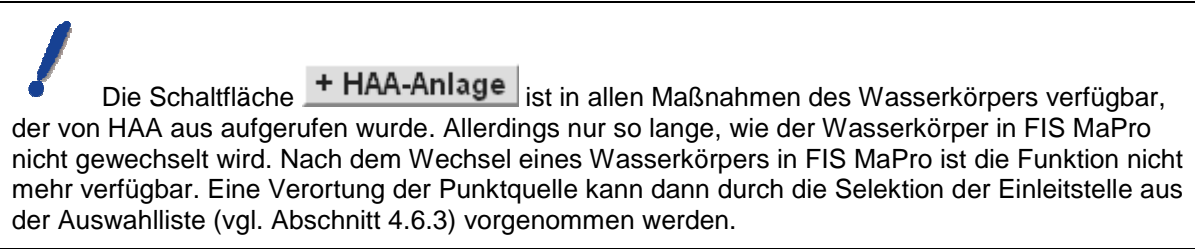

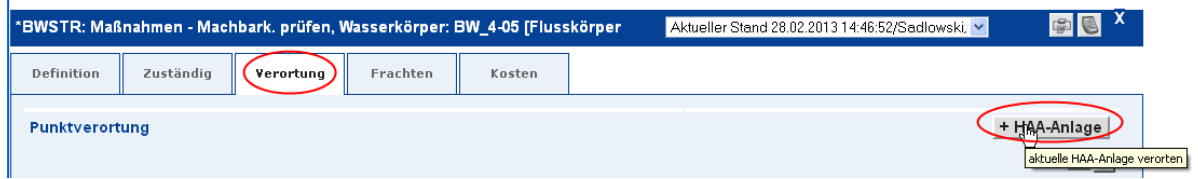

Abb. 10-1: Verortung einer Maßnahme mit HAA-Kopplung

Die Verortung muss in FIS MaPro wie alle anderen Datenänderungen auch abschließend durch Klicken auf die Schaltfläche "Übernehmen" gespeichert werden, damit die Daten in die Datenbank geschrieben werden.

 Die Maßnahme kann in FIS MaPro beliebig weiter bearbeitet werden. Es können auch weitere Maßnahmen bearbeitet werden, Maßnahmen angelegt oder gelöscht werden, etc. Es stehen alle Bearbeitungsfunktionen in FIS MaPro ohne Einschränkung zur Verfügung.

#### **11 EINSEHEN VON DOKUMENTEN**

Im Menüpunkt "Hilfe"  $\rightarrow$  "Dokumente" werden verschiedene Dokumente zur Unterstützung der Arbeit bereitgestellt.

Die Dokumente können heruntergeladen werden und separat gespeichert und weiter benutzt werden.

### **ANHANG**

## Tabelle 0-1: Zusammenstellung der FABs

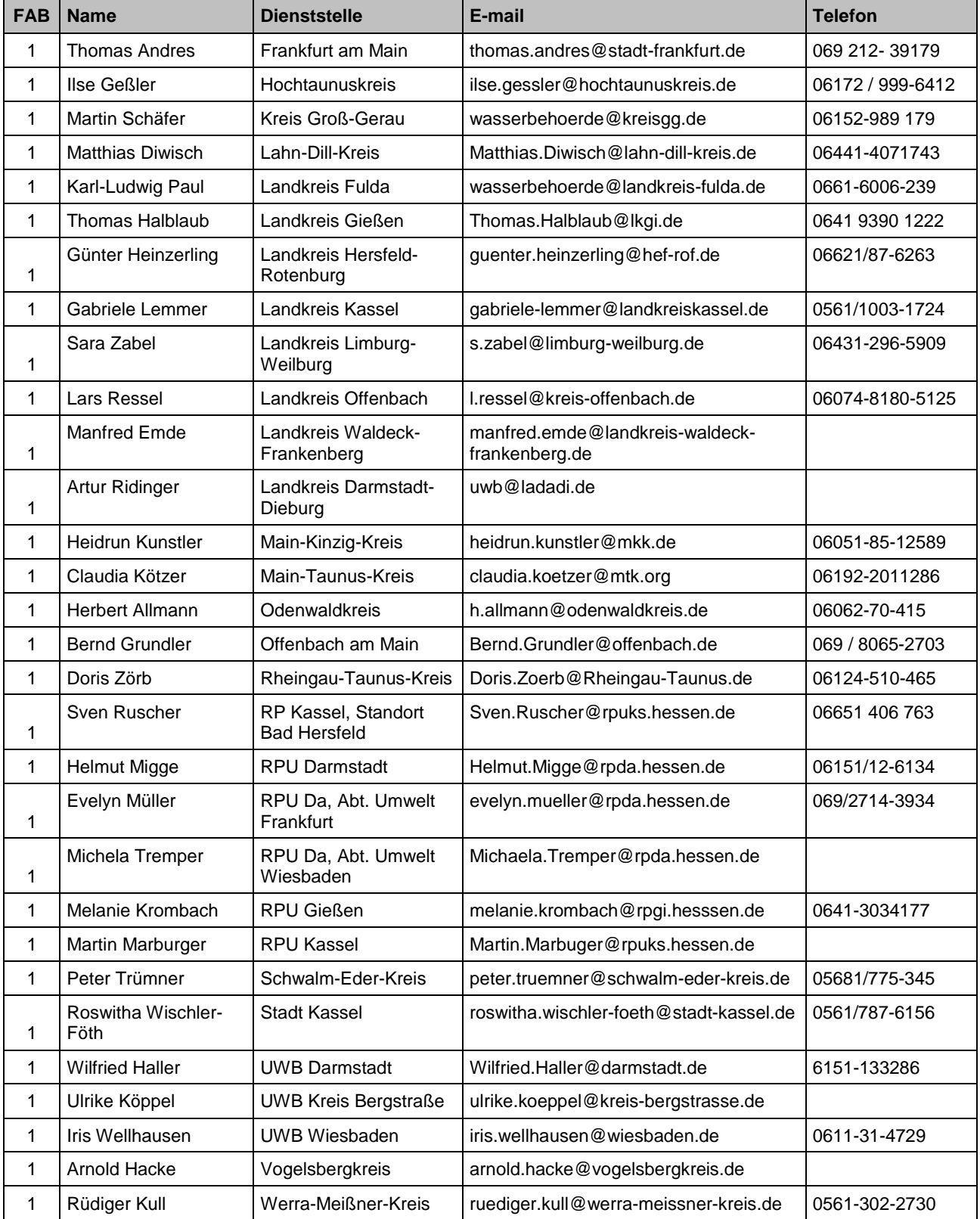

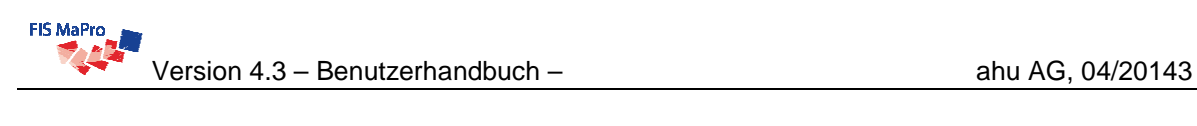

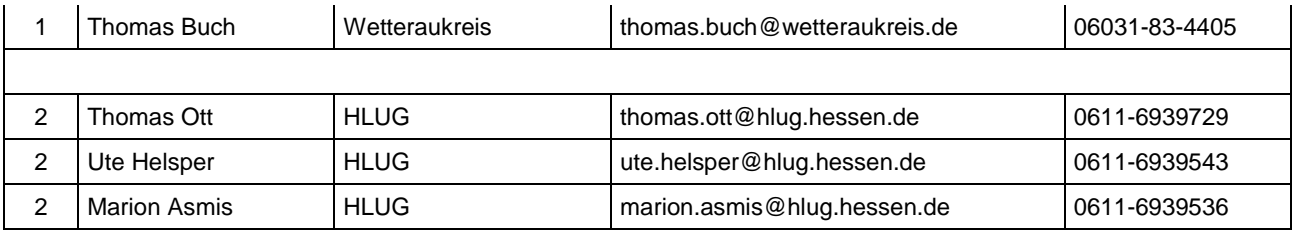